# **Operating Manual**

010

 $010^{1}$ 

# **VIP4G / VIP4Gb**

**LTE Ethernet Bridge/Serial Gateway Document: VIP4Gb Operating Manual.v1.6.1.pdf FW Version: 1.1.6-r1190-4**

**August 2016**

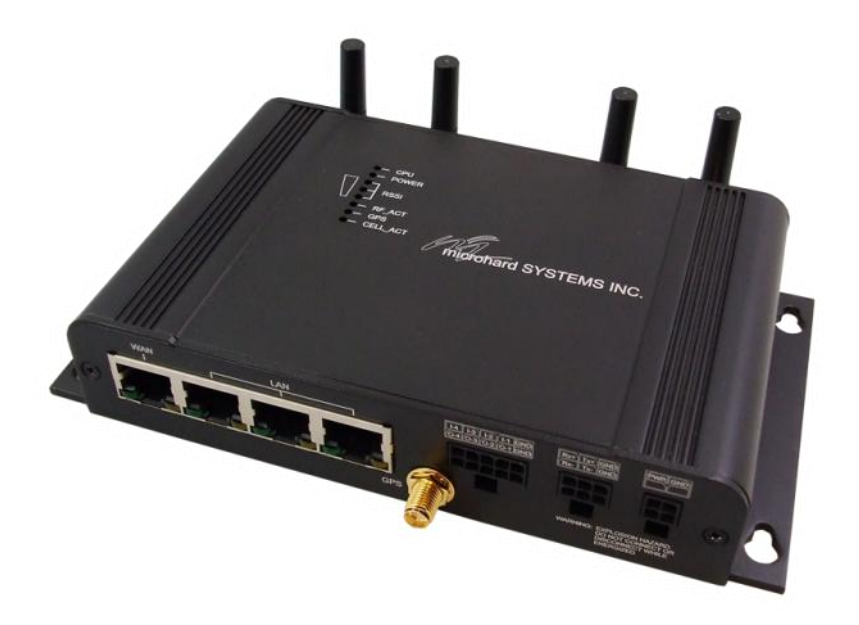

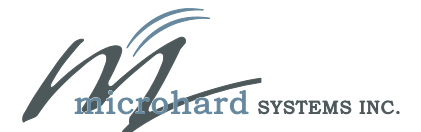

150 Country Hills Landing NW Calgary, Alberta Canada T3K 5P3

> Phone: (403) 248-0028 Fax: (403) 248-2762 www.microhardcorp.com

### **Important User Information**

#### **Warranty**

Microhard Systems Inc. warrants that each product will be free of defects in material and workmanship for a period of one (1) year for its products. The warranty commences on the date the product is shipped by Microhard Systems Inc. Microhard Systems Inc.'s sole liability and responsibility under this warranty is to repair or replace any product which is returned to it by the Buyer and which Microhard Systems Inc. determines does not conform to the warranty. Product returned to Microhard Systems Inc. for warranty service will be shipped to Microhard Systems Inc. at Buyer's expense and will be returned to Buyer at Microhard Systems Inc.'s expense. In no event shall Microhard Systems Inc. be responsible under this warranty for any defect which is caused by negligence, misuse or mistreatment of a product or for any unit which has been altered or modified in any way. The warranty of replacement shall terminate with the warranty of the product.

WIP4G/VIP4Gb

#### **Warranty Disclaims**

Microhard Systems Inc. makes no warranties of any nature of kind, expressed or implied, with respect to the hardware, software, and/or products and hereby disclaims any and all such warranties, including but not limited to warranty of non-infringement, implied warranties of merchantability for a particular purpose, any interruption or loss of the hardware, software, and/or product, any delay in providing the hardware, software, and/ or product or correcting any defect in the hardware, software, and/or product, or any other warranty. The Purchaser represents and warrants that Microhard Systems Inc. has not made any such warranties to the Purchaser or its agents MICROHARD SYSTEMS INC. EXPRESS WARRANTY TO BUYER CONSTITUTES MICROHARD SYSTEMS INC. SOLE LIABILITY AND THE BUYER'S SOLE REMEDIES. EXCEPT AS THUS PROVIDED, MICROHARD SYSTEMS INC. DISCLAIMS ALL WARRANTIES, EXPRESS OR IMPLIED, INCLUDING ANY WARRANTY OF MER-CHANTABILITY OR FITNESS FOR A PARTICULAR PROMISE.

**MICROHARD SYSTEMS INC. PRODUCTS ARE NOT DESIGNED OR INTENDED TO BE USED IN ANY LIFE SUPPORT RELATED DEVICE OR SYSTEM RELATED FUNCTIONS NOR AS PART OF ANY OTHER CRITICAL SYSTEM AND ARE GRANTED NO FUNCTIONAL WARRANTY.**

#### **Indemnification**

The Purchaser shall indemnify Microhard Systems Inc. and its respective directors, officers, employees, successors and assigns including any subsidiaries, related corporations, or affiliates, shall be released and discharged from any and all manner of action, causes of action, liability, losses, damages, suits, dues, sums of money, expenses (including legal fees), general damages, special damages, including without limitation, claims for personal injuries, death or property damage related to the products sold hereunder, costs and demands of every and any kind and nature whatsoever at law.

IN NO EVENT WILL MICROHARD SYSTEMS INC. BE LIABLE FOR ANY INDIRECT, SPECIAL, CONSEQUENTIAL, INCIDENTAL, BUSINESS INTERRUPTION, CATASTROPHIC, PUNITIVE OR OTHER DAMAGES WHICH MAY BE CLAIMED TO ARISE IN CONNECTION WITH THE HARDWARE, REGARDLESS OF THE LEGAL THEORY BEHIND SUCH CLAIMS, WHETHER IN TORT, CONTRACT OR UNDER ANY APPLICABLE STATUTORY OR REGULATORY LAWS, RULES, REGULATIONS, EXECUTIVE OR ADMINISTRATIVE ORDERS OR DECLARATIONS OR OTHERWISE, EVEN IF MICROHARD SYSTEMS INC. HAS BEEN ADVISED OR OTHERWISE HAS KNOWLEDGE OF THE POSSIBIL-ITY OF SUCH DAMAGES AND TAKES NO ACTION TO PREVENT OR MINIMIZE SUCH DAMAGES. IN THE EVENT THAT REGARDLESS OF THE WARRANTY DISCLAIMERS AND HOLD HARMLESS PROVISIONS INCLUDED ABOVE MICROHARD SYSTEMS INC. IS SOMEHOW HELD LIABLE OR RESPONSIBLE FOR ANY DAMAGE OR INJURY, MI-CROHARD SYSTEMS INC.'S LIABILITY FOR ANYDAMAGES SHALL NOT EXCEED THE PROFIT REALIZED BY MI-CROHARD SYSTEMS INC. ON THE SALE OR PROVISION OF THE HARDWARE TO THE CUSTOMER.

#### **Proprietary Rights**

The Buyer hereby acknowledges that Microhard Systems Inc. has a proprietary interest and intellectual property rights in the Hardware, Software and/or Products. The Purchaser shall not (i) remove any copyright, trade secret, trademark or other evidence of Microhard Systems Inc.'s ownership or proprietary interest or confidentiality other proprietary notices contained on, or in, the Hardware, Software or Products, (ii) reproduce or modify any Hardware, Software or Products or make any copies thereof, (iii) reverse assemble, reverse engineer or decompile any Software or copy thereof in whole or in part, (iv) sell, transfer or otherwise make available to others the Hardware, Software, or Products or documentation thereof or any copy thereof, except in accordance with this Agreement.

### **Important User Information (continued)**

### **About This Manual**

It is assumed that users of the products described herein have either system integration or design experience, as well as an understanding of the fundamentals of radio communications.

Throughout this manual you will encounter not only illustrations (that further elaborate on the accompanying text), but also several symbols which you should be attentive to:

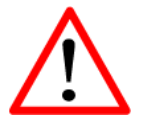

#### **Caution** or **Warning**

Usually advises against some action which could result in undesired or detrimental consequences.

WIP4G/VIP4Gb

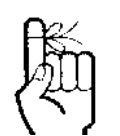

#### **Point to Remember**

Highlights a key feature, point, or step which is noteworthy. Keeping these in mind will simplify or enhance device usage.

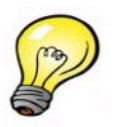

**Tip**

An idea or suggestion to improve efficiency or enhance usefulness.

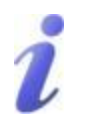

#### **Information**

Information regarding a particular technology or concept.

# **Important User Information (continued)**

#### **Regulatory Requirements**

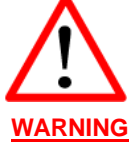

To satisfy FCC RF exposure requirements for mobile transmitting devices, a separation distance of 23cm or more should be maintained between the antenna of this device and persons during device operation. To ensure compliance, operations at closer than this distance is not recommended. The antenna being used for this transmitter must not be co-located in conjunction with any other antenna or transmitter.

VIP4G/VIP4Gb

Pour satisfaire aux exigences de la FCC d'exposition RF pour les appareils mobiles de transmission, une distance de séparation de 23cm ou plus doit être maintenue entre l'antenne de cet appareil et les personnes au cours de fonctionnement du dispositif. Pour assurer le respect, les opérations de plus près que cette distance n'est pas recommandée. L'antenne utilisée pour ce transmetteur ne doit pas être co-localisés en conjonction avec toute autre antenne ou transmetteur.

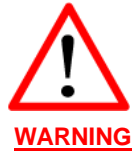

MAXIMUM EIRP FCC Regulations allow up to 36dBm Effective Isotropic Radiated Power (EIRP). Therefore, the sum of the transmitted power (in dBm), the cabling loss and the antenna gain cannot exceed 36dBm.

Réglementation de la FCC permettra à 36dBm Puissance isotrope rayonnée équivalente (EIRP). Par conséquent, la somme de la puissance transmise (en dBm), la perte de câblage et le gain d'antenne ne peut pas dépasser 36dBm.

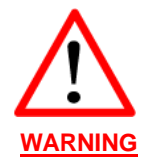

EQUIPMENT LABELING / ÉTIQUETAGE DE L'ÉQUIPEMENT

This device has been modularly approved. The manufacturer, product name, and FCC and Industry Canada identifiers of this product must appear on the outside label of the end-user equipment.

Ce dispositif a été approuvé de façon modulaire. Le fabricant, le nom du produit, et la FCC et de l'Industrie du Canada identifiants de ce produit doit figurer sur l'étiquette à l'extérieur de l'équipement de l'utilisateur final.

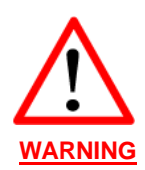

TRANSITION UPDATE TO FCC NEW UNII RULES / TRANSITION MISE À JOUR DES REGLES FCC NOUVEAU UNII The device listed below have been originally approved under FCC rule part 15.247. Based on the implementation of the rule changes from docket 13-49 this device can no longer be manufactured, sold, imported or placed into operation after June 2, 2016. After this date this device must comply with the new rule changes provided in docket 13-49. Le dispositif énumérés ci-dessous ont été initialement approuvé en vertu de la règle FCC part 15.247. Sur la base de la mise en œuvre des changements de règles de dossier 13-49 ce dispositif ne peut plus être fabriqué, vendu, importée ou mise en service après le 2 Juin 2016. Après cette date, cet appareil doit se conformer aux nouvelles modifications aux règles prévues dans le dossier 13 -49.

The Memorandum of Opinion and Order issued on March 6 allows for this device to be updated from 15.247 to compliance with new rules 15.407(b)(4)(ii) so long as there are no hardware changes or changes to output power. Device approved under 15.407(b)(4)(ii) may be sold until March 2, 2020. Le protocole d'Avis et ordonnance rendue le 6 Mars permet à cet appareil à être mis à jour à partir de 15.247 au respect des nouvelles règles 15.407 (b) (4) (ii) tant qu'il n'y a pas de changement de matériel ou des modifications à la puissance de sortie. Dispositif approuvé en vertu de 15.407 (b) (4) (ii) peut être vendu jusqu'au 2 Mars, à 2020.

The following device approved under 15.407(b)(4)(ii) may be marketed, sold and imported until March 2, 2020. After this date this device must comply with the emission limits of 15.407. Le dispositif suivant approuvé en vertu de 15.407 (b) (4) (ii) peuvent être commercialisés, vendus et importés jusqu'au 2 Mars 2020. Après cette date, ce dispositif doit être conforme aux limites d'émission de 15,407.

VIP4Gb FCC ID: NS9VIP4GABGN20

#### **SAMPLE LABEL REQUIREMENT / EXIGENCE D'ÉTIQUETTE :** VIP4G VIP4Gb

FCCID: PKRNVWE371 / NS9VIP4GABGN20 IC: 3229A-E371 / 3143A-VIP4GABGN20

This device complies with Part 15 of the FCC Rules. Operation is subject to the following two conditions: (1) this device may not cause harmful interference, and (2) this device must accept any interference received including interference that may cause undesired operation.

#### FCCID: R17LN930 / NS9VIP4GABGN20 IC: 5131A-LN930 / 3143A-VIP4GABGN20

This device complies with Part 15 of the FCC Rules. Operation is subject to the following two conditions: (1) this device may not cause harmful interference, and (2) this device must accept any interference received including interference that may cause undesired operation.

Please Note: These are only sample labels; different products contain different identifiers. The actual identifiers should be seen on your devices if applicable. S'il vous plaît noter: Ce sont des exemples d'étiquettes seulement; différents produits contiennent des identifiants différents. Les identifiants réels devrait être vu sur vos périphériques le cas échéant.

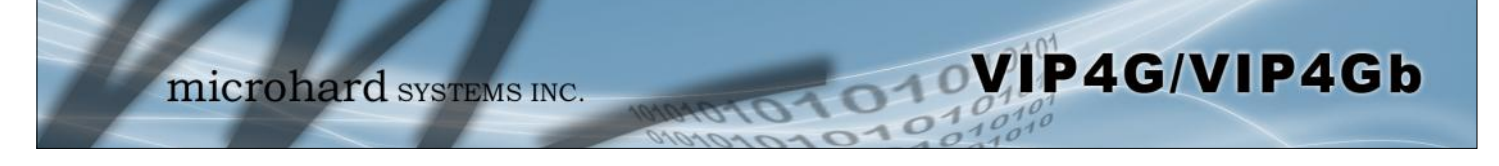

# **CSA Class 1 Division 2 Option**

### **CSA Class 1 Division 2 is Available Only on Specifically Marked Units**

If marked this for Class 1 Division 2 – then this product is available for use in Class 1, Division 2, in the indicated Groups on the product.

In such a case the following must be met:

The transceiver is not acceptable as a stand-alone unit for use in hazardous locations. The transceiver must be mounted within a separate enclosure, which is suitable for the intended application. Mounting the units within an approved enclosure that is certified for hazardous locations, or is installed within guidelines in accordance with CSA rules and local electrical and fire code, will ensure a safe and compliant installation.

Do not connect or disconnect equipment unless power has been switched off or the area is known to be non-hazardous.

Installation, operation and maintenance of the transceiver should be in accordance with the transceiver's installation manual, and the National Electrical Code.

Tampering or replacement with non-factory components may adversely affect the safe use of the transceiver in hazardous locations, and may void the approval.

The wall adapters supplied with your transceivers are NOT Class 1 Division 2 approved, and therefore, power must be supplied to the units using the screw-type or locking type connectors supplied from Microhard Systems Inc. and a Class 1 Division 2 power source within your panel.

If you are unsure as to the specific wiring and installation guidelines for Class 1 Division 2 codes, contact CSA International.

# **Revision History**

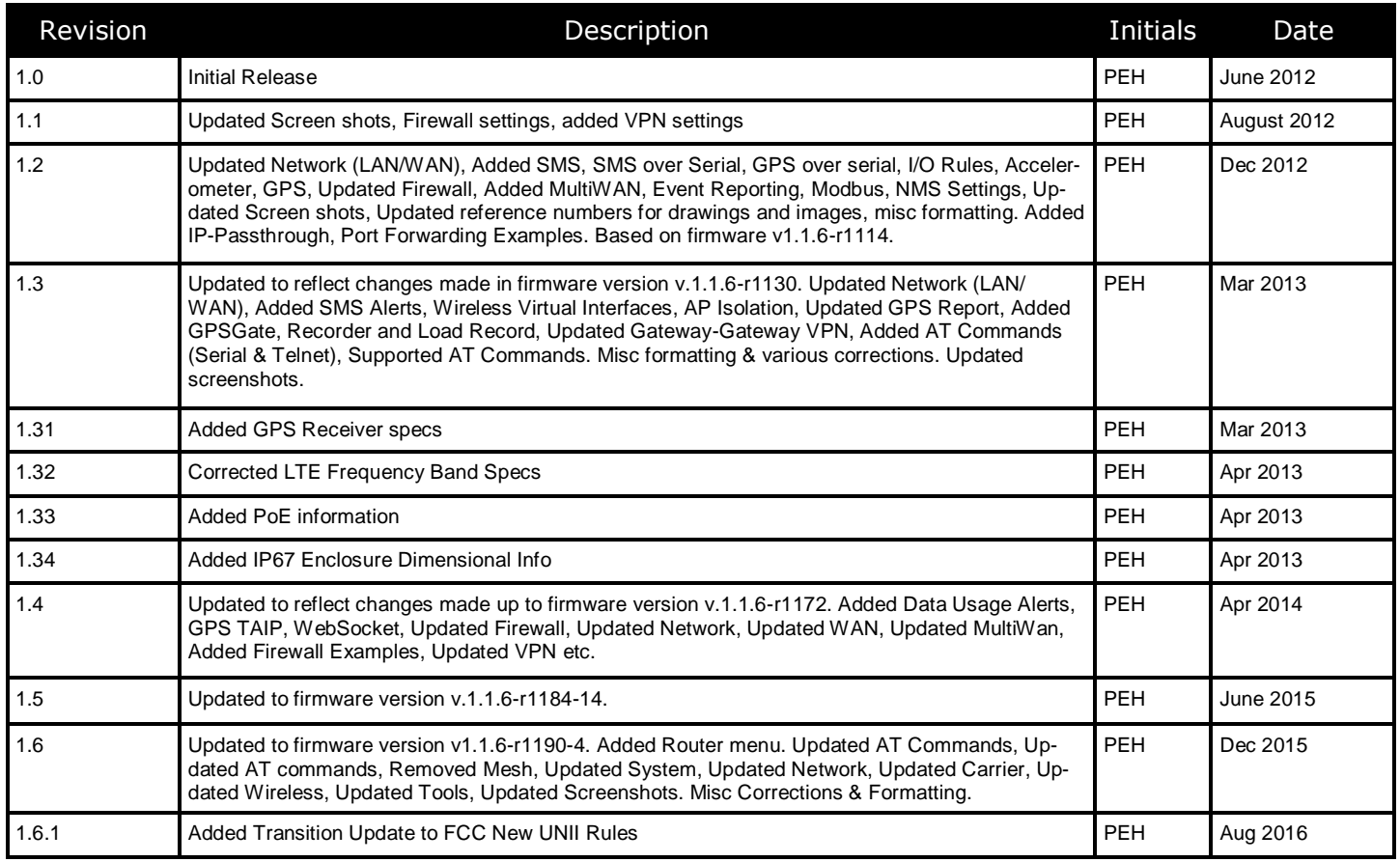

**MP4G/VIP4Gb** 

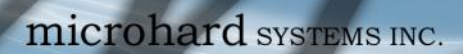

# **Table of Contents**

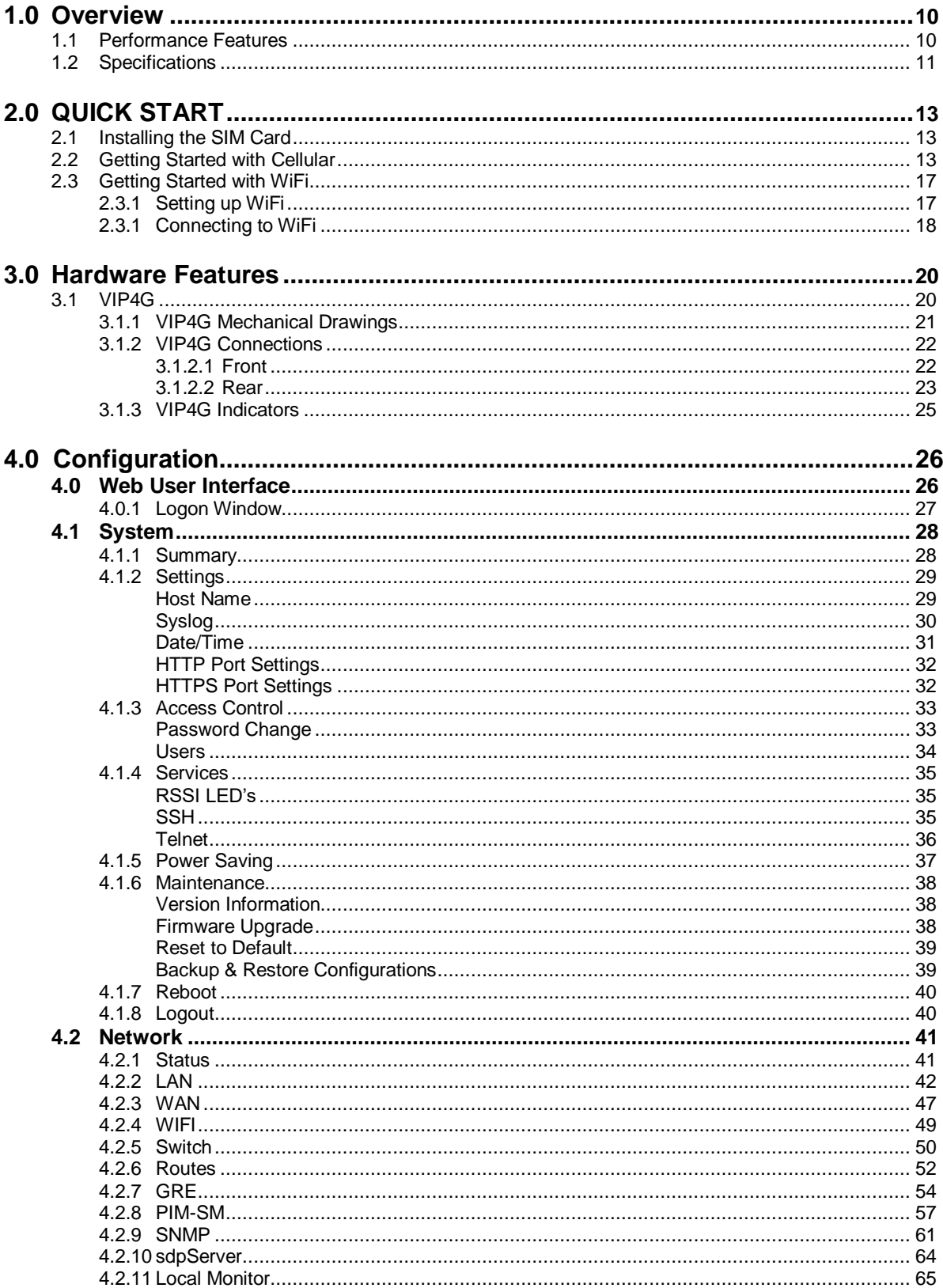

**ONDEDEDED VIP4G/VIP4Gb** 

# **Table of Contents**

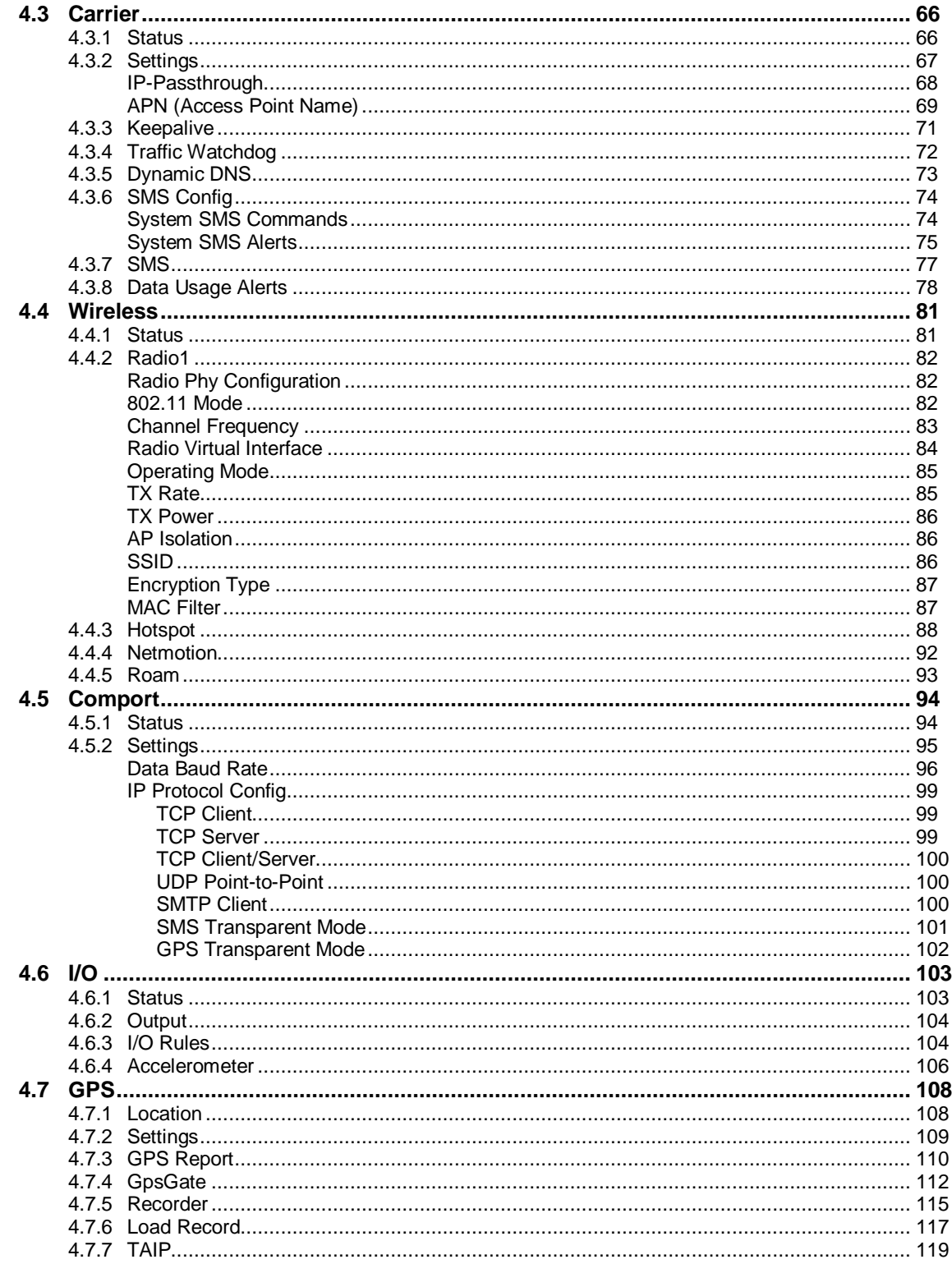

**MONO VIP4G/VIP4Gb** 

 $10^{11}_{01}$ 

# **Table of Contents**

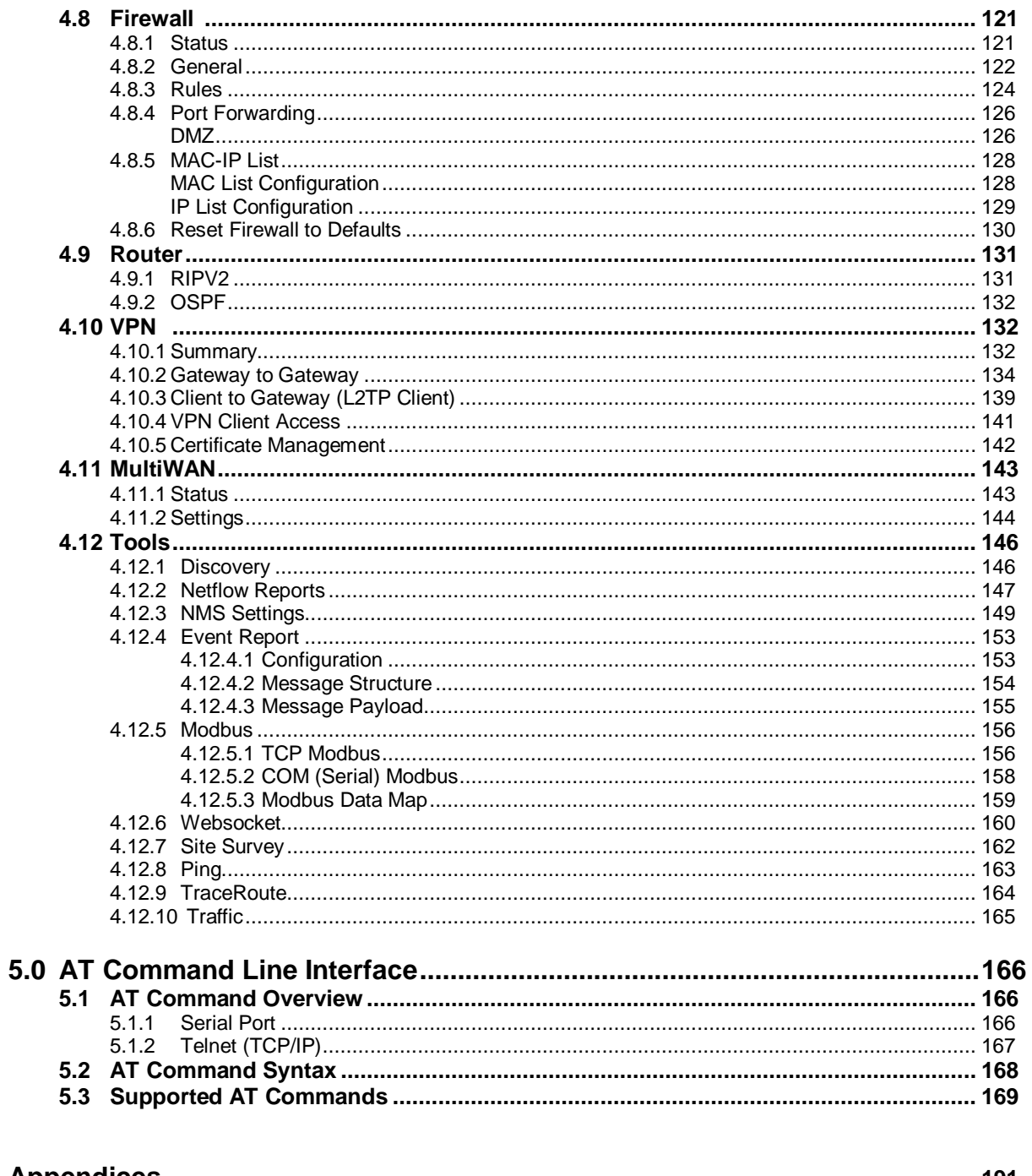

VIP4G/VIP4Gb

 $10^{11}_{01}$ 

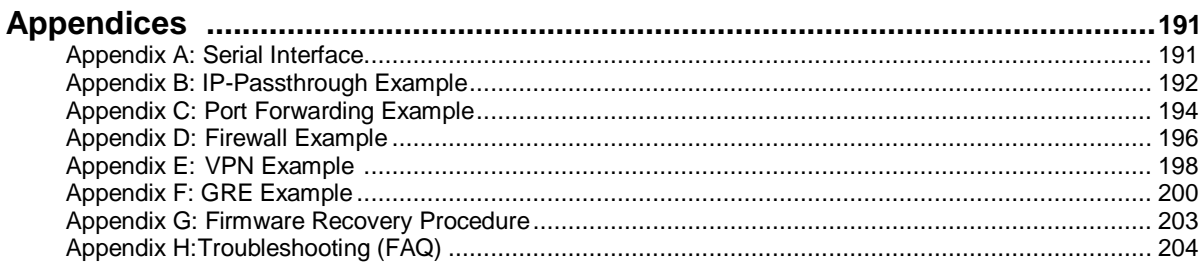

### <span id="page-9-0"></span>**1.0 Overview**

The VIP4G is a high-performance 4G LTE Cellular Ethernet & Serial Gateway with 802.11 a/ b/g/n WiFi capability, 4 Gigabit Ethernet Ports, 4x Digital I/O, and a fully complimented RS232/485/422 serial port.

The VIP4G utilizes the cellular infrastructure to provide network access to wired and wireless devices anywhere cellular coverage is supported by a cellular carrier. The VIP4G supports up to 100Mbps when connected to a LTE enabled carrier, or global fallback to 3G/Edge networks for areas without 4G LTE.

Providing reliable wireless Ethernet bridge functionality as well gateway service for most equipment types which employ an RS232, RS422, or RS485 interface, the VIP4G can be used in a limitless number and types of applications such as:

- High-speed backbone
- IP video surveillance
- Voice over IP (VoIP)
- Ethernet wireless extension
- WiFi Hotspot
- Legacy network/device migration
- SCADA (PLC's, Modbus, Hart)

WIP4G/VIP4Gb

 Facilitating internetwork wireless communications

### **1.1 Performance Features**

Key performance features of the VIP4G include:

- Fast 4G LTE Link to Wireless Carrier
- Up to 100Mbps Downlink / 50 Mbps Uplink
- Fast Data Rates to 802.11a/b/g/n WiFi Devices
- Digital I/O 4 Inputs, 4 Outputs
- DMZ and Port Forwarding
- 4 10/100/1000 Ethernet Ports (WAN/LAN)
- Integrated GPS (TCP Server/UDP Reporting)
- User interface via local console, telnet, web browser
- communicates with virtually all PLCs, RTUs, and serial devices through either RS232, RS422, or RS485 interface
- Local & remote wireless firmware upgradable
- User configurable Firewall with IP/MAC ACL
- IP/Sec secure VPN and GRE Tunneling

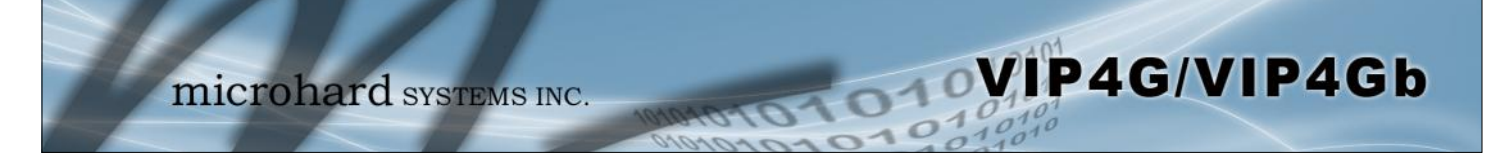

### **1.0 Overview**

### **1.2 Specifications**

For detailed specifications, please see the specification sheets available on the Microhard website @ http:///www.microhardcorp.com for your specific model.

### **Electrical/General**

### *Cellular:*

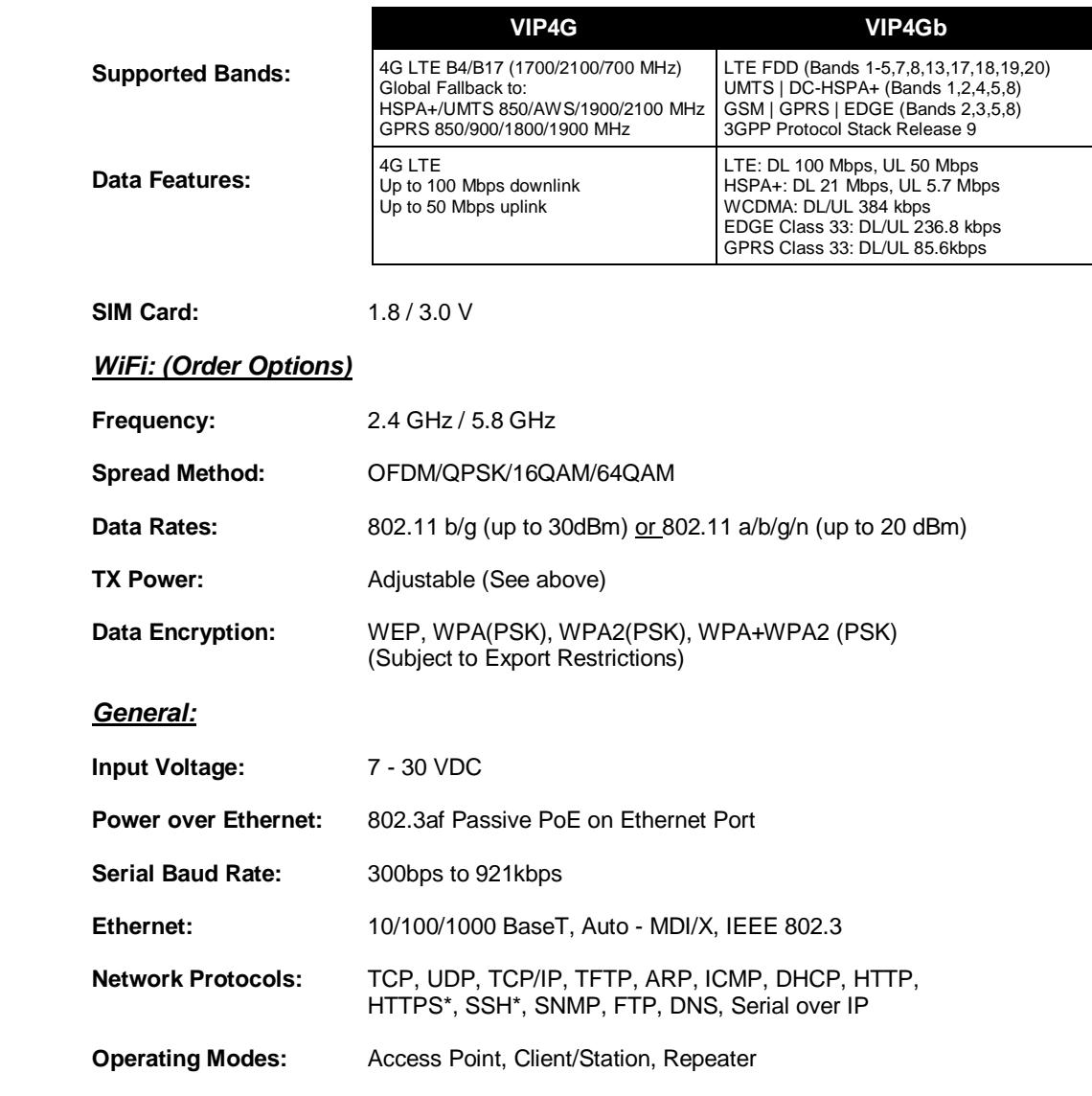

# **1.0 Overview**

### **1.2 Specifications (Continued)**

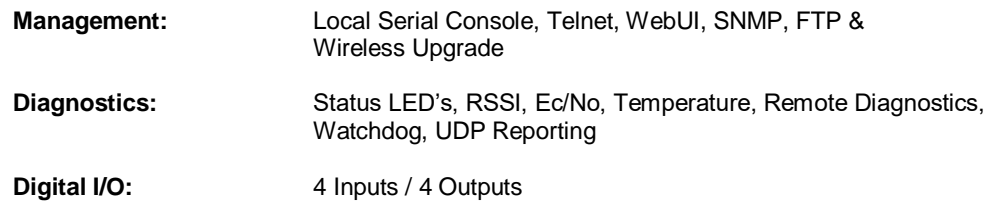

VIP4G/VIP4Gb

#### *GPS:*

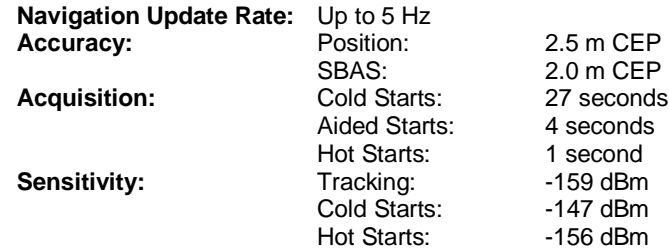

### **Environmental**

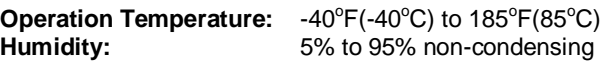

#### **Mechanical**

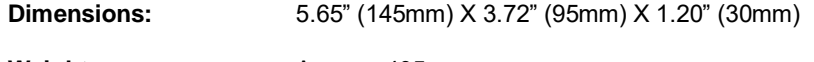

Weight: **Weight:** Approx. 405 grams

**Connectors:**

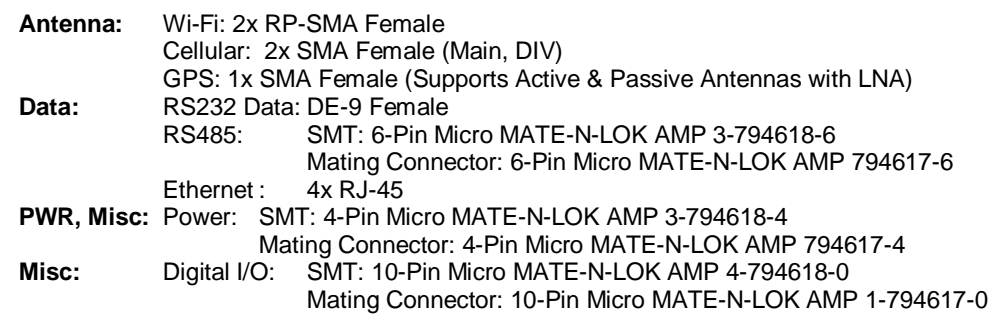

**IP67 Enclosure (Optional):**

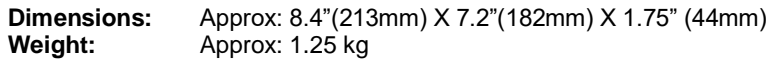

<span id="page-12-0"></span>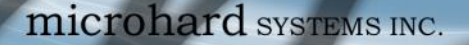

This QUICK START guide will walk you through the setup and process required to access the WebUI configuration window and to establish a basic wireless connection to your carrier.

VIP4G/VIP4Gb

Note that the units arrive from the factory with the Local Network setting configured as 'Static' (IP Address 192.168.168.1, Subnet Mask 255.255.255.0, and Gateway 192.168.168.1), in DHCP server mode. (This is for the LAN Ethernet Adapter on the back of the VIP4G unit.

### **2.1 Installing the SIM Card**

 Before the VIP4G can be used on a cellular network a valid *SIM Card* for your Wireless Carrier must be installed. Insert the SIM Card into the slot as shown below.

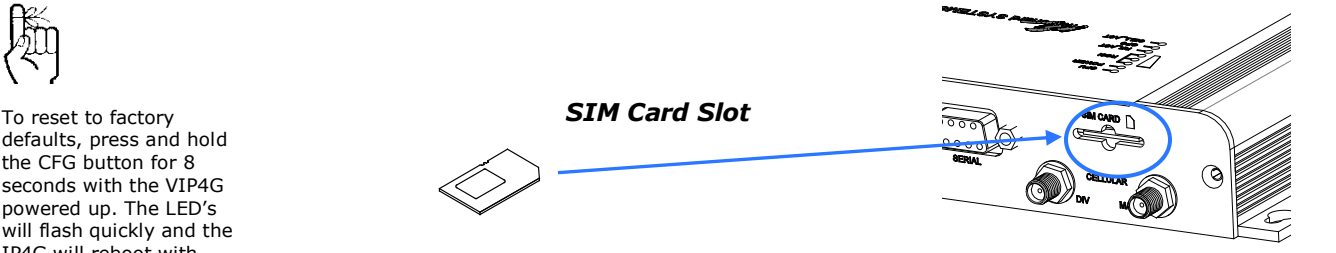

### **2.2 Getting Started with Cellular**

 $\checkmark$  Connect the Antenna's to the applicable **ANTENNA** jack's of the VIP4G.

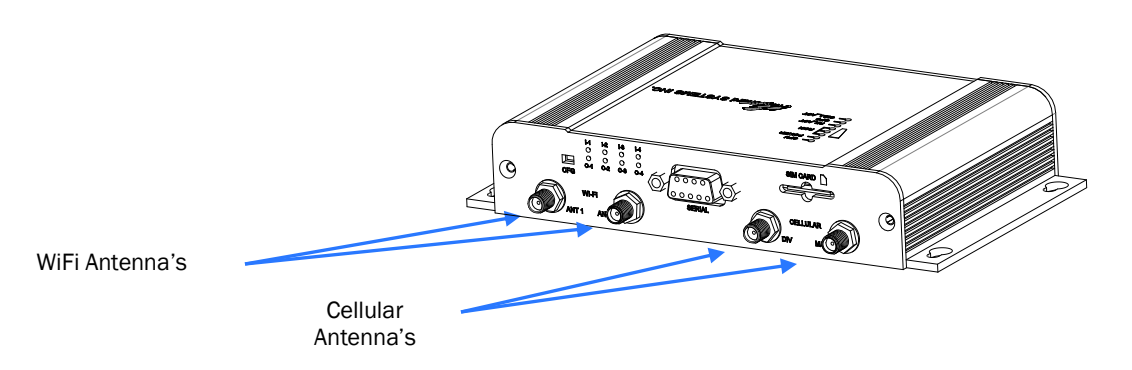

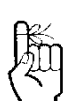

Use the MHS-supplied power adapter or an equivalent power source.  Connect the power connector to the power adapter and apply power to the unit, once the blue CPU LED is on solid, proceed to the next step.

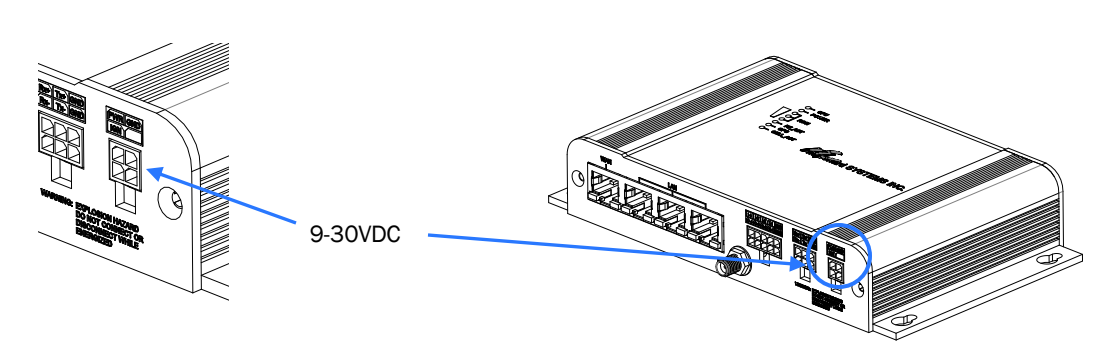

defaults, press and hold the CFG button for 8 seconds with the VIP4G powered up. The LED's will flash quickly and the IP4G will reboot with factory defaults.

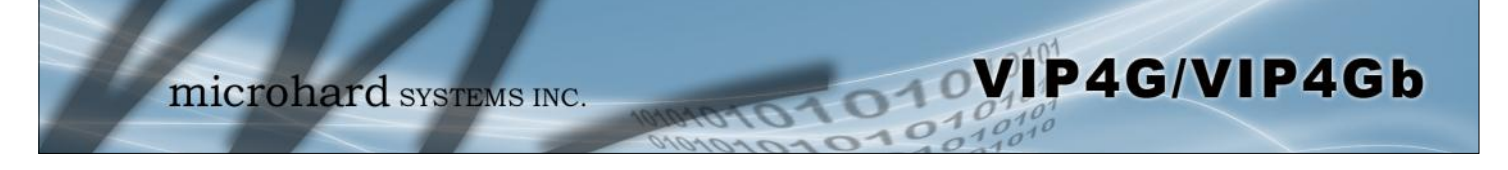

 Connect A PC configured for DHCP directly to one of the LAN *ETHERNET* ports of the VIP4G, using an Ethernet Cable. If the PC is configured for DHCP it will acquire a IP Address from the VIP4G.

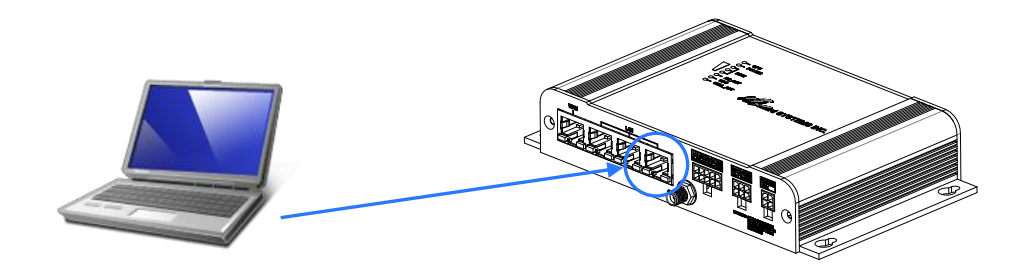

 $\checkmark$  Open a Browser Window and enter the IP address 192.168.168.1 into the address bar.

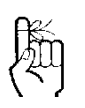

The factory default network settings:

**IP: 192.168.168.1 Subnet: 255.255.255.0 Gateway: 192.168.168.1**

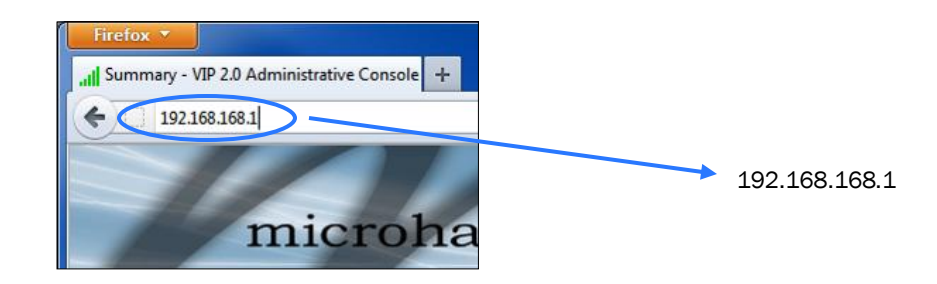

 $\checkmark$  The VIP4G will then ask for a Username and Password. Enter the factory defaults listed below.

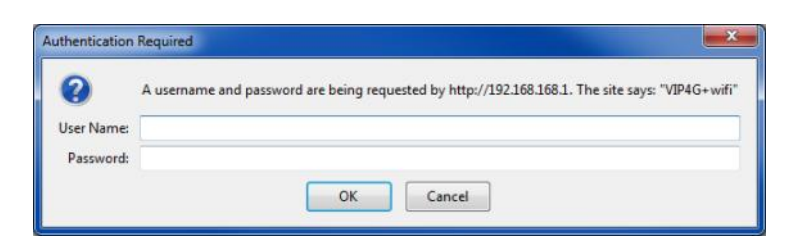

The Factory default login:

User name: **admin** Password: **admin**

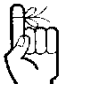

The factory default login:

**User name: admin Subnet: admin**

It is always a good idea to change the default admin login for future security.

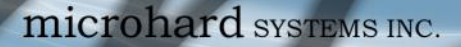

 $\checkmark$  Once successfully logged in, the System Summary page will be displayed.

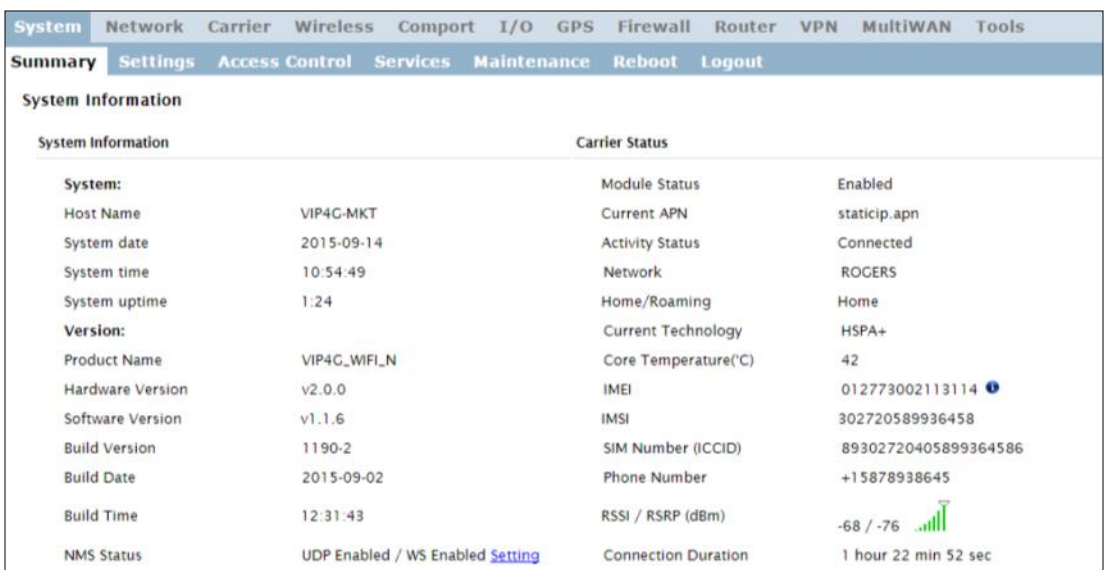

VIP4G/VIP4Gb

 $\checkmark$  As seen above under Carrier Status, the SIM card is installed, but an APN has not been specified. Setting the APN to auto (default) may provide quick network connectivity, but may not work with some carriers, or with private APN's. To set or change the APN, click on the Carrier > Settings tab and enter the APN supplied by your carrier in the APN field. Some carriers may also require a Username and Password.

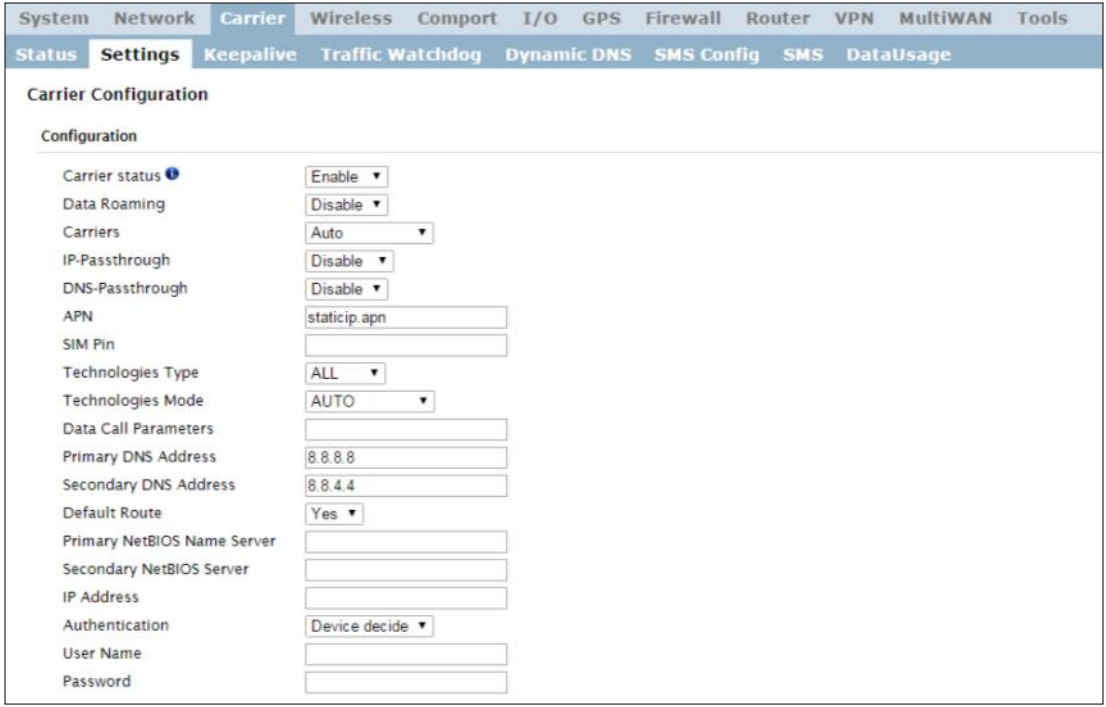

 $\checkmark$  Once the APN and any other required information is entered to connect to your carrier, click on "Submit". Return to the System > Summary tab.

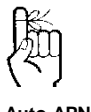

**Auto APN:** Introduced in firmware version v1.1.6 r1142, the VIP4G will attempt to detect the carrier based on the SIM card installed and cycle through a list of commonly used APN's to provide quick network connectivity.

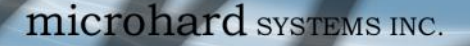

 $\checkmark$  On the Carrier  $>$  Status Tab, verify that a WAN IP Address has been assigned by your carrier. It may take a few minutes, so try refreshing the page if the WAN IP Address doesn't show up right away. The Activity Status should also show "Connected".

WIP4G/VIP4Gb

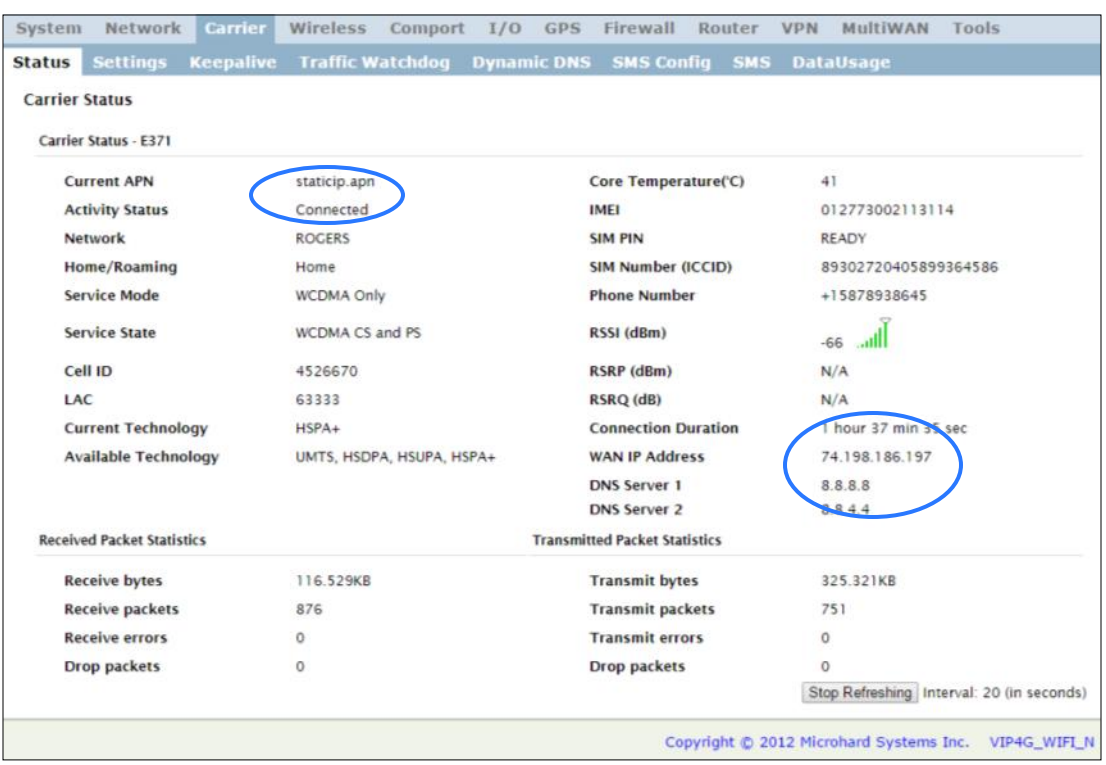

- $\checkmark$  If you have set a static IP on your PC, you may need to add the DNS Servers shown in the Carrier Status Menu to you PC to enable internet access.
- $\checkmark$  Congratulations! Your VIP4G is successfully connected to your Cellular Carrier. The next section gives a overview on enabling and setting up the WiFi Wireless features of the modem giving 802.11 devices network access.
- $\checkmark$  To access devices connected to VIP4G remotely, one or more of the following must be configured: IP-Passthrough, Port Forwarding, DMZ. Another option would be to set up a VPN.
- **Ensure that all default passwords are changed to limit access to the modem. The admin password can be changed at the System > Access Control menu.**
- **For best practices and to limit data charges it is critical to properly set up the firewall. (Especially important for Public Static IP addresses.)**

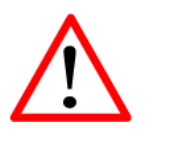

Ensure the default passwords are changed.

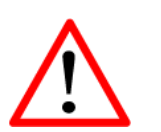

Set up appropriate firewall rules to block unwanted incoming data.

<span id="page-16-0"></span>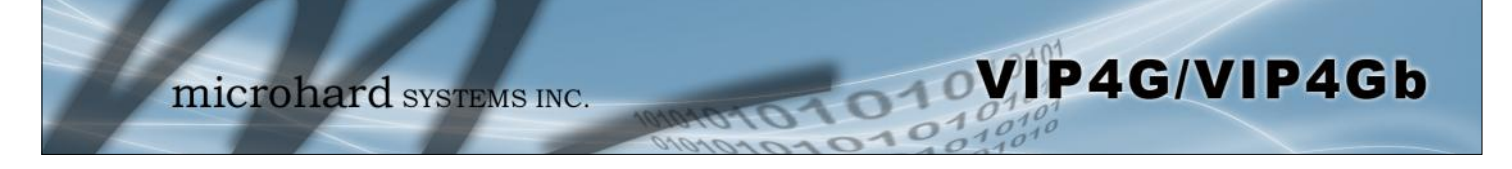

### **2.3 Getting Started with WiFi**

This **Quick Start** section walks users through setting up a basic WiFi AP (Access Point). For additional settings and configuration considerations, refer to the appropriate sections in the manual. This walkthrough assumes all setting are in the factory default state.

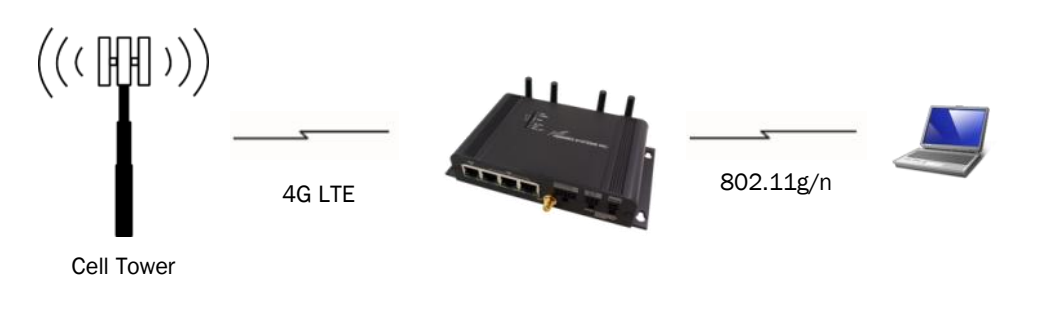

### **2.3.1 Setting up WiFi**

- Use *Section 2.2 Getting Started with Cellular* to connect, power up and log in and configure the Carrier in a VIP4G.
- $\checkmark$  Click on the Wireless > Radio1 Tab to setup the WiFi portion of the VIP4G.

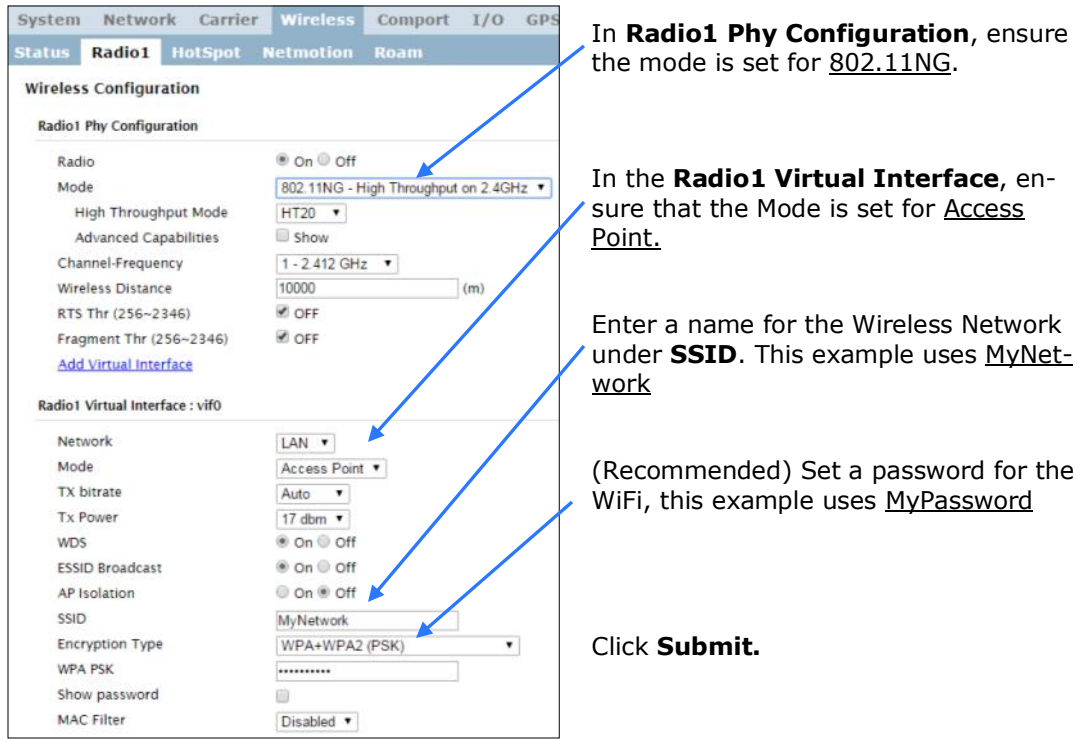

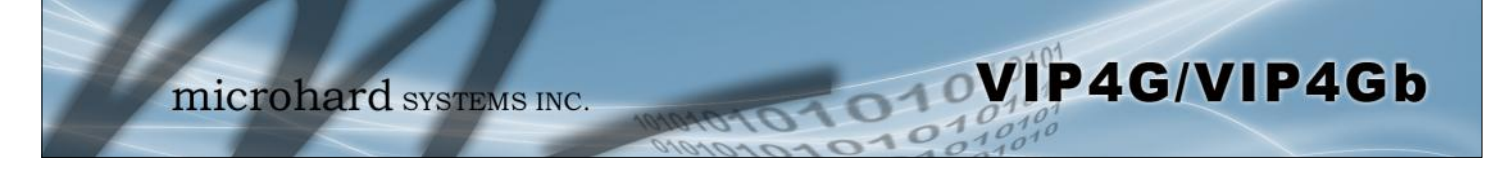

### **2.3.2 Connecting to WiFi**

- $\checkmark$  Now that the VIP4G has connection to the Cellular Carrier (See Section 2.2) and the WiFI has been set up (See Section 2.3), WiFi devices should be able to detect and connect to the VIP4G.
- $\checkmark$  On a WiFi enabled PC/Device, the SSID of MyNetwork, that was created in the last example should be visible. Connect to that SSID and enter the password.

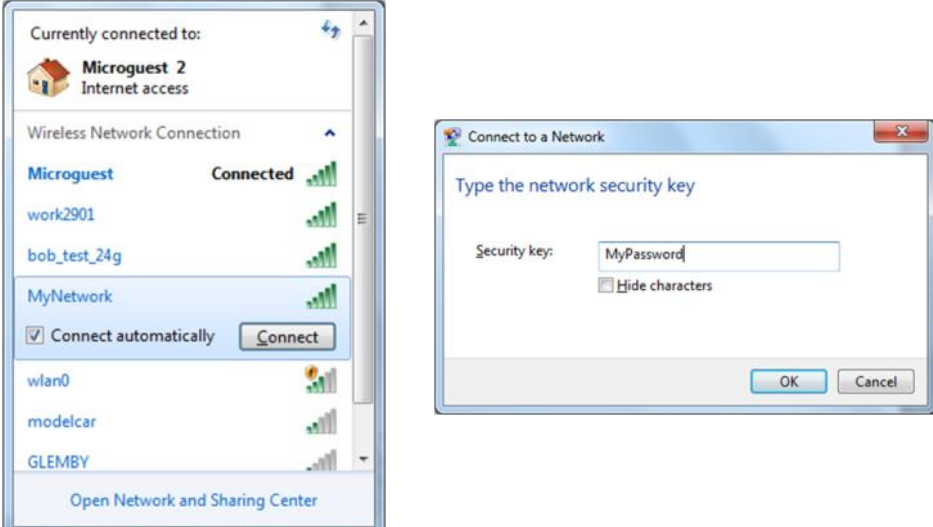

 $\checkmark$  Once connected the status should change to connected, and network access should be enabled.

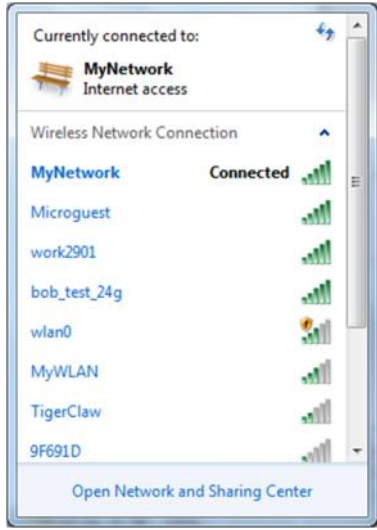

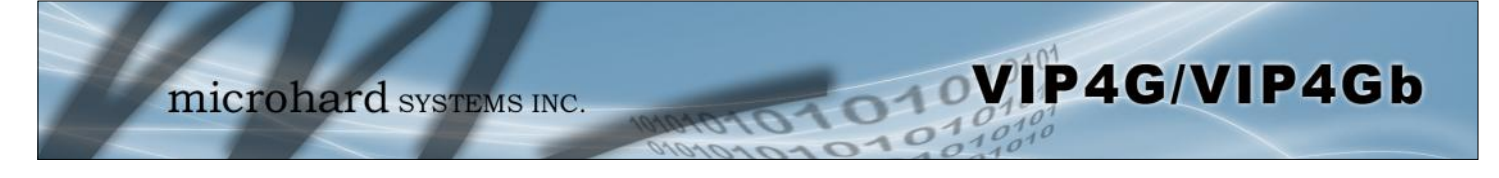

 $\checkmark$  The status of the WiFi connection should also be visible in the Wireless > Status tab in the WebUI as seen below.

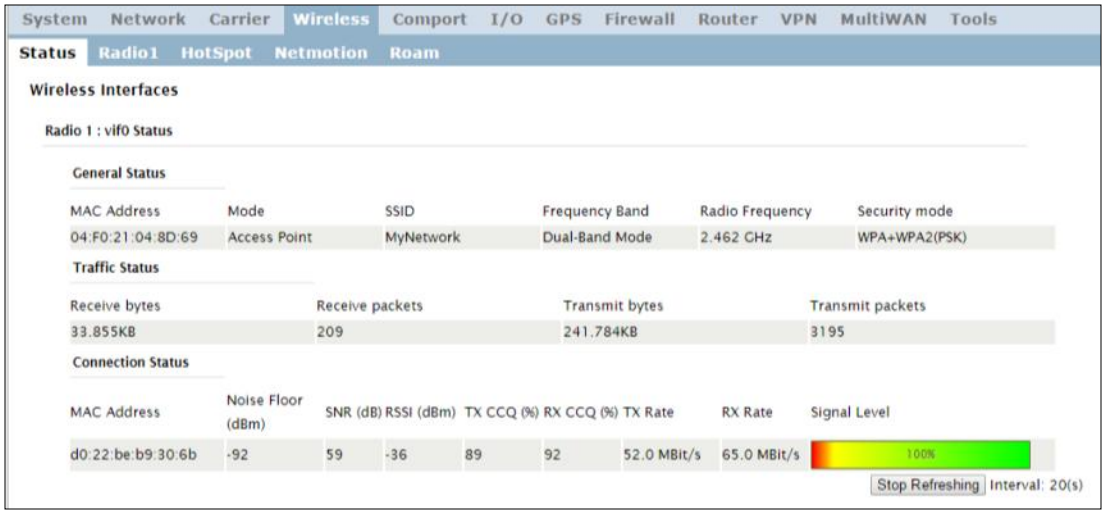

<span id="page-19-0"></span>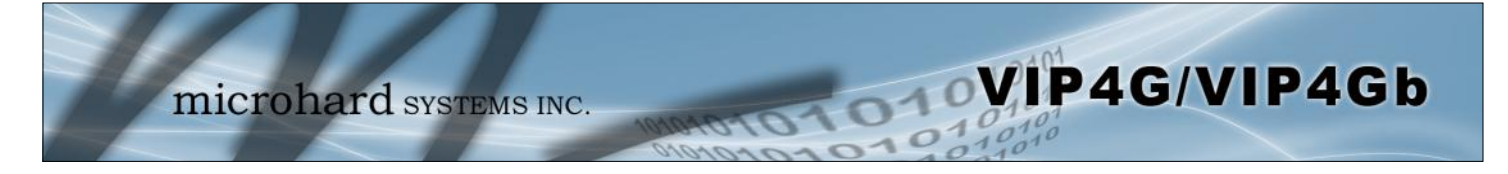

### **3.1 VIP4G**

The VIP4G is a fully-enclosed unit ready to be interfaced to external devices.

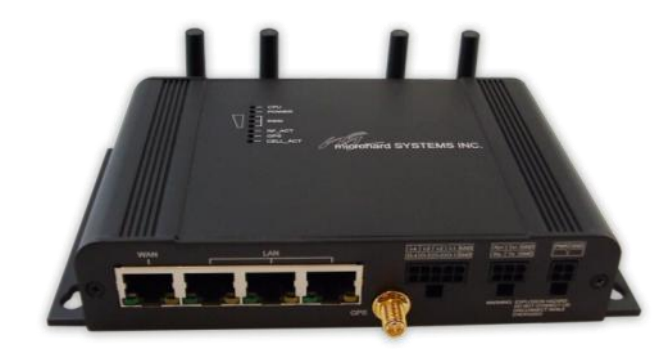

*Image 3-1: Front View of VIP4G* 

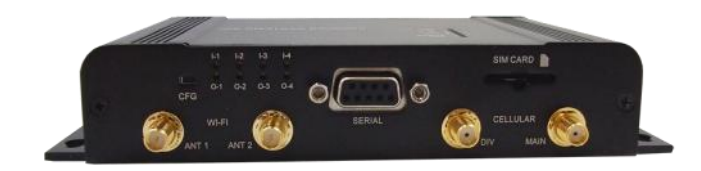

*Image 3-2: Rear View of VIP4G* 

VIP4G Hardware Features Include:

- Standard Connectors for:
	- 1 WAN Ethernet Ports (RJ45)
	- 3 LAN Ethernet Ports (RJ45)
	- Data Port (RS232/DB9)
	- 4-Pin: MATE-N-LOK Type Connector for Power
	- 6-Pin: MATE-N-LOK Type Connector for RS485 Data
	- 10-Pin: MATE-N-LOK Type Connector for Digital I/O
	- Cellular Antenna (SMA Female Antenna Connection x2)
	- WiFi Antenna (RP-SMA Female Antenna Connection x2)
	- Built in GPS (SMA Female Antenna Connection)
- Status/Diagnostic LED's for CPU, POWER, RSSI, RF\_ACT, GPS, CELL\_ACT
- CFG Button for resetting to factory settings and firmware recovery operations
- Mounting Holes/Tabs

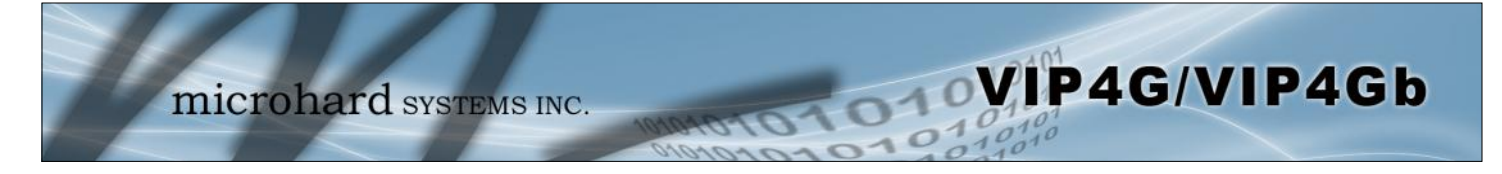

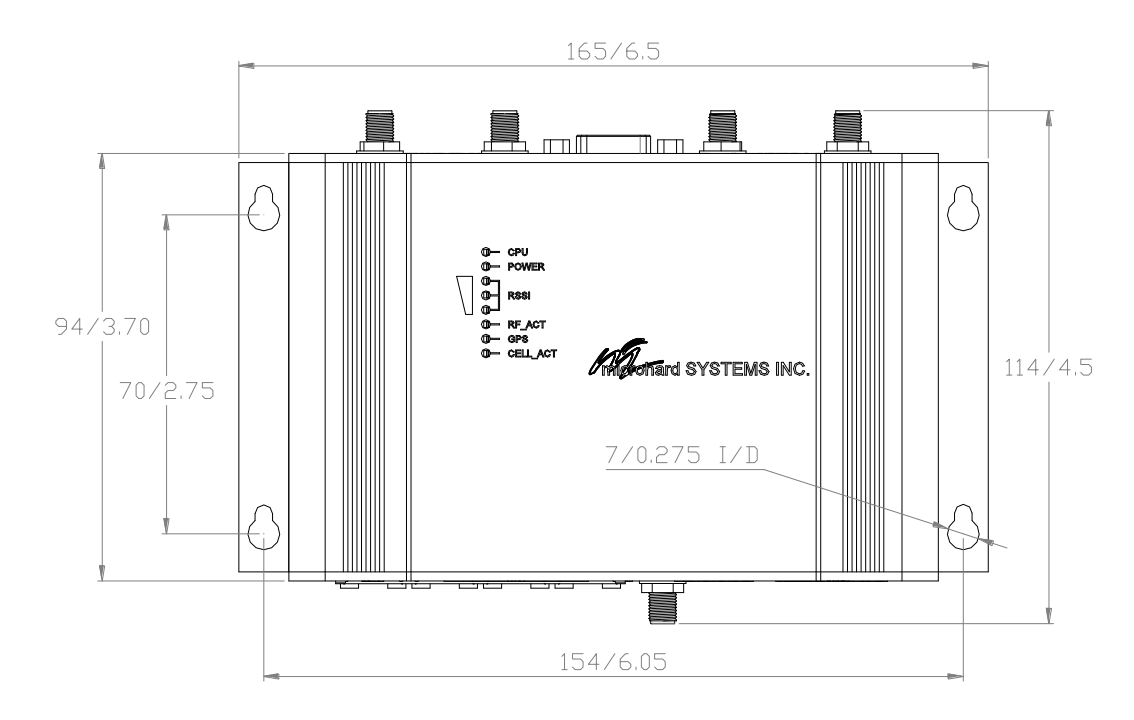

### **3.1.1 Mechanical Drawings**

*Drawing 3-1: VIP Top View Dimensions* 

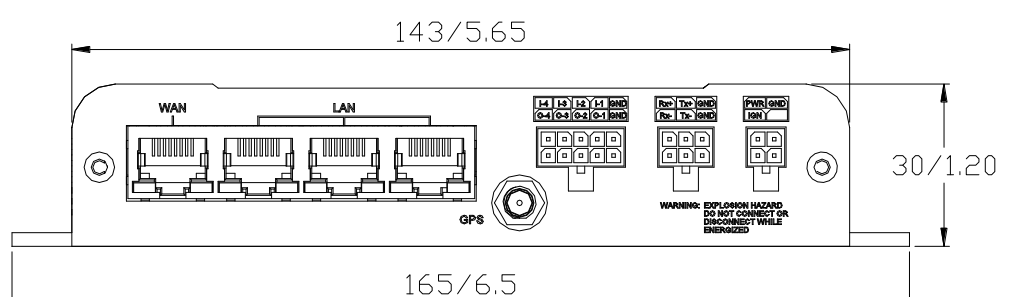

*Drawing 3-2: VIP Front View Dimensions* 

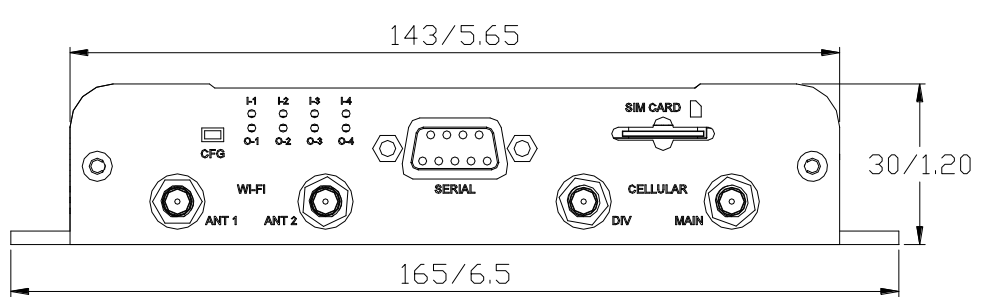

*Drawing 3-3: VIP Rear View Dimensions* 

### *Note: All dimension units: Millimeter & Inches (mm/inches)*

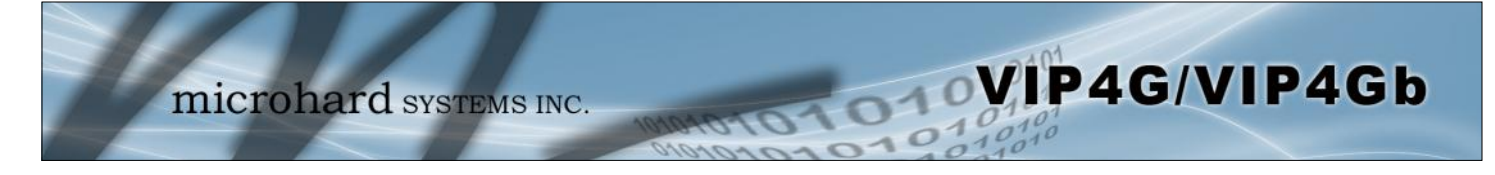

### **3.1.2 Connections**

### **3.1.2.1 Front**

On the front of the VIP4G Series are, from left to right:

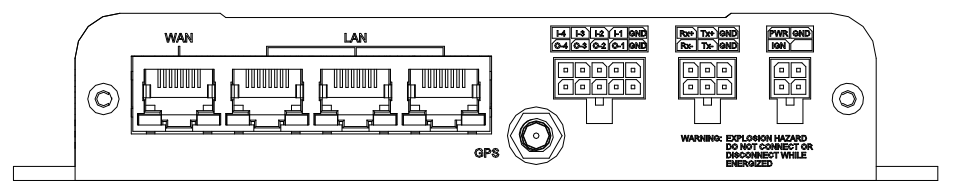

*Drawing 3-4: VIP4G Front View* 

- WAN port
	- 10/100/1000 Ethernet RJ45 Connection.
	- 802.3af Passive PoE (WAN port only)

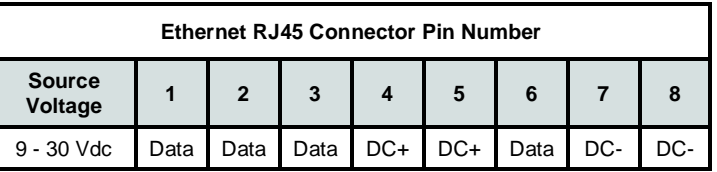

*Table 3-1: WAN PoE Connections* 

- LAN port
	- 3x 10/100/1000 Ethernet RJ45 Connection.
	- GPS
		- SMA Female
- Digital I/O Connector 10-Pin: (Use AMP *MATE-N-LOK PN# 1-794617-0*)
	- I-4, I-3, I-2, I-1, GND
	- O-4, O-3, O-2, O-1, GND
- RS485/422 Connector 6-Pin: (*Use AMP MATE-N-LOK PN# 794617-6*)
	- Rx+, Tx+, GND
	- Rx-, Tx-, GND
- Power Connector 4-Pin: (Use AMP MATE-N-LOK PN# 794617-4)
	- PWR, GND
	- IGN Ignition signal for *Power Saving Mode*\*

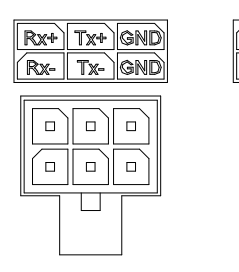

*\* Power Saving Mode only available on select units, must be specified at time of order or returned to factory for upgrade.*

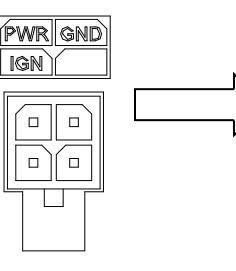

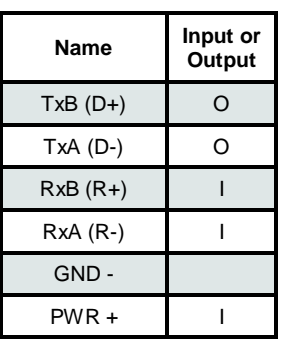

*Table 3-2: Data RS422/485 Vin Pin Assignment* 

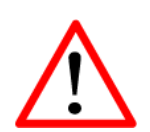

*Caution:* Using a power supply that does not provide proper voltage may damage the VIP4G unit*.*

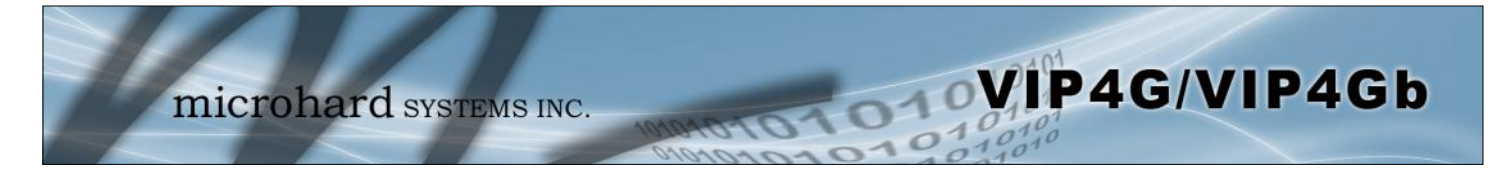

#### **3.1.2.2 Rear**

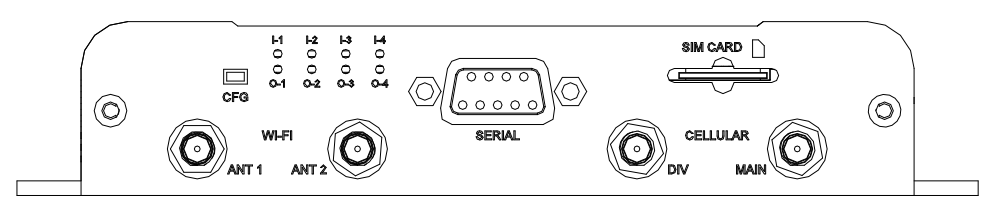

*Drawing 3-5: VIP4G Rear View* 

#### **CFG Button**

Holding this button for 8 seconds while the VIP4G is powered up and running, will cause the unit to reset and load factory default settings:

#### **IP: 192.168.168.1 Subnet: 255.255.255.0**

#### **With these settings a web browser can be used to configure the unit.**

Holding this button depressed while powering-up the VIP4G will boot the unit into FLASH FILE SYSTEM RECOVERY mode. The default IP address for *system recovery (only - not for normal access to the unit)* is static: 192.168.1.39.

### **ANTENNA Connectors**

The VIP4G uses female SMA antenna connectors for the Cellular and female RP-SMA connectors for the WiFi antennas. Two antenna connections are provided for Wi-Fi, ANT1, and ANT2. Two connectors are also provided for Cellular, MAIN and DIV.

#### **Digital I/0 LED's**

The I-1, I-2, I-3, and I-4 LED's indicate the status of the input pins on the digital I/O interface. The O-1, O-2, O-3 and O-4 LED's indicate the current state of the corresponding output relays.

#### **Serial Port**

The Serial port can be used for console type configuration (If disabled), or as a data communications port for RS232 Devices.

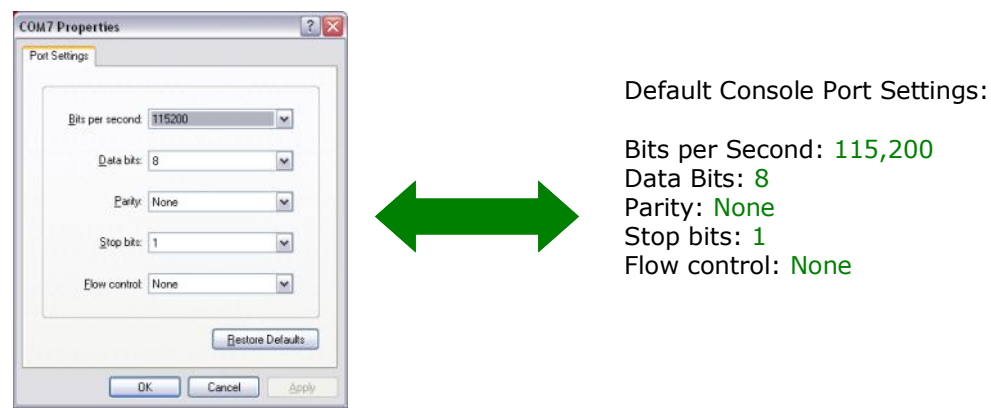

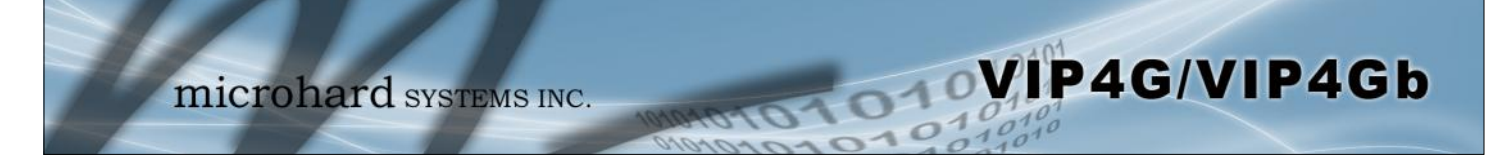

### **Serial Port (Continued)**

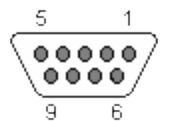

*See Appendix A for a full description of the COM1 RS-232 interface functions.*

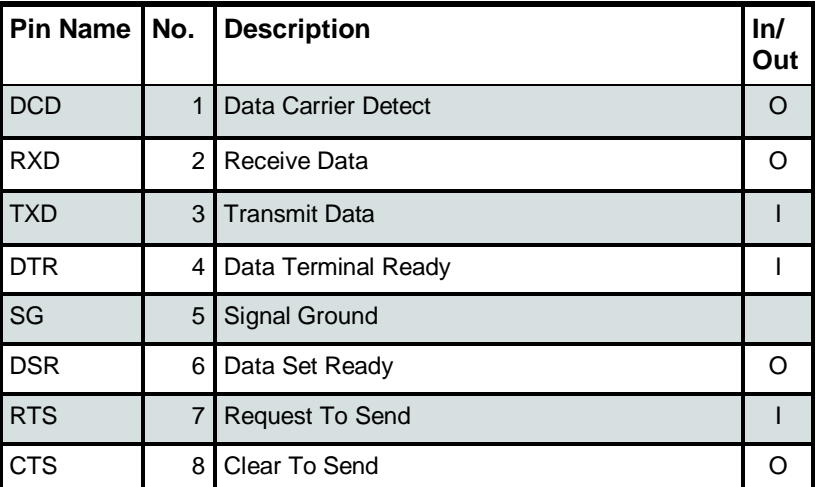

*Table 3-3: COM2 DB9 Pin Assignment* 

#### **SIM Card**

This slot is used to install a SIM card provided by the cellular carrier to enable communication to their cellular network. Ensure the SIM card is installed properly by paying attention to the diagram printed above the SIM card slot.

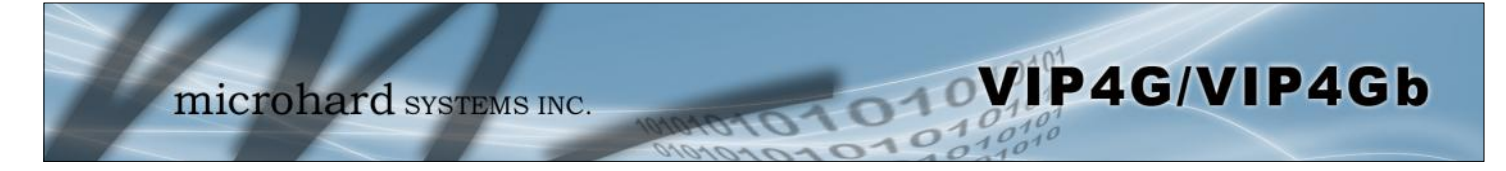

### **3.1.3 Indicators**

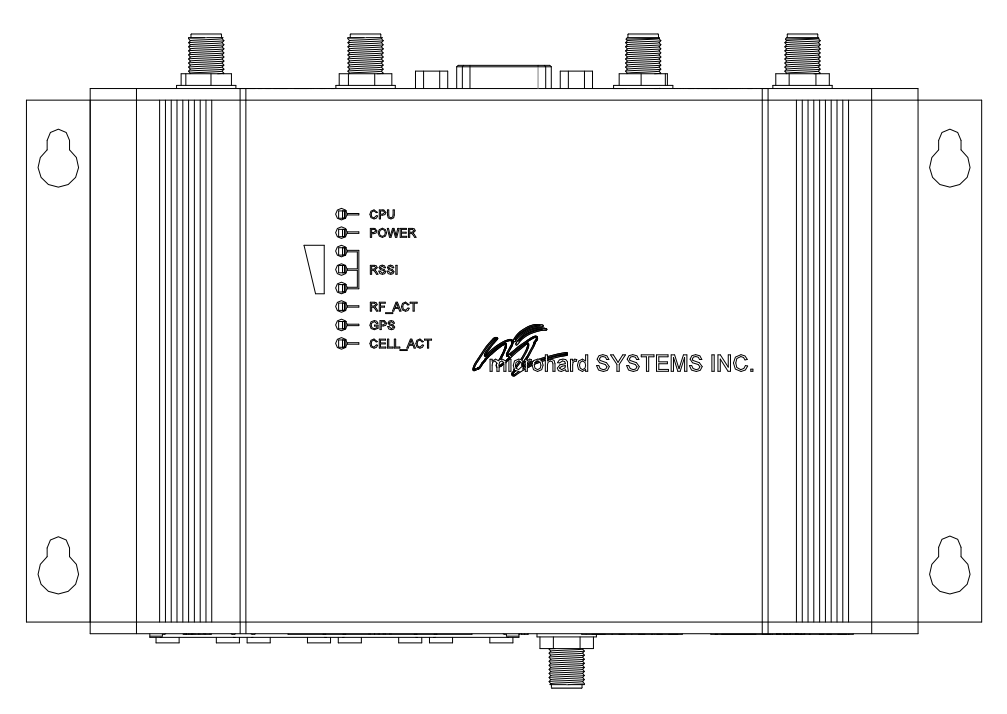

*Drawing 3-6: VIP4G Indicators* 

#### **CPU (Blue)**

ON indicates the CPU is running.

#### **POWER (Red)**

Illuminates when power is correctly applied to the unit.

#### **RSSI (3 LEDs)**

Indicate the received signal strength of the signal to the Cellular carrier. The number of LED's illuminated indicate the strength of the signal, with all 3 being illuminated representing a strong signal.

#### **RF-ACT**

The RF Activity LED illuminates when there is activity on the WiFi wireless interface.

#### **GPS**

Indicates that the GPS module is powered on and ready.

#### **CELL\_ACT**

The CELL Activity LED illuminates when there is cellular activity.

<span id="page-25-0"></span>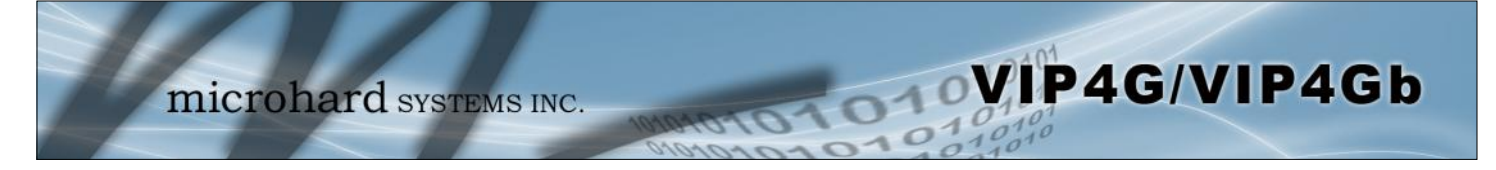

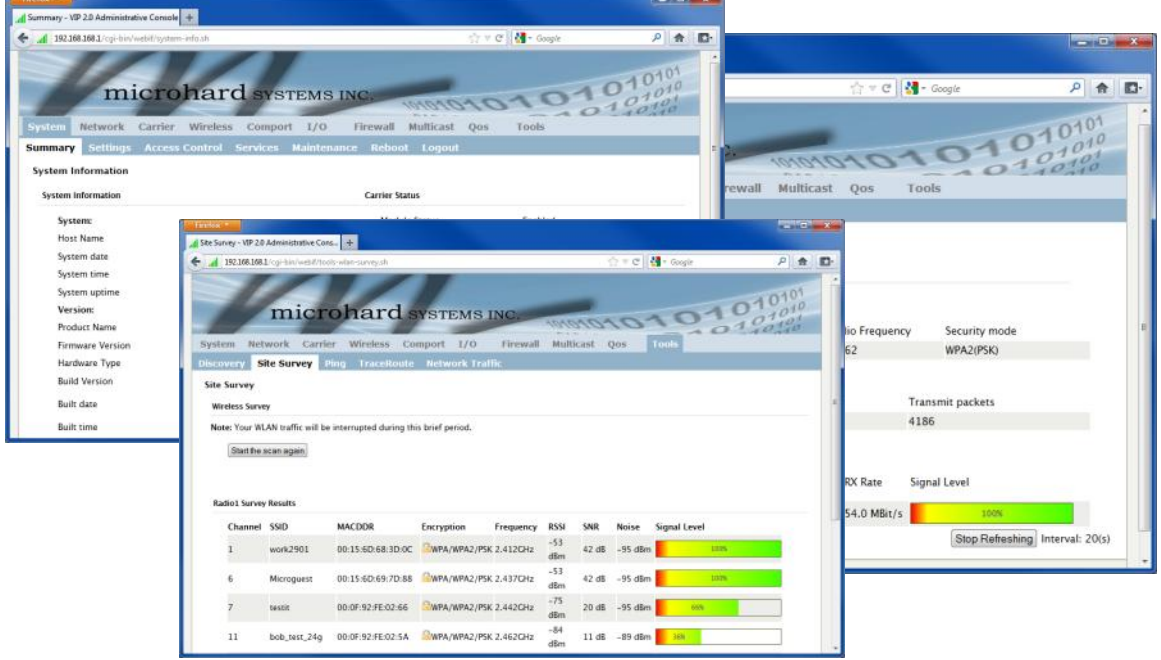

### **4.0 Web User Interface**

*Image 4-0-1: WebUI* 

Initial configuration of an VIP4G using the Web User (Browser) Interface (Web UI) method involves the following steps:

- configure a static IP Address on your PC to 192.168.168.10 (or any address on the 192.168.168.X subnet other than the default IP of 192.168.168.1)
- connect a VIP4G LAN ETHERNET port to PC NIC card using an Ethernet cable
- apply power to the VIP4G and wait approximately 60 seconds for the system to load
- open a web browser and enter the factory default IP address of the unit: 192.168.168.1
- logon window appears; log on using default Username: *admin* Password: *admin*
- use the web browser based user interface to configure the VIP4G as required.
- refer to **Section 2.0: Quick Start** for step by step instructions.

In this section, all aspects of the Web Browser Interface, presented menus, and available configuration options will be discussed.

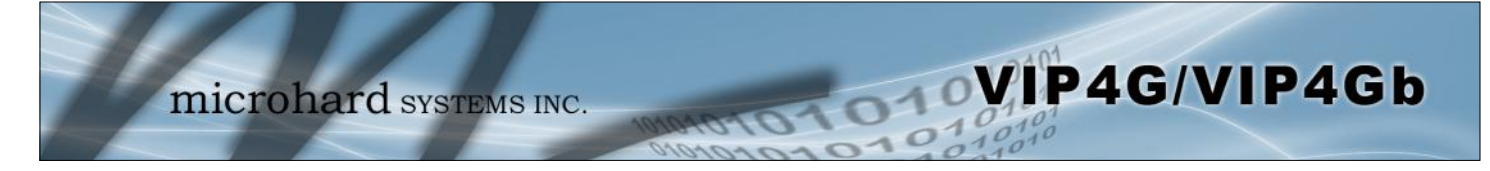

### **4.0.1 Logon Window**

Upon successfully accessing the VIP4G using a Web Browser, the Logon window will appear.

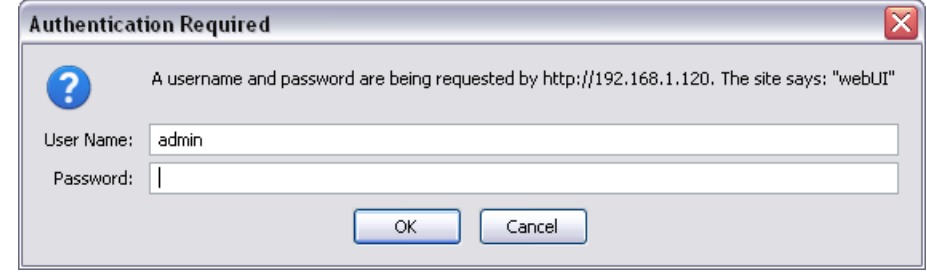

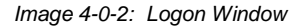

The factory default User Name is: **admin**

The default password is: **admin**

Note that the password is case sensitive. It may be changed (discussed further along in this section), but once changed, if forgotten, may not be recovered.

When entered, the password appears as 'dots' as shown in the image below. This display format prohibits others from viewing the password.

The 'Remember my password' checkbox may be selected for purposes of convenience, however it is recommended to ensure it is deselected - particularly once the unit is deployed in the field - for one primary reason: security.

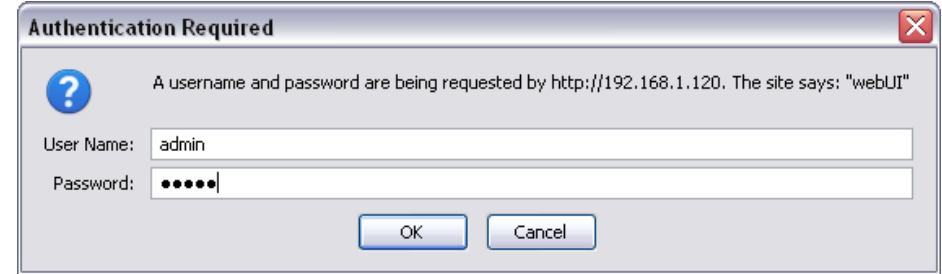

*Image 4-0-3: Logon Window : Password Entry* 

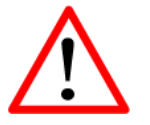

For security, do not allow the web browser to remember the User Name or Password.

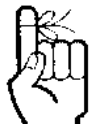

It is advisable to change the login Password. Do not FORGET the new password as it cannot be recovered.

### <span id="page-27-0"></span>**4.1 System**

The main category tabs located at the top of the navigation bar separate the configuration of the VIP4G into different groups based on function. The System Tab contains the following sub menu's:

WIP4G/VIP4Gb

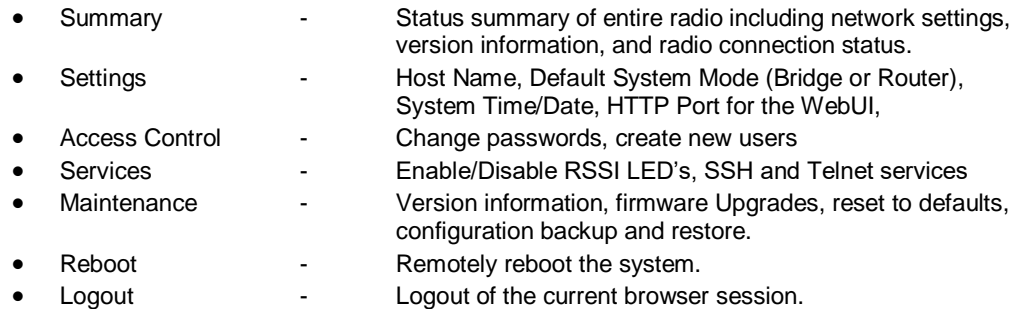

#### **4.1.1 System > Summary**

The System Summary screen is displayed immediately after initial login, showing a summary and status of all the functions of the VIP4G in a single display. This information includes System Status, Carrier Status, LAN & WAN network information, version info and WiFi radio status as seen below.

| 作<br>c                                                  |                    | 74.198.186.197/cgi-bin/webif/system-info.sh?cat=System            |                       |                                    |              |                                                   | ☆                  | $\equiv$                        |    |                |
|---------------------------------------------------------|--------------------|-------------------------------------------------------------------|-----------------------|------------------------------------|--------------|---------------------------------------------------|--------------------|---------------------------------|----|----------------|
| Network<br>System                                       |                    | <b>microhard</b> SYSTEMS INC.<br>Carrier Wireless Comport I/O GPS |                       | <b>DAOCOCCO</b><br>Firewall Router | <b>VPN</b>   | MultiWAN<br>Tools                                 |                    |                                 |    |                |
| <b>Summary</b><br><b>Settings</b><br>System Information |                    | <b>Access Control Services Maintenance</b>                        |                       | <b>Reboot Logout</b>               |              |                                                   |                    |                                 |    |                |
| <b>System Information</b>                               |                    |                                                                   | <b>Carrier Status</b> |                                    |              |                                                   |                    |                                 |    |                |
| System:                                                 |                    |                                                                   | Module Status         |                                    | Enabled      |                                                   |                    |                                 |    |                |
| <b>Host Name</b>                                        | VIP4G-MKT          |                                                                   | Current APN           |                                    | staticip.apn |                                                   |                    |                                 |    |                |
| System date                                             | 2015-09-14         |                                                                   |                       |                                    |              |                                                   |                    |                                 |    |                |
| System time                                             | 11:43:35           | Summary - VIP4G Administrative Console +                          |                       |                                    |              |                                                   |                    |                                 |    |                |
| System uptime                                           | 2:13               | 192.168.168.1/cgi-bin/webif/system-info.ch                        |                       |                                    |              |                                                   | ☆ = C   4 + Google |                                 | 户会 | $\mathbb{Z}$ - |
| Version:                                                |                    | <b>LHIV Status</b>                                                |                       |                                    |              |                                                   |                    |                                 |    |                |
| <b>Product Name</b>                                     | VIP4C_WIFL_N       | <b>General Status</b>                                             |                       |                                    |              |                                                   |                    |                                 |    |                |
| Hardware Version                                        | V2.0.0             | <b>IP Address</b>                                                 |                       | Connection Type                    |              | Net Mask                                          |                    | <b>MAC Address</b>              |    |                |
| Software Version                                        | V1.1.6             | 192.168.168.1                                                     |                       | static                             |              | 255.255.255.0                                     |                    | 00:0F:92:00:00:00               |    |                |
| <b>Build Version</b>                                    | 1190-2             | <b>Connection Status</b>                                          |                       |                                    |              |                                                   |                    |                                 |    |                |
| <b>Build Date</b>                                       | 2015-09-02         | <b>IP Address</b>                                                 |                       | <b>MAC Address</b>                 |              | Product Name                                      |                    | Expires in                      |    |                |
|                                                         |                    | 192.168.168.150                                                   |                       | 48:5d:60:98:8c:94<br>Laptop        |              | 11h 59min 40sec                                   |                    |                                 |    |                |
| <b>Build Time</b>                                       | 12:31:43           | 192.168.168.184                                                   |                       | 00:80:c8:3c:fb:fb                  |              | ÷                                                 |                    |                                 |    |                |
| <b>NMS Status</b>                                       | <b>UDP</b> Enabled | Radio 1 Status                                                    |                       |                                    |              |                                                   |                    |                                 |    |                |
| <b>WAN Status</b>                                       |                    | <b>General Status</b>                                             |                       |                                    |              |                                                   |                    |                                 |    |                |
| <b>General Status</b>                                   |                    | <b>MAC Address</b>                                                | Mode                  | <b>SSID</b>                        |              | Frequency Band                                    | Radio Frequency    | Security mode                   |    |                |
|                                                         |                    | 00:80:48:79:8E:46                                                 | <b>Access Point</b>   | MHSMKT                             |              | Dual-Band Mode                                    | 2.462              | WPA+WPA2(PSK)                   |    |                |
| IP Address                                              | Connection         | <b>Connection Status</b>                                          |                       |                                    |              |                                                   |                    |                                 |    |                |
| Unknown                                                 |                    |                                                                   | Noise Floor           |                                    |              |                                                   |                    |                                 |    |                |
| <b>LAN Status</b>                                       |                    | <b>MAC Address</b>                                                | (dBm)                 |                                    |              | SNR (dB) RSSI (dBm) TX CCQ (%) RX CCQ (%) TX Rate | <b>RX Rate</b>     | Signal Level                    |    |                |
| <b>General Status</b>                                   |                    | 48:5d:60:98:8c:94                                                 | $-89$                 | 61<br>$-34$                        | 85           | 12.0 MBit/s<br>96                                 | 36.0 MBit/s        | 100%                            |    |                |
| IP Address                                              | Connection         |                                                                   |                       |                                    |              |                                                   |                    | Auto Refresh Interval: 20 v (s) |    |                |
|                                                         | static             |                                                                   |                       |                                    |              |                                                   |                    |                                 |    |                |

*Image 4-1-1: System Info Window*

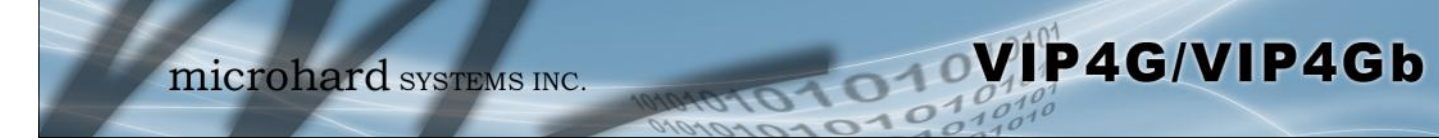

#### **4.1.2 System > Settings**

#### **System Settings**

Options available in the System Settings menu allow for the configuration of the Host Name.

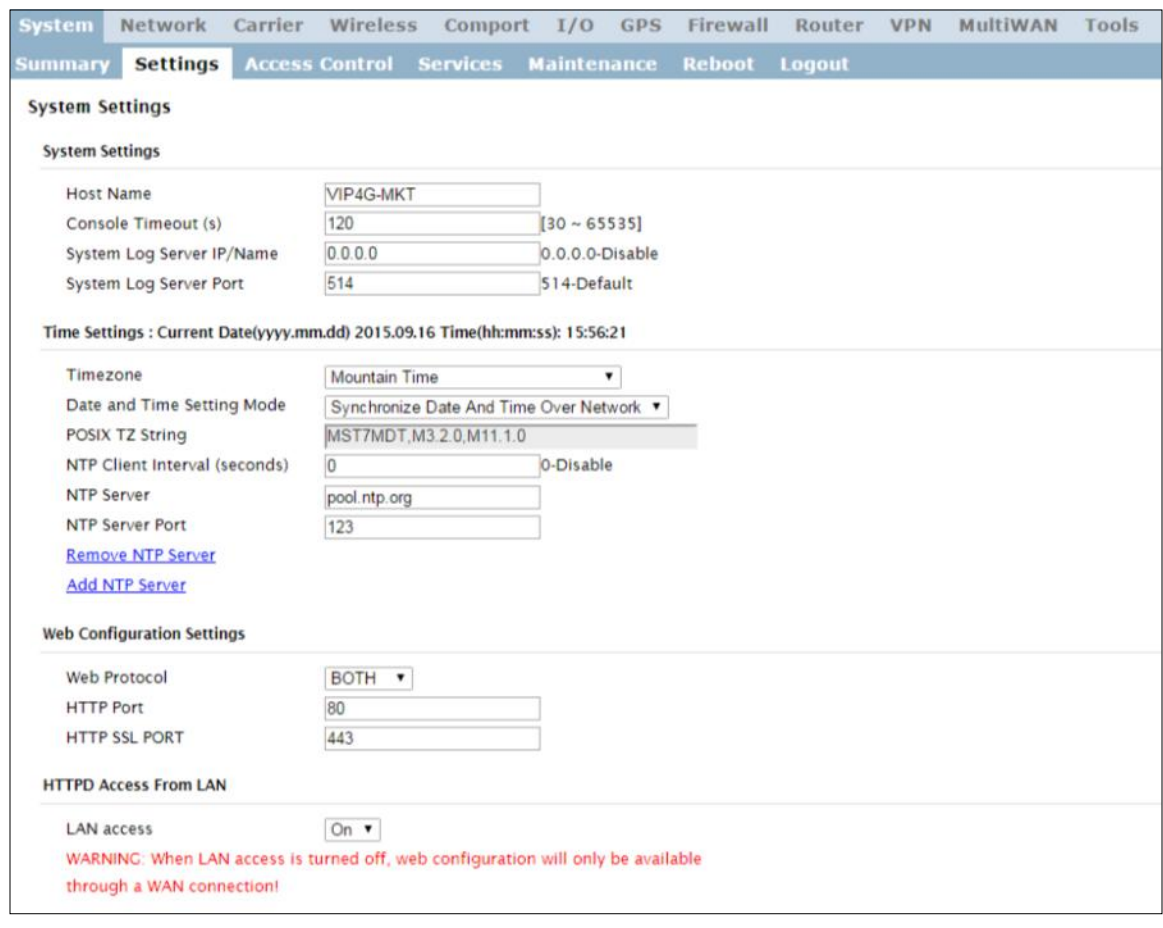

*Image 4-1-2: System Settings > System Settings*

#### **Host Name**

The Host Name is a convenient identifier for a specific VIP4G unit. This feature is most used when accessing units remotely: a convenient cross-reference for the unit's WAN IP address. This name appears when logged into a telnet session, or when the unit is reporting into Microhard NMS System.

bother the serial console port or a TCP/IP telnet session.

**Values (characters)**

**VIP4G (varies)**

up to 30 characters

#### The console timeout is used to automatically logout a User, after the specified time period of inactivity, on the console port. This affects  **Console Timeout Values (seconds) 120**

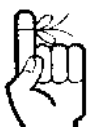

The Host Name must not be confused with the **Network Name (SSID)** (Wireless Configuration menu). The Network Name MUST be exactly the same on each wireless device within a VIP4G network.

### **System Log Server IP/Name**

The modem can be configured to report system level events to a third party Syslog server, as shown below. Syslog data can then be filtered and depending on the features of the Syslog server application, alerts can be generated accordingly.

**Values 0.0.0.0**

WIP4G/VIP4Gb

The screenshot below shows a sample from a simple Syslog Server application.

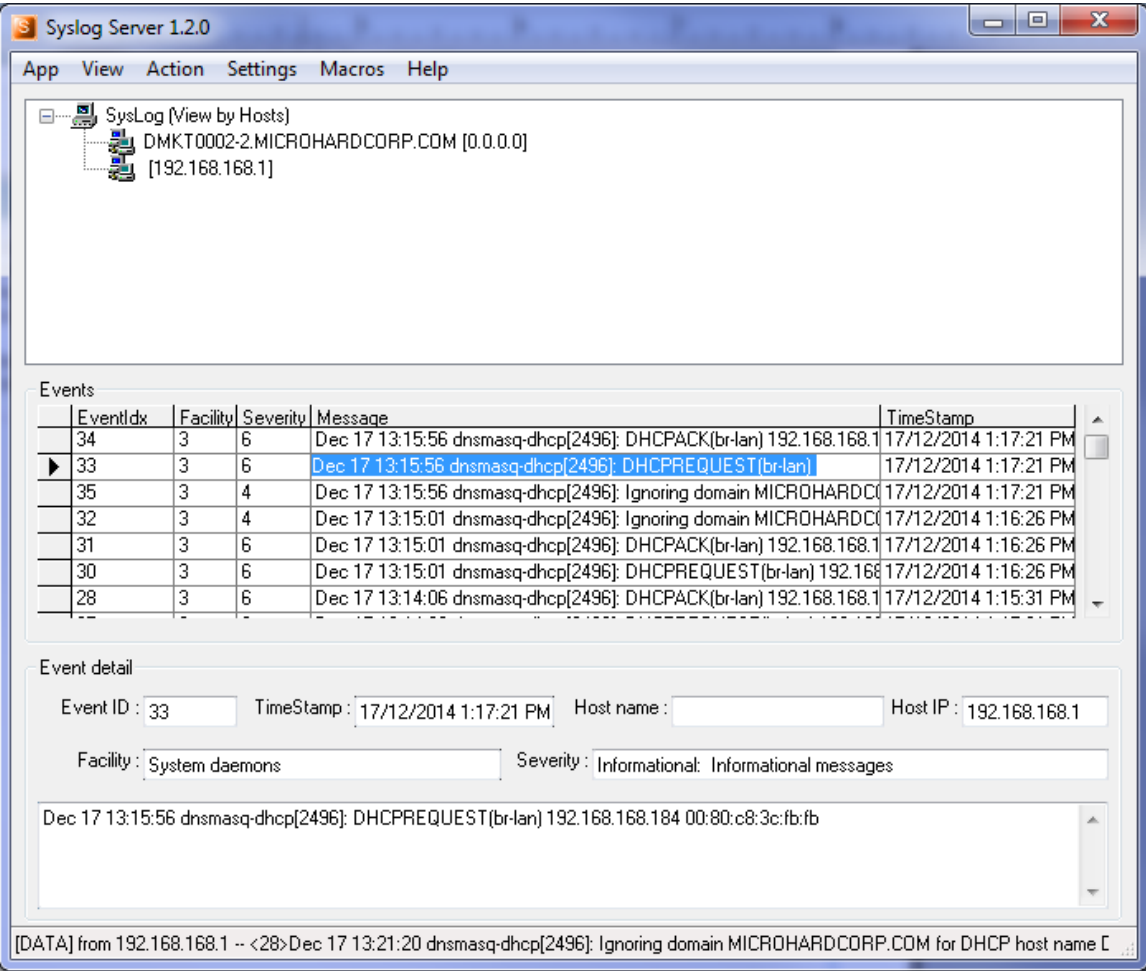

*Image 4-1-3: System Settings > Syslog Server Example*

|                                                                                                    | <b>System Log Server Port</b> |  |  |  |  |
|----------------------------------------------------------------------------------------------------|-------------------------------|--|--|--|--|
| Enter the UDP port number on the Syslog Server where the actual                                                                                                    | Values (UDP Port #)           |  |  |  |  |
| service is running. Consult with the documentation of your chosen<br>Syslog Server for the correct port number. The most common port is<br>514, which has been set as the default. | 514                           |  |  |  |  |
|                                                                                                    |                               |  |  |  |  |

and date.

#### **Time Settings**

The VIP4G can be set to use a local time source, thus keeping time on its own, or it can be configured to synchronize the date and time via a NTP Server. The options and menus available will change depending on the current setting of the Date and Time Setting Mode, as seen below.

WIP4G/VIP4Gb

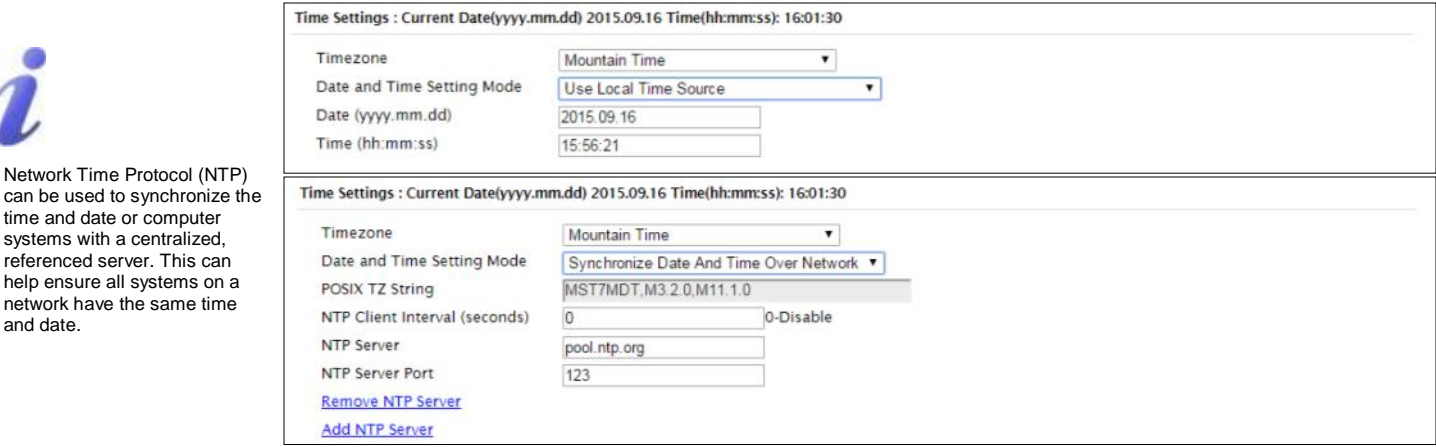

*Image 4-1-3: System Settings > Time Settings*

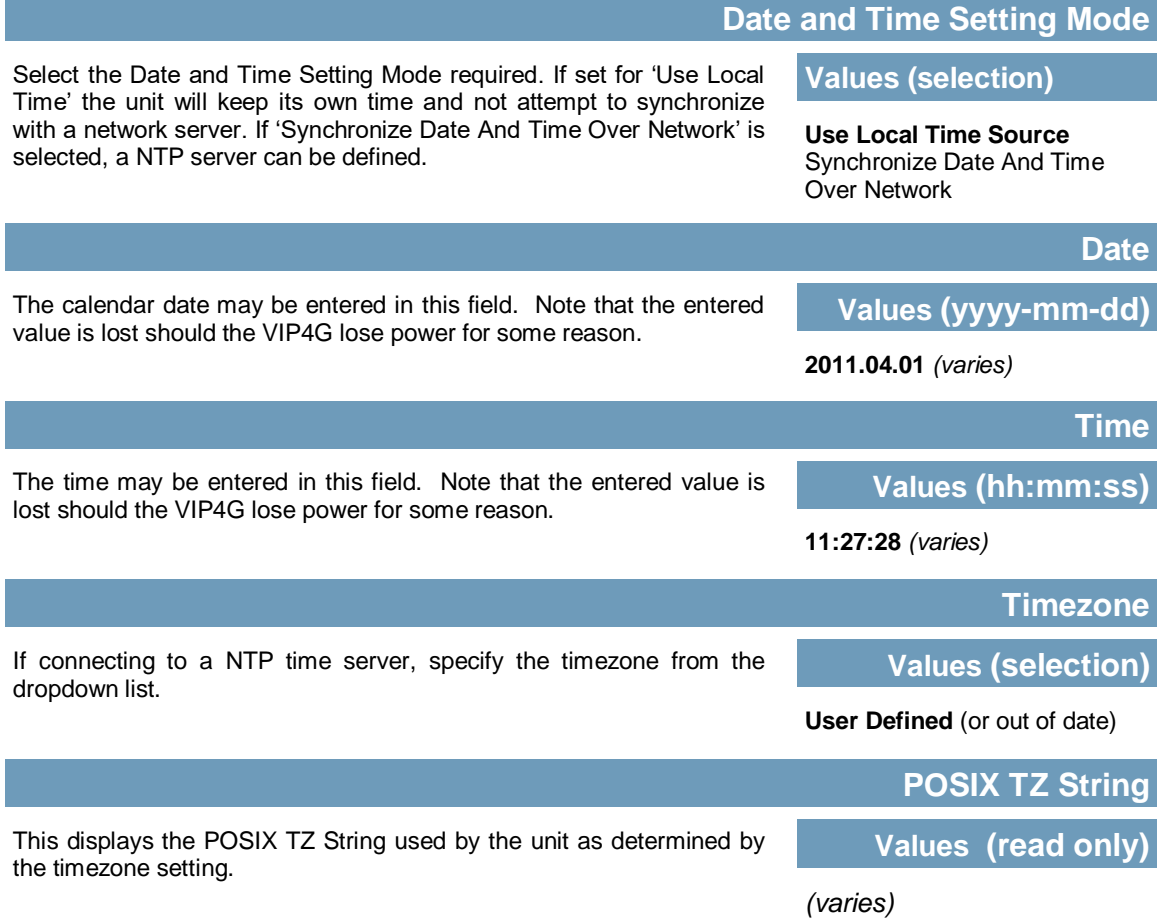

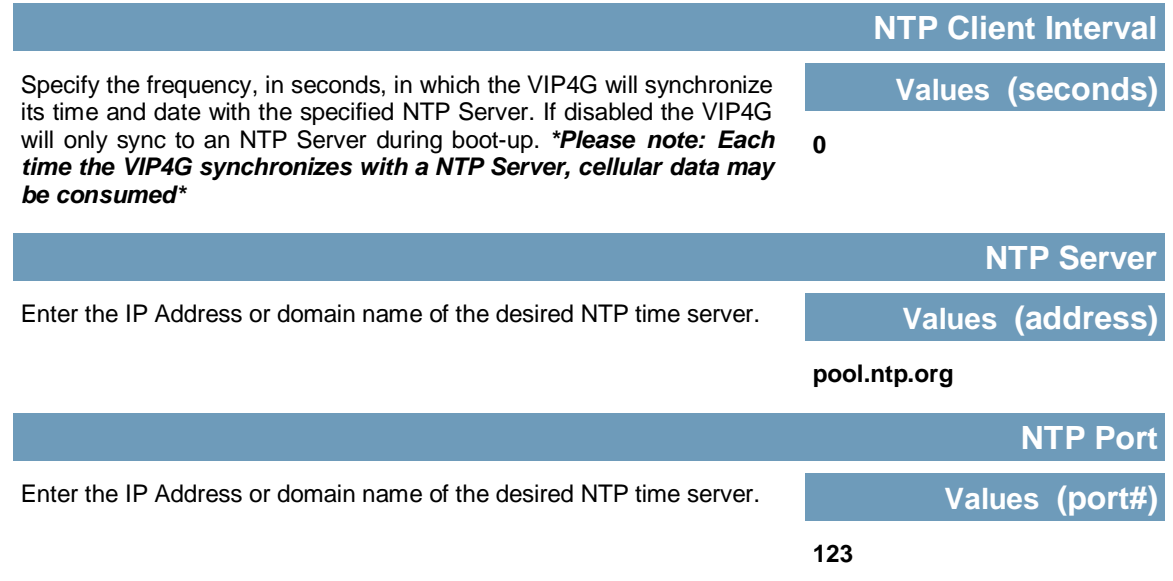

WIP4G/VIP4Gb

### **Web Configuration Settings**

The last section of the System Setting menu allows the configuration of the HTTP and HTTPS Ports used for the web server of the WEBUI.

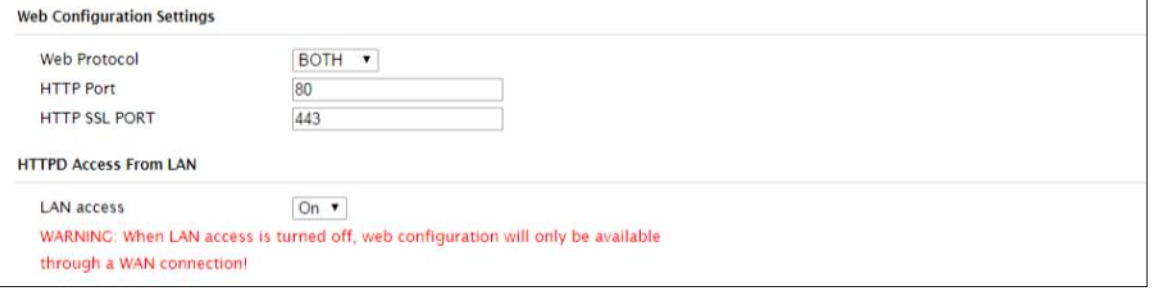

*Image 4-1-4: System Settings > Web Configuration Settings*

|                                                                                                    |            | <b>HTTP Port</b>          |
|----------------------------------------------------------------------------------------------------|------------|---------------------------|
| The default web server port for the web based configuration tools used<br>in the VIP4G is port 80. If a non standard port is used, it must be |            | Values (port#)            |
| specified in a internet browser to access the unit. (example:<br>http://192.168.168.1:8080)                                                   | 80         |                           |
|                                                                                                    |            | <b>HTTP SSL Port</b>      |
| The secure web port (HTTPS) can be enabled or disabled using the                                                                              |            | Values (port#)            |
| <b>HTTP SSL</b> On/Off drop down menu. If enabled, the port used can be<br>specified, the default is port 443.                                | 443        |                           |
|                                                                                                    |            | <b>LAN Access</b>         |
| This option can be used to disable LAN access of the HTTP WebUI                                                                               |            | <b>Values (selection)</b> |
| port. If disabled, connection can only be made from the WAN side<br>(Wired or 4G).                                                            | On $/$ Off |                           |

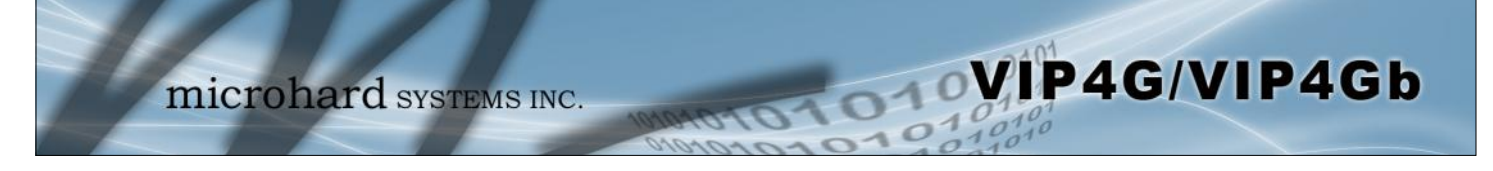

#### **4.1.3 System > Access Control**

#### **Password Change**

The Password Change menu allows the password of the user 'admin' to be changed. The 'admin' username cannot be deleted, but additional users can be defined and deleted as required as seen in the Users menu below.

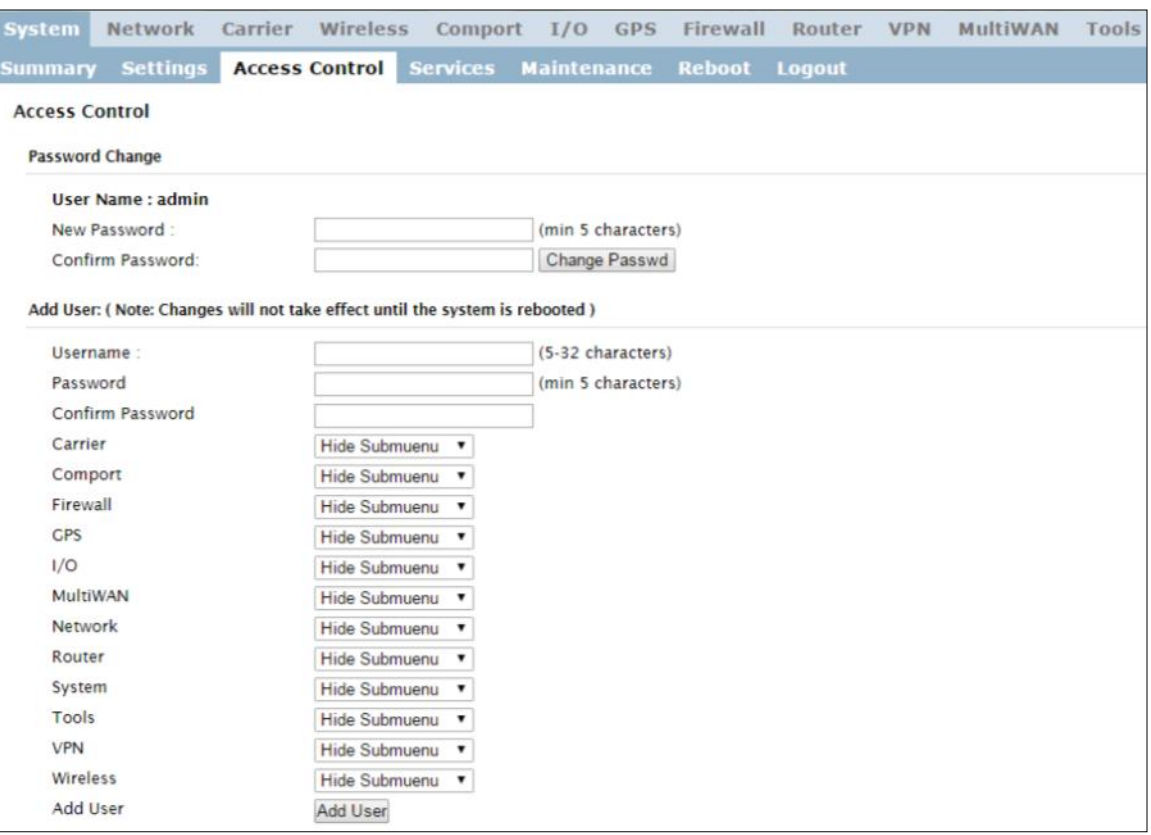

*Image 4-1-5: Access Control > Password Change*

|                                                                                                    | <b>New Password</b>        |
|----------------------------------------------------------------------------------------------------|----------------------------|
| Enter a new password for the 'admin' user. It must be at least 5<br>characters in length. The default password for 'admin' is 'admin'. | <b>Values (characters)</b> |
|                                                                                                    | admin                      |
|                                                                                                    | min 5 characters           |
|                                                                                                    | <b>Confirm Password</b>    |
| The exact password must be entered to confirm the password change,<br>if there is a mistake all changes will be discarded.             | <b>Values (characters)</b> |
|                                                                                                    | admin                      |
|                                                                                                    | min 5 characters           |

### **4.1.3 System > Access Control**

#### **Users**

Different users can be set up with customized access to the WebUI. Each menu or tab of the WebUI can be disabled on a per user basis as seen below.

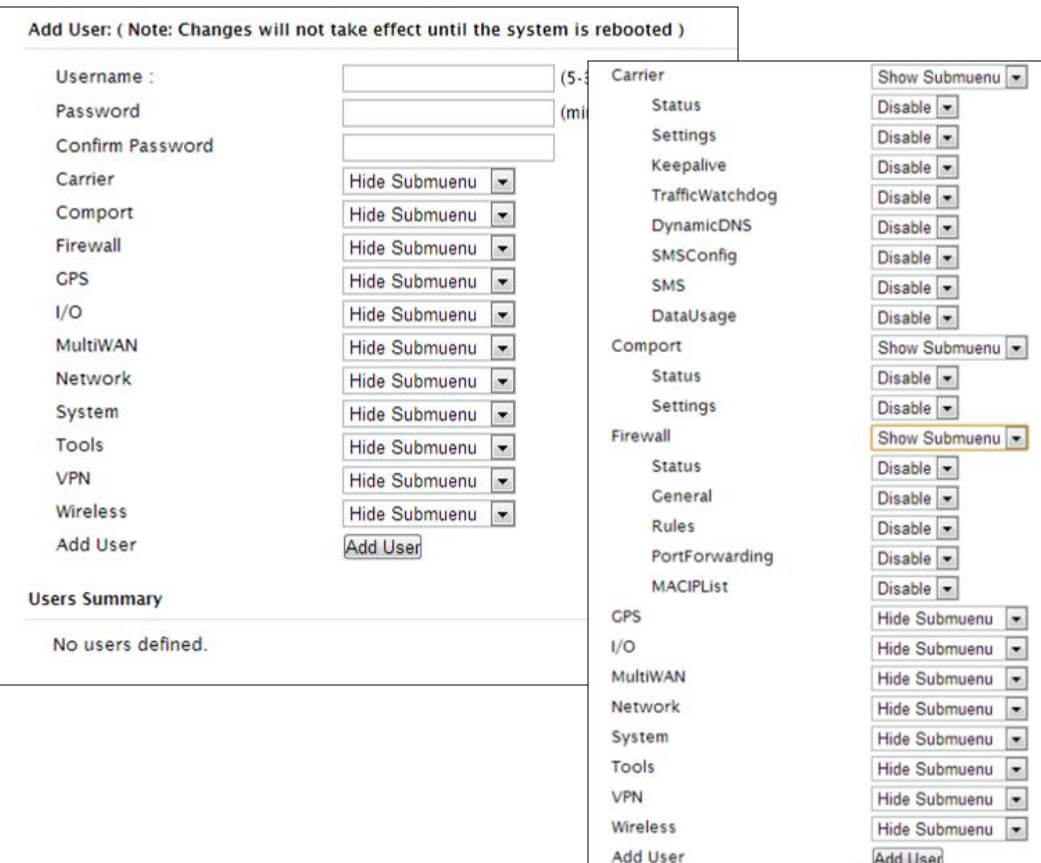

*Image 4-1-6: Access Control > Users*

#### **Username**

Enter the desired username. Minimum or 5 character and maximum of 32 character. Changes will not take effect until the system has been restarted.

### **Values (characters)**

*(no default) Min 5 characters Max 32 characters*

### **Password / Confirm Password**

Passwords must be a minimum of 5 characters. The Password must be re-entered exactly in the Confirm Password box as well.

### **Values (characters)**

*(no default)* min 5 characters

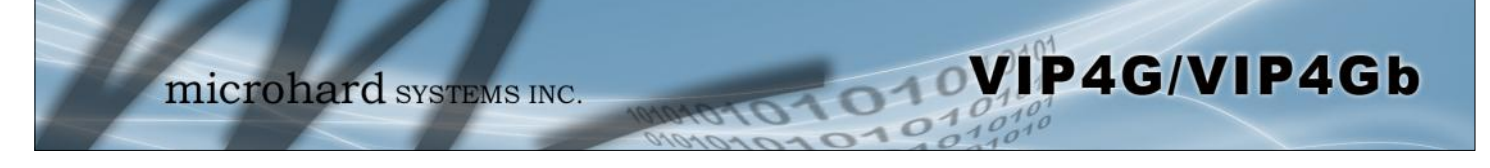

#### **4.1.4 System > Services**

#### **Available Services**

Certain services in the VIP4G can be disabled or enabled for either security considerations or resource/ power considerations. The Enable/Disable options are applied after a reboot and will take affect after each start up. The Start/Restart/Stop functions only apply to the current session and will not be retained after a power cycle.

| <b>System</b>          | Network                                                                                  | Carrier | Wireless                                                          | Comport         | I/O       | <b>GPS</b>                 | Firewall                     | Router | <b>VPN</b> | MultiWAN                    | Tools   |        |
|------------------------|------------------------------------------------------------------------------------------|---------|-------------------------------------------------------------------|-----------------|-----------|----------------------------|------------------------------|--------|------------|-----------------------------|---------|--------|
| <b>Summary</b>         | <b>Settings</b>                                                                          |         | <b>Access Control</b>                                             | <b>Services</b> |           | <b>Maintenance</b>         | Reboot                       | Logout |            |                             |         |        |
| <b>Services</b>        |                                                                                          |         |                                                                   |                 |           |                            |                              |        |            |                             |         |        |
|                        | <b>Available Services</b>                                                                |         |                                                                   |                 |           |                            |                              |        |            |                             |         |        |
| ∞                      | <b>RSSILED</b>                                                                           |         | O Auto Start Enable O Auto Start Disable O Start O Restart O Stop |                 |           |                            |                              |        |            | Service Auto Start Enabled  |         |        |
|                        | Throughput Test Server O Auto Start Enable O Auto Start Disable O Start O Restart O Stop |         |                                                                   |                 |           |                            |                              |        |            | Service Auto Start Disabled |         |        |
|                        | <b>SSH Service</b>                                                                       |         | O Auto Start Enable O Auto Start Disable O Start C Restart O Stop |                 |           |                            |                              |        | Port: 22   |                             |         | Update |
|                        | <b>Telnet Service</b>                                                                    |         | O Auto Start Enable O Auto Start Disable O Start O Restart O Stop |                 |           |                            |                              |        | Port: 23   |                             |         | Update |
| $\bullet$              | FTP Server                                                                               |         | O Auto Start Enable O Auto Start Disable O Start O Restart O Stop |                 |           |                            |                              |        |            |                             |         |        |
|                        | Microhard Sh                                                                             |         | ON/A                                                              | ON/A            |           |                            | <b>OStart CRestart OStop</b> |        |            |                             |         |        |
| <b>Services Status</b> |                                                                                          |         |                                                                   |                 |           |                            |                              |        |            |                             |         |        |
| <b>RSSILED</b>         |                                                                                          |         |                                                                   |                 | o         | Service Auto Start Enabled |                              |        |            | o                           | Started |        |
|                        | <b>Throughput Test Server</b>                                                            |         |                                                                   |                 | o         | Service Auto Start Enabled |                              |        |            | o                           | Started |        |
|                        | <b>SSH Service</b>                                                                       |         |                                                                   |                 | ◓         | Service Auto Start Enabled |                              |        |            | o                           | Started |        |
|                        | <b>Telnet Service</b>                                                                    |         |                                                                   |                 | $\bullet$ | Service Auto Start Enabled |                              |        |            | ۰                           | Started |        |
|                        | <b>FTP Server</b>                                                                        |         |                                                                   |                 | ◓         | Service Auto Start Enabled |                              |        |            | ۰                           | Started |        |
|                        | Microhard Sh                                                                             |         |                                                                   |                 | N/A<br>c  |                            |                              |        |            |                             | Stopped |        |

*Image 4-1-7: System > Services*

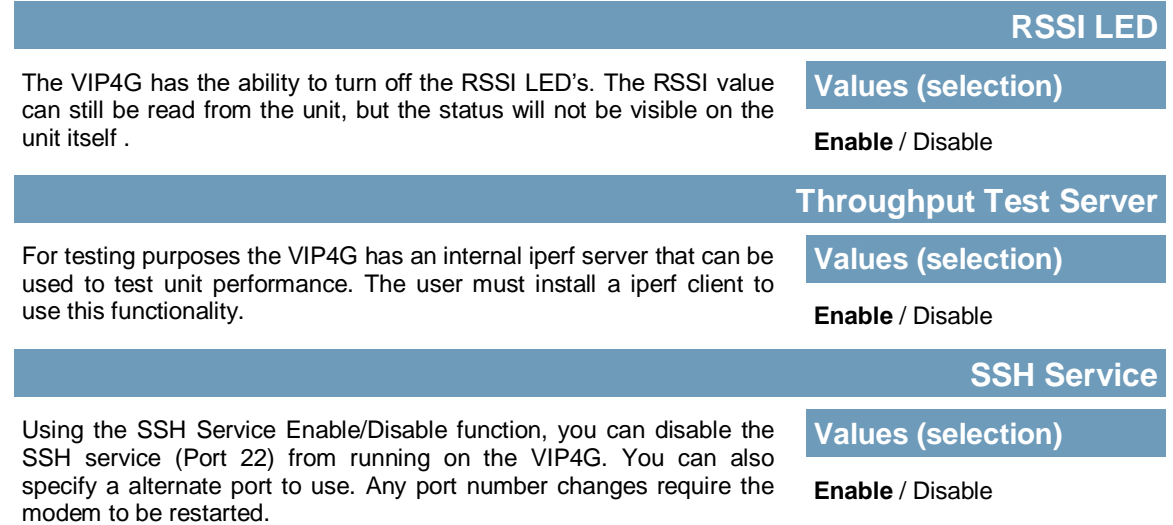

**Telnet Service**

Using the Telnet Service Enable/Disable function, you can disable the Telnet service (Port 23) from running on the VIP4G. You can also specify a alternate port to use. Any port number changes require the modem to be restarted.

**FTP Server**

**Microhard Sh**

Using the FTP Service Enable/Disable function, you can disable the FTP service (Port 21) from running on the VIP4G. This port is reserved for internal use / future use.

Custom SSH Port. Reserved for internal use.

**Values (selection)**

Start / Restart / **Stop**

**Enable** / Disable

VIP4G/VIP4Gb

**Values (characters)**

**Values (selection)**

**Start** / Restart / Stop
### **4.1.5 System > Power Saving (Factory Installed Option)**

*The Power Saving feature of the VIP4G is only available in firmware version 1.1.6-1170 or later. It also requires a factory installed modification that must be specified at the time of order, or returned to the factory for an upgrade.*

WIP4G/VIP4Gb

The Power Saving feature of the VIP4G works with the IGN line located on the PWR connector. It was designed with vehicle systems in mind, but could be useful in other applications. The VIP4G must run for at least 5 minutes before power saving will work.

The VIP4G requires that the IGN line be ON (1.8 - 32V) to boot up and perform normal operations. If the IGN line goes OFF (Less than 1.8V) or floating (The Ignition of the vehicle turned OFF), the VIP4G will then look at the Power Down Delay and start counting down to when it will turn itself off. It will also look at the Power Down Voltage, if the voltage drops below the set value, the VIP4G will power down.

The VIP4G will power up and resume normal operation once the IGN line is retuned to the ON state.

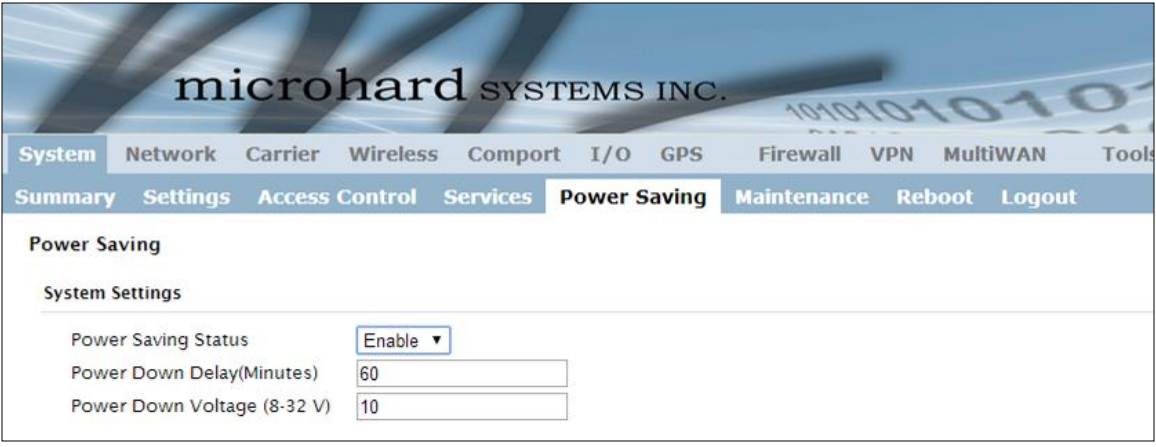

*Image 4-1-8: System > Power Saving*

|                                                                                                    | <b>Power Saving Status</b> |
|----------------------------------------------------------------------------------------------------|----------------------------|
| Enable or disable the power saving feature of the VIP4G. If enabled, it<br>requires that the IGN line is high to run, if IGN is low it will initiate the | <b>Values (selection)</b>  |
| power down delay.                                                                                                    | Enable / Disable           |
|                                                                                                    | <b>Power Down Delay</b>    |
| Once the VIP4G is running for at least five minutes, and the IGN line                                                                                    | <b>Values (minutes)</b>    |
| goes low (less than 1.8V), the VIP4G will stay on for the amount of<br>time (minutes) defined here.                                                      | 60                         |
|                                                                                                    | <b>Power Down Voltage</b>  |
|                                                                                                    |                            |
| The VIP4G can be configured to power down if the supply voltage<br>drops below the value defined here. This ensures that the unit will                   | <b>Values (8 - 32 V))</b>  |
| power down before it causes a significant drain on the vehicles battery.                                                                                 | 10                         |

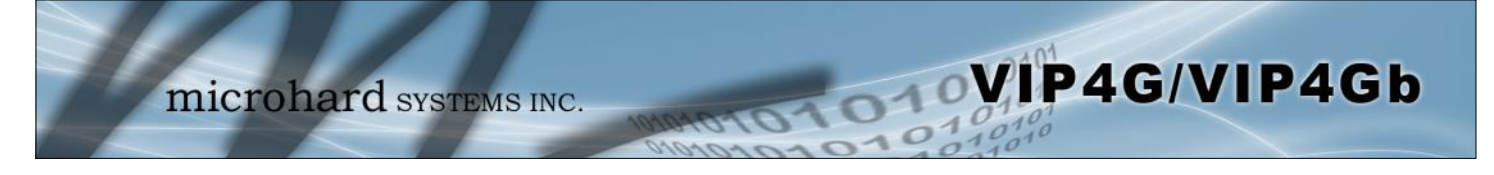

### **4.1.6 System > Maintenance**

### **Version Information**

Detailed version information can be found on this display. The Product Name, Firmware Version, Hardware Type, Build Version, Build Date and Build Time can all be seen here, and may be requested from Microhard Systems to provide technical support.

| <b>System</b>           | Network                     | Carrier    | Wireless                                | Comport                    | I/O                | <b>GPS</b>          | Firewall             | Router | <b>VPN</b>        | MultiWAN | Tools             |  |
|-------------------------|-----------------------------|------------|-----------------------------------------|----------------------------|--------------------|---------------------|----------------------|--------|-------------------|----------|-------------------|--|
| <b>Summary</b>          |                             |            | <b>Settings Access Control Services</b> |                            | <b>Maintenance</b> |                     | Reboot               | Logout |                   |          |                   |  |
|                         | <b>System Maintenance</b>   |            |                                         |                            |                    |                     |                      |        |                   |          |                   |  |
|                         | <b>Version Information</b>  |            |                                         |                            |                    |                     |                      |        |                   |          |                   |  |
|                         | <b>Product Name</b>         | Serial No. |                                         | <b>Hardware Type</b>       |                    |                     | <b>Build Version</b> |        | <b>Build Date</b> |          | <b>Build Time</b> |  |
|                         | VIP4G_WIFI_N                | 1057883    |                                         | V2.0.0                     |                    | v1.1.6 build 1190-2 |                      |        | 2015-09-02        |          | 12:31:43          |  |
| <b>Firmware Upgrade</b> |                             |            |                                         |                            |                    |                     |                      |        |                   |          |                   |  |
|                         | Erase Current Configuration |            |                                         | Keep ALL Configuration     | $\pmb{\mathrm{v}}$ |                     |                      |        |                   |          |                   |  |
| Firmware Image          |                             |            |                                         | Choose file No file chosen |                    |                     |                      |        |                   |          |                   |  |
| Upgrade                 |                             |            | Upgrade Firmware                        |                            |                    |                     |                      |        |                   |          |                   |  |

*Image 4-1-9: Maintenance > Version Information / Firmware Upgrade*

### **Firmware Upgrade**

Occasional firmware updates may be releases by Microhard Systems which include fixes and new features. The firmware can be updated here wirelessly using the WebUI.

Allows a user to select if the unit is to keep its current configuration, erase its configuration, or to erase the configuration, but keep Carrier Settings during the firmware upgrade process.

### **Erase Current Configuration**

**Values (selection)**

**Keep ALL Configuration** Keep Carrier Configuration Erase Configuration

**Firmware Image** Use the Browse button to find the firmware file supplied by Microhard Systems. Select "Upgrade Firmware" to start the upgrade process. This can take several minutes. *(no default)* **Values (file)**

© Microhard Systems Inc. 38

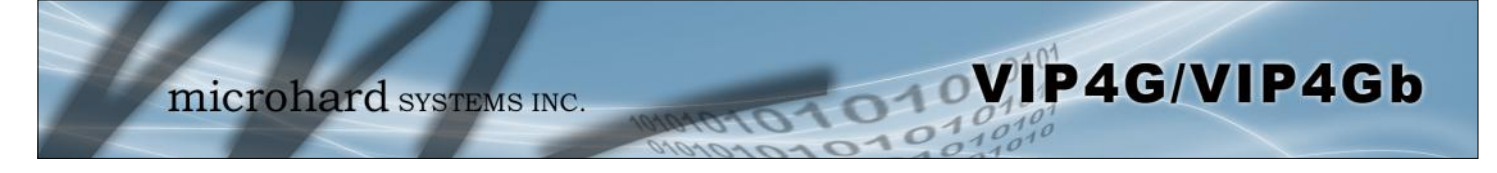

### **4.1.6 System > Maintenance**

### **Reset to Default**

The VIP4G may be set back to factory defaults by using the Reset to Default option under System > Maintenance > Reset to Default. **\*Caution\* - All settings will be lost!!!**

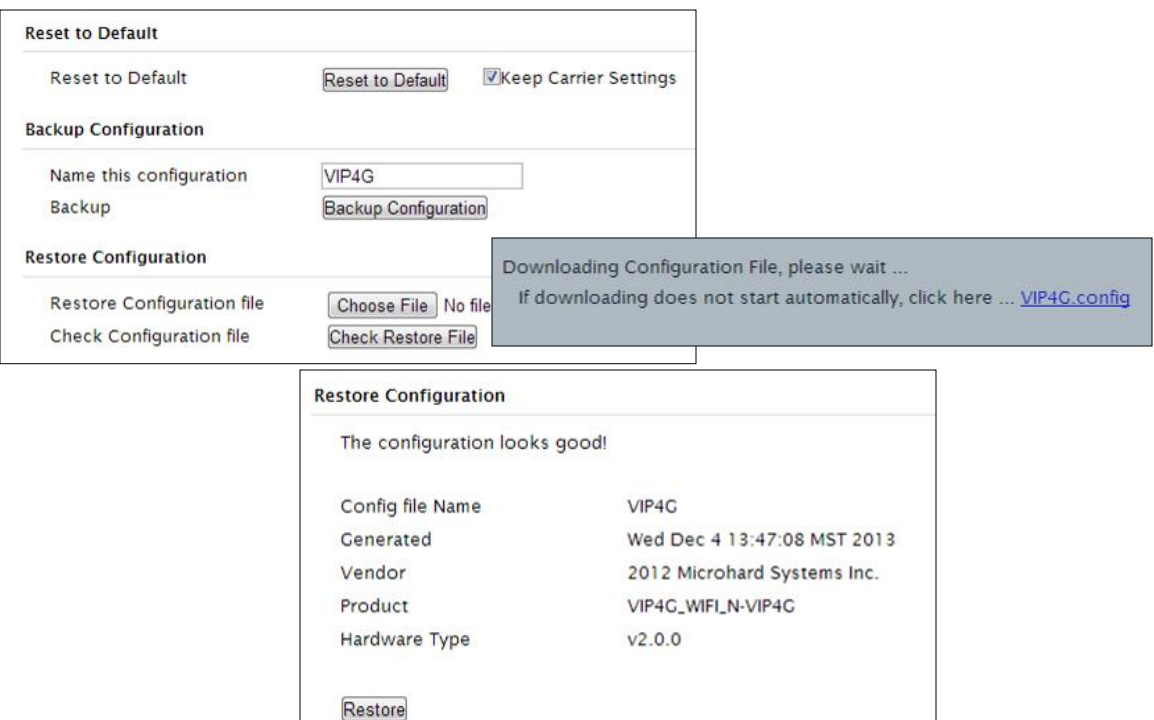

*Image 4-1-10: Maintenance > Reset to Default / Backup & Restore Configuration*

### **Backup & Restore Configuration**

The configuration of the VIP4G can be backed up to a file at any time using the Backup Configuration feature. The file can the be restored using the Restore Configuration feature. It is always a good idea to backup any configurations in case of unit replacement. The configuration files cannot be edited offline, they are used strictly to backup and restore units.

### **Name this Configuration / Backup Configuration**

Use this field to name the configuration file. The .config extension will automatically be added to the configuration file.

### **Restore Configuration file / Check Restore File / Restore**

Use the 'Browse' button to find the backup file that needs to be restored to the unit. Use the 'Check Restore File' button to verify that the file is valid, and then the option to restore the configuration is displayed, as seen above.

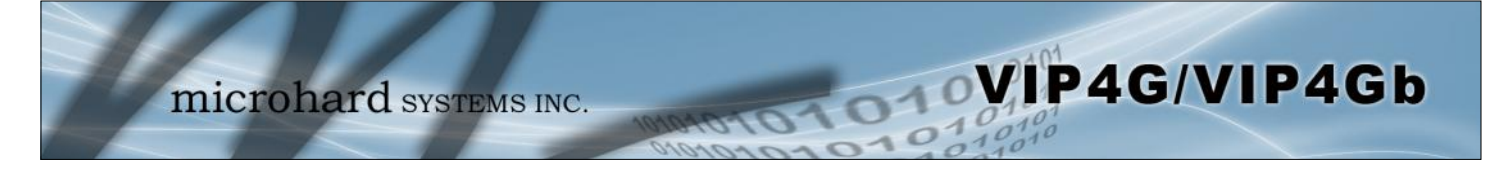

### **4.1.7 System > Reboot**

The VIP4G can be remotely rebooted using the System > Reboot menu. As seen below a button 'OK, reboot now' is provided. Once pressed, the unit immediately reboots and starts its boot up procedure.

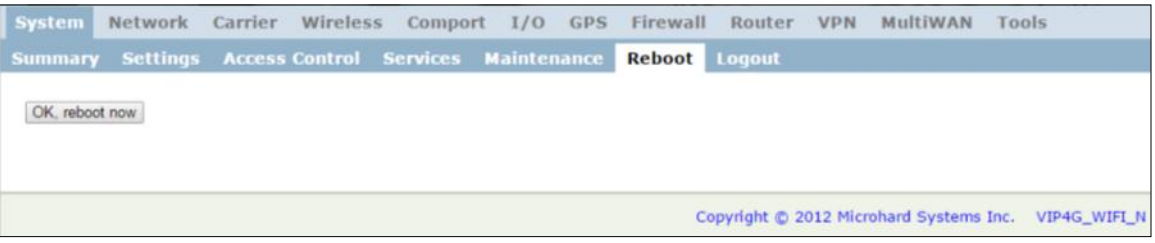

*Image 4-1-11: System > Reboot*

### **4.1.8 System > Logout**

The logout function allows a user to end the current configuration session and prompt for a login screen.

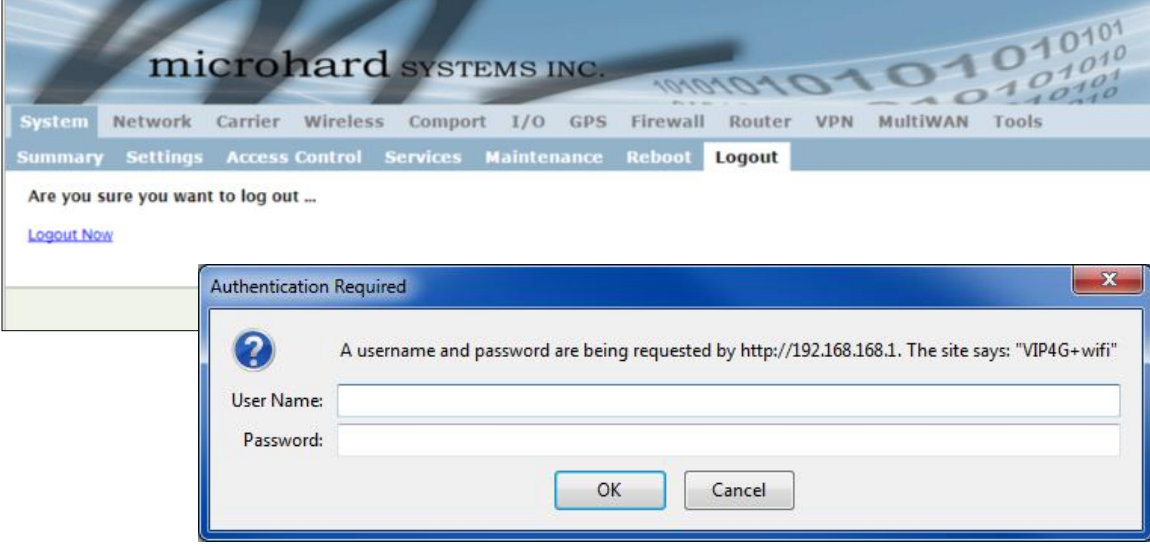

*Image 4-1-12: System > logout*

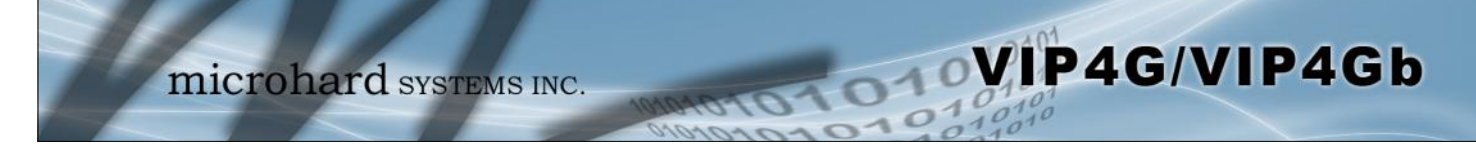

### **4.2 Network**

### **4.2.1 Network > Status**

The Network Status display gives a overview of the currently configured network interfaces including the Connection Type (Static/DHCP), IP Address, Net Mask, Default Gateway, DNS, and IPv4 Routing Table.

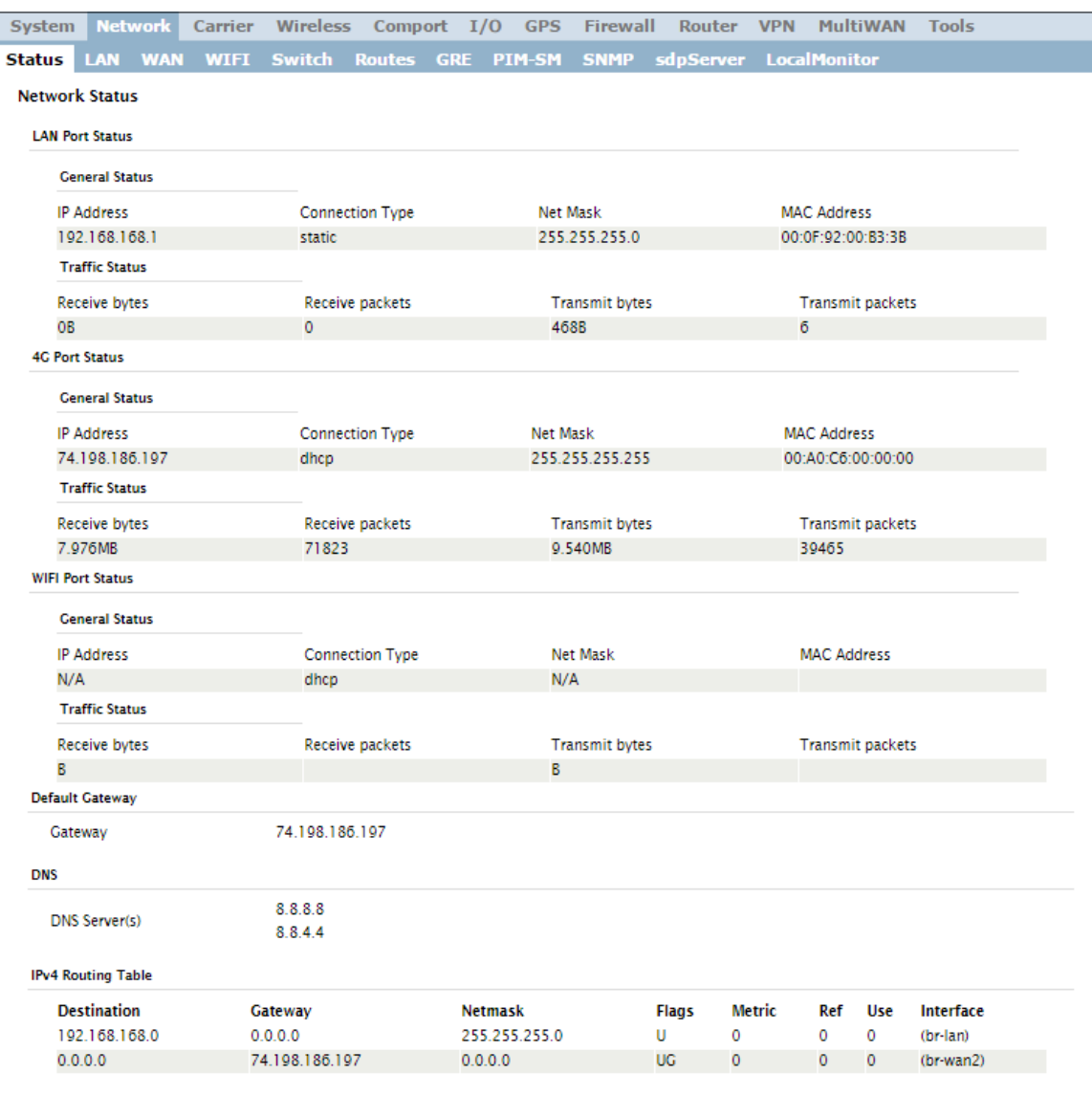

*Image 4-2-1: Network > Network Status*

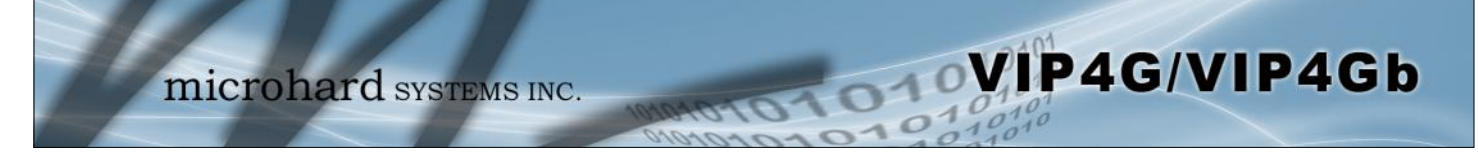

### **4.2.2 Network > LAN**

### **Network LAN Configuration**

The Ethernet port (RJ45) on the back of the VIP4G is the LAN port, used for connection of devices on a local network. By default, this port has a static IP Address of 192.168.168.1. It also, by default is running a DHCP server to provide IP Addresses to devices that are connected to the physical port, and devices connected by a WiFi connection (if equipped).

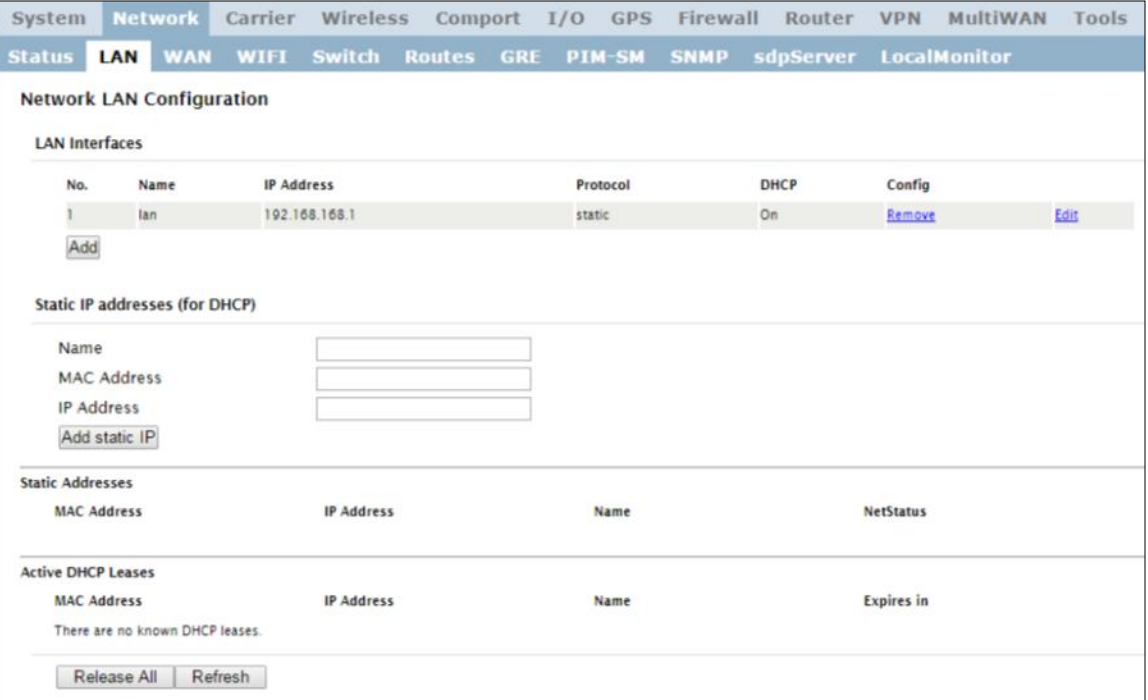

*Image 4-2-2: Network > LAN Configuration*

### **LAN Add/Edit Interface**

The VIP4G has the capability to have multiple SSID's for the WiFi radio (optional). New Interfaces can be added for additional SSID's, providing, if required, separate subnets for each SSID. By default any additional interfaces added will automatically assign IP addresses to connecting devices via DHCP. Additional interfaces can only be used by additional WIFI SSID's (virtual interfaces).

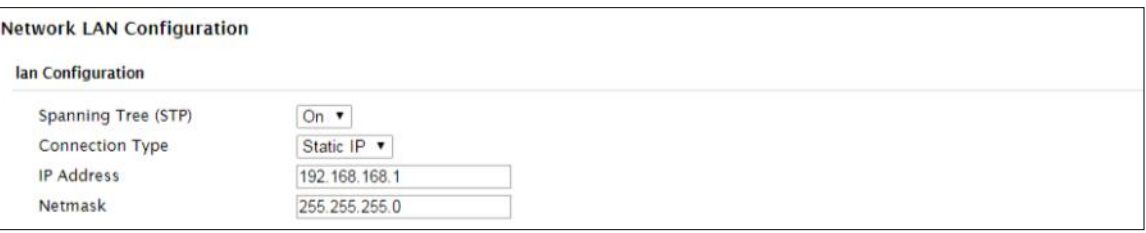

*Image 4-2-3: Network > Add/Edit LAN Interface*

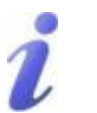

**DHCP:** Dynamic Host Configuration Protocol may be used by networked devices (Clients) to obtain unique network addresses from a DHCP server.

#### **Advantage:**

Ensures unique IP addresses are assigned, from a central point (DHCP server) within a network.

#### **Disadvantage:**

The address of a particular device is not 'known' and is also subject to change.

STATIC addresses must be tracked (to avoid duplicate use), yet they may be permanently assigned to a device.

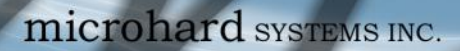

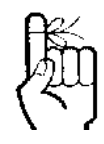

Within any IP network, each device must have its own unique IP address.

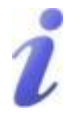

A SUBNET MASK is a bit mask that separates the network and host (device) portions of an IP address.

The 'unmasked' portion leaves available the information required to identify the various devices on the subnet.

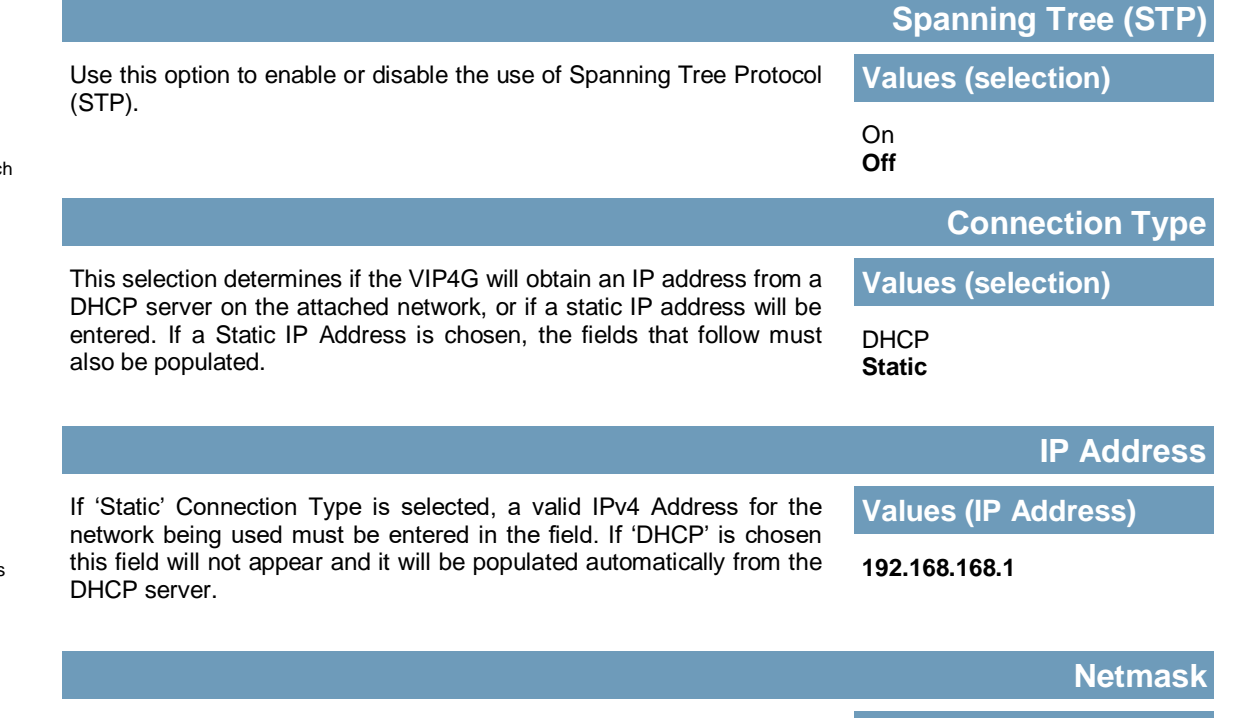

**MOTOR WIP4G/VIP4Gb** 

If 'Static' Connection Type is selected, the Network Mask must be entered for the Network. If 'DHCP' is chosen this field will not appear and it will be populated automatically from the DHCP server.

**255.255.255.0**

**Values (IP Address)**

### **LAN DHCP**

A VIP4G may be configured to provide dynamic host control protocol (DHCP) service to all attached (either wired or wireless (WiFi)-connected) devices. By default the DHCP service is enabled, so devices that are connected to the physical Ethernet LAN ports, as well as any devices that are connected by WiFi will be assigned an IP by the VIP4G.

**OVIP4G/VIP4Gb** 

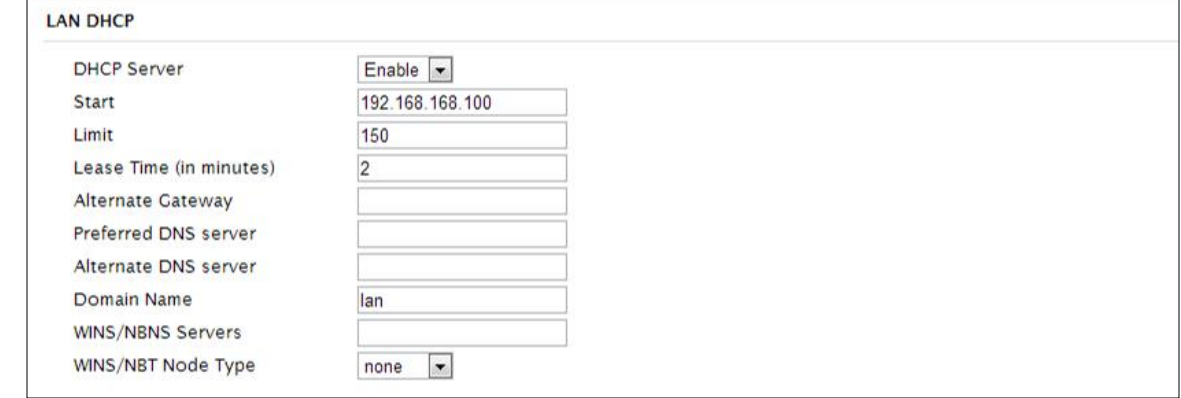

### *Image 4-2-4: Network > Add/Edit Interface DHCP*

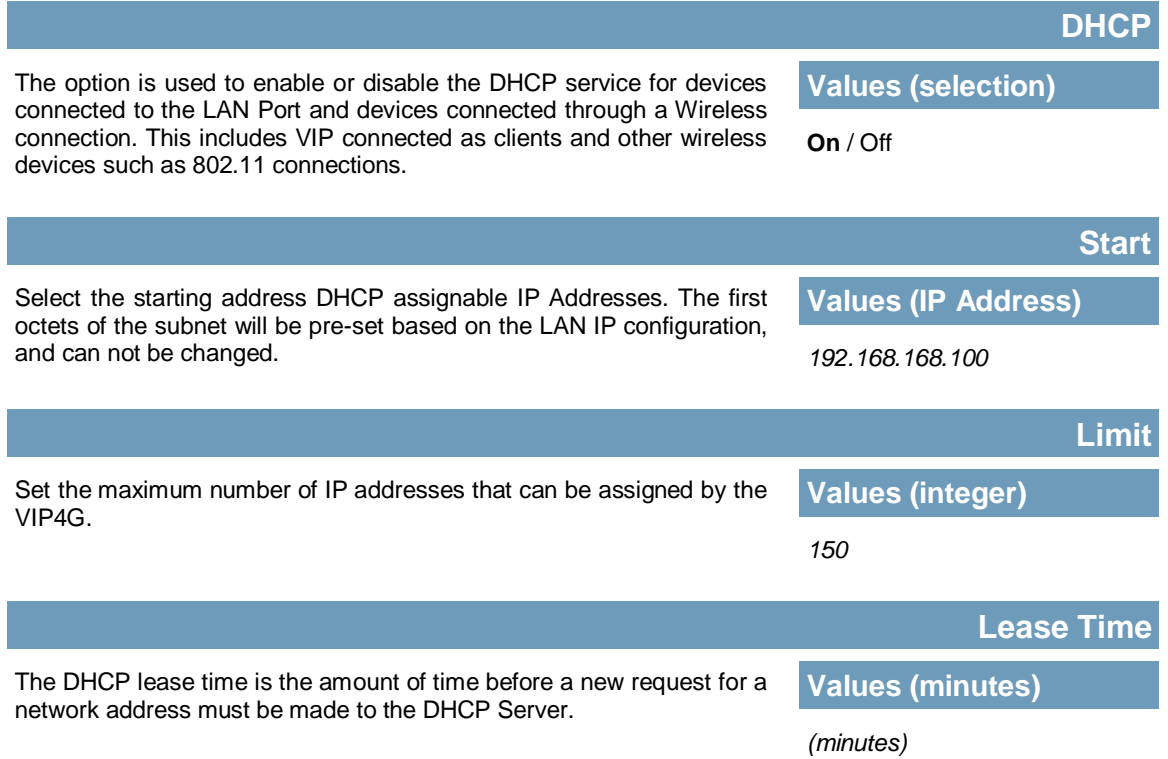

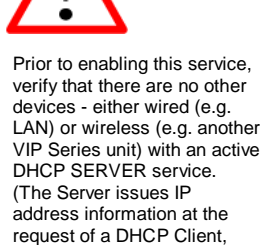

which receives the information.)

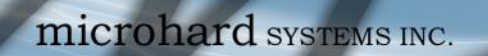

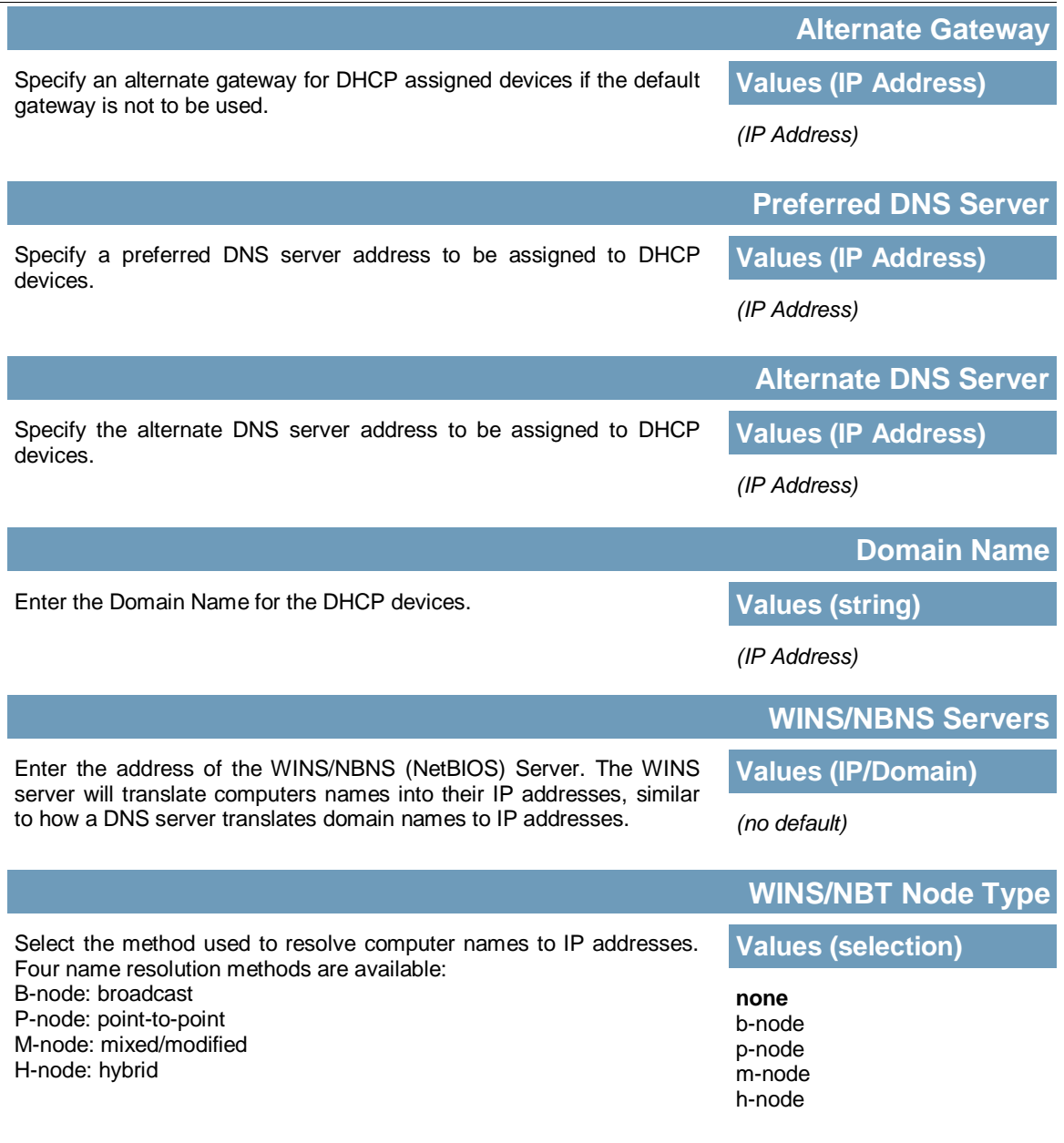

**MIP4G/VIP4Gb** 

 $10,010$ 

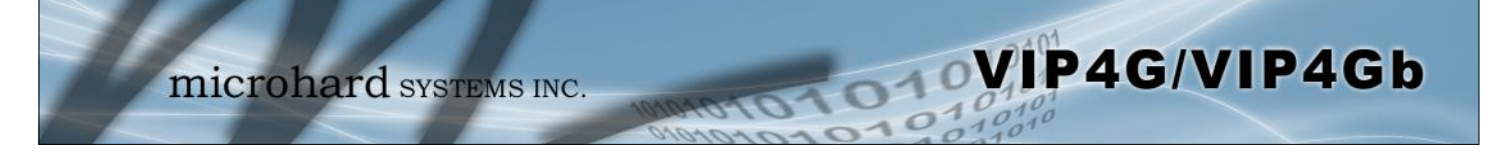

### **Static IP Addresses (for DHCP)**

In some applications it is important that specific devices always have a predetermined IP address. This section allows for MAC Address binding to a IP Address, so that whenever the device that has the specified MAC address, will always get the selected IP address. In this situation, all attached (wired or wireless) devices can all be configured for DHCP, but still get a known IP address.

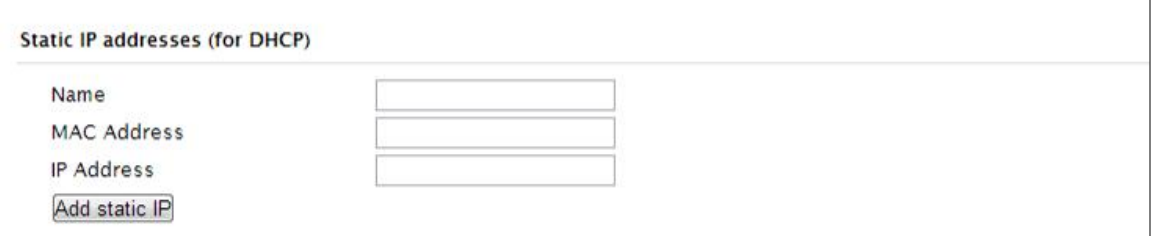

*Image 4-2-5: Network > MAC Address Binding*

|                                                                                                    | <b>Name</b>                 |  |  |
|----------------------------------------------------------------------------------------------------|-----------------------------|--|--|
| The name field is used to give the device a easily recognizable name.                                                                                  | <b>Values (characters)</b>  |  |  |
|                                                                                                    | (no default)                |  |  |
|                                                                                                    | <b>MAC Address</b>          |  |  |
| Enter in the MAC address of the device to be bound to a set IP                                                                                         | <b>Values (MAC Address)</b> |  |  |
| address. Set the IP Address in the next field. Must use the format:<br>AB:CD:DF:12:34:D3. It is not case sensitive, but the colons must be<br>present. | (no default)                |  |  |
|                                                                                                    | <b>IP Address</b>           |  |  |
| Enter the IP Address to be assign to the device specified by the MAC<br>address above.                                                                 | <b>Values (IP Address)</b>  |  |  |
|                                                                                                    | (minutes)                   |  |  |

### **Static Addresses**

This section displays the IP address and MAC address currently assigned through the DCHP service, that are bound by it's MAC address. Also shown is the Name, and the ability to remove the binding by clicking "Remove \_\_\_\_\_\_\_".

### **Active DHCP Leases**

This section displays the IP Addresses currently assigned through the DCHP service. Also shown is the MAC Address, Name and Expiry time of the lease for reference.

### **Network Interfaces**

When additional Network Interfaces are added, they will show up here in a list. You can remove Network Interfaces by clicking "Remove ".

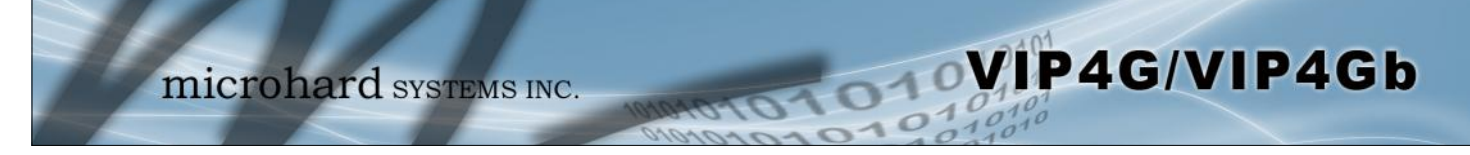

### **4.2.3 Network > WAN**

### **WAN Configuration**

The WAN configuration refers to the wired WAN connection on the VIP4G. The WAN port can be used to connect the VIP4G to other networks, the internet and/or other network resources.

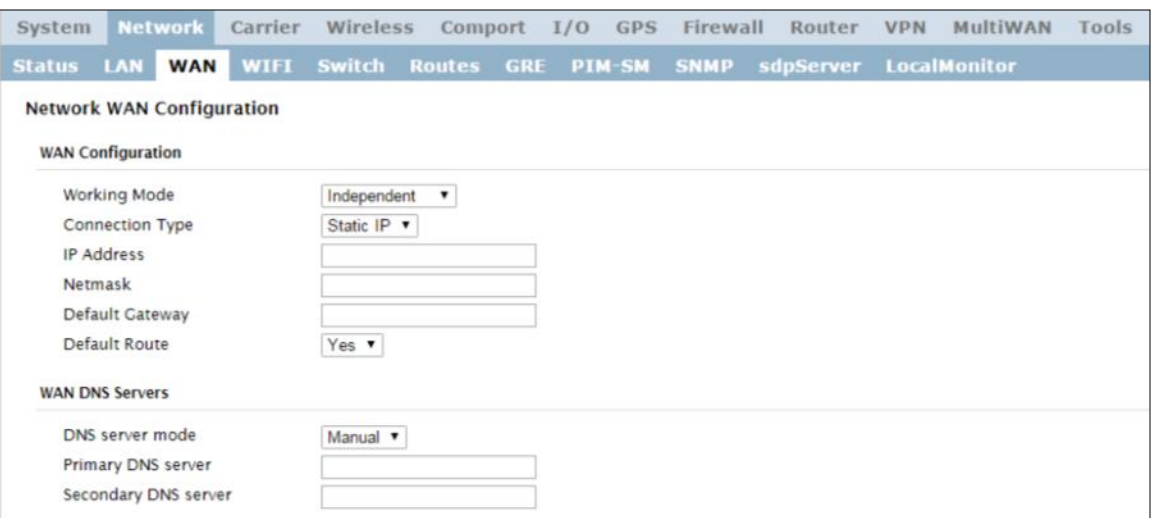

*Image 4-2-6: Network > WAN Configuration*

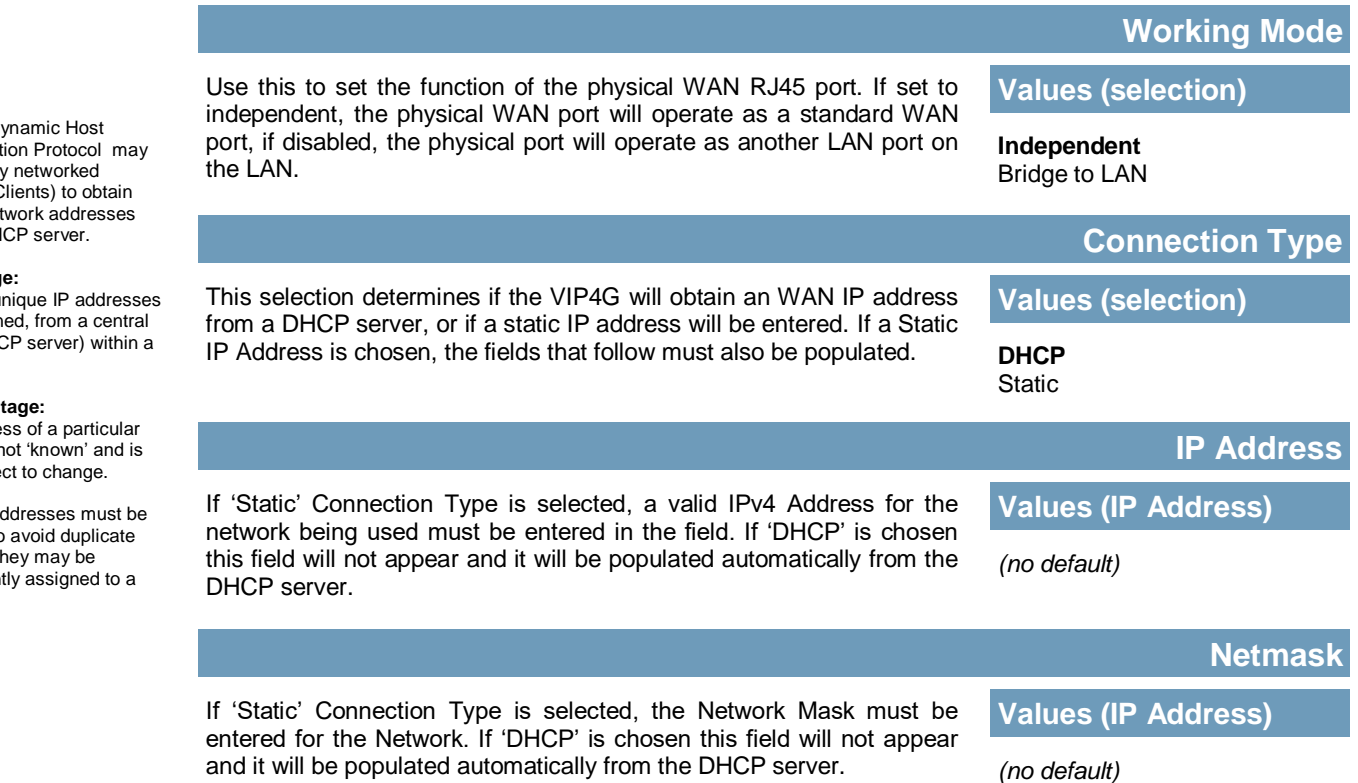

**DHCP: D** 

Configurati be used by devices (C unique net from a  $DH$ 

#### **Advantage:**

Ensures un are assign point (DHC network.

#### **Disadvant**

The addres device is n also subje

STATIC ad tracked (to use), yet th permanent device.

© Microhard Systems Inc. 47

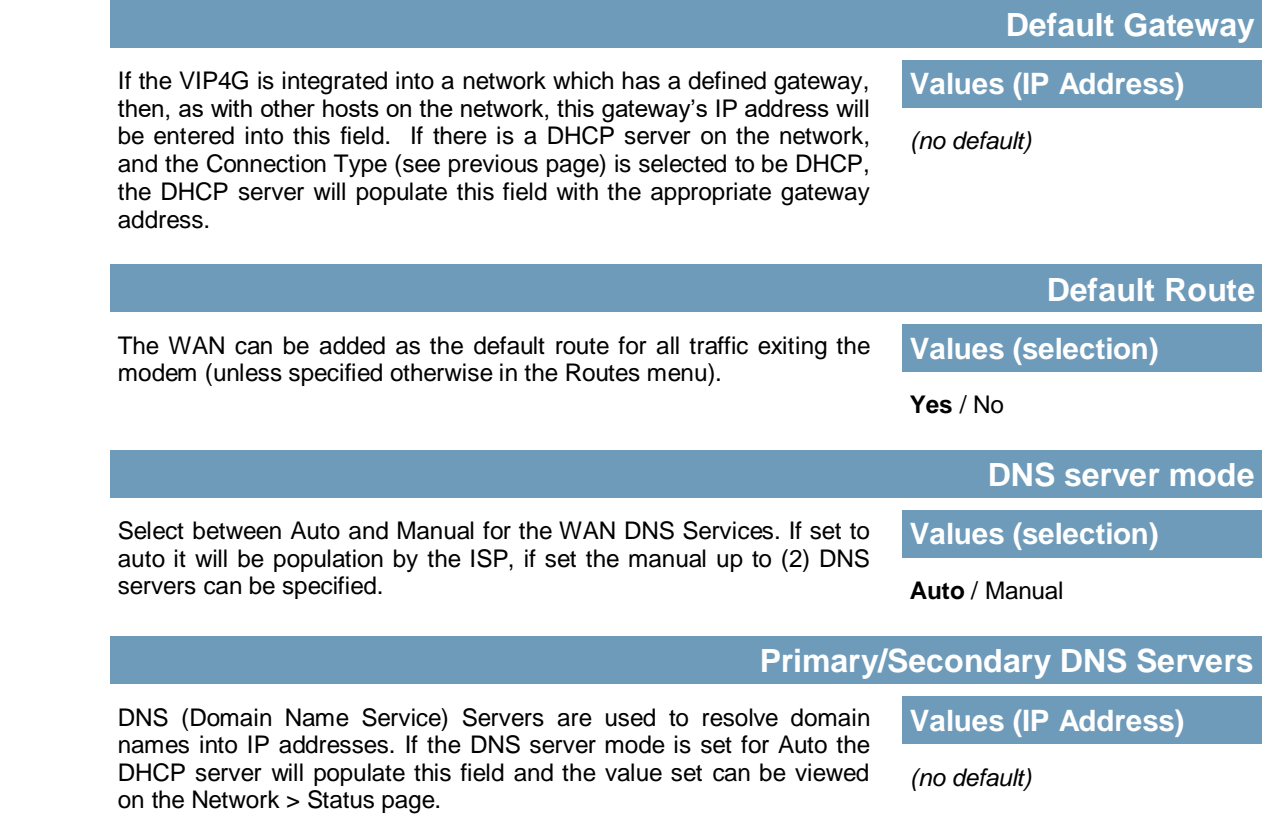

**MIP4G/VIP4Gb** 

### **4.2.4 Network > WIFI**

### **Network WIFI Configuration**

The WIFI menu is used to define (if required) a virtual interface in which to bind a WIFI connection. This connection can then be bound to the Wireless Radio in the *Wireless > Radio1* menu. If this interface is not bound to the Wireless interface it has no operation or purpose.

WIP4G/VIP4Gb

The WIFI interface can be used setup a separate WIFI connection for connected devices (separating them from the devices connected to the LAN), this would be the same as adding another interface under the LAN configuration. In this mode the VIP4G would be operating as a Access Point (AP) providing network access to any connected devices. A separate DHCP server must be defined if it is required to provide DHCP services to connecting devices.

In most cases the WIFI interface would be setup to allow the VIP4G to operate as a Client to another Access Point (AP). Using this menu it can be decided to use DHCP to obtain an IP address and related networking information from the connected Access Point, or it could be setup with a static IP address that is part of the AP's network.

When connected as a Client the VIP4G would be able to use the WIFI network for data rather that the cellular connection. *However unless NetMotion or a static default route was set to manage this connection there would be no way to predict which interface is used for data.* 

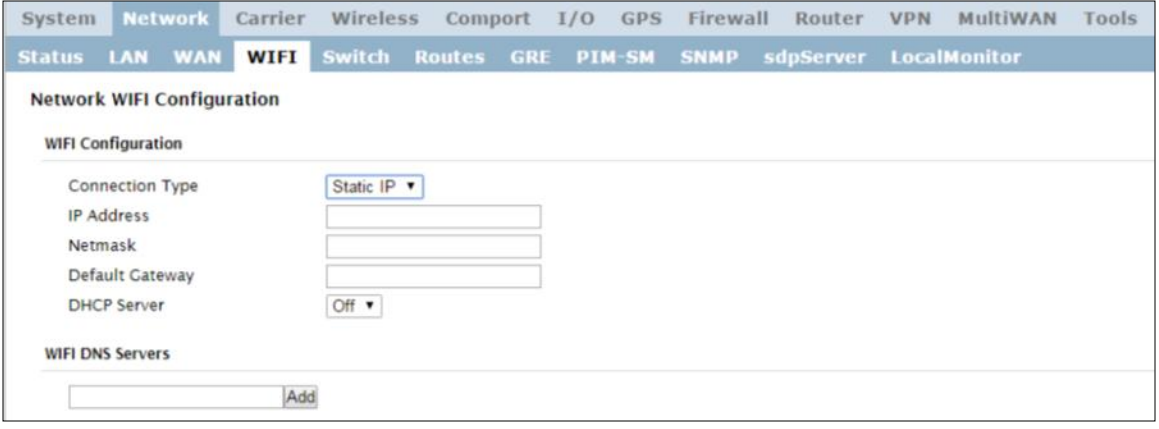

*Image 4-2-7: Network > WIFI*

### **WIFI Configuration**

The description of each of the parameters for setting up a WIFI interface is identical to those of adding/ editing a virtual LAN interface, which is discussed in the last section.

### **4.2.5 Network > Switch**

The VIP4G has the capability to add multiple network interfaces. It may also be desirable to segment these different subnets. The VIP4G features two different VLAN mode, Port Based, and 802.1Q VLAN.

WIP4G/VIP4Gb

In port based VLAN port membership is exclusive, a port can only belong to a single VLAN, and is generally used to separate the different subnets. In a port based VLAN every port should be a Untagged Member, not a Tagged Member.

802.1Q VLAN uses tagging to allow separation of network segments. Ports can belong to multiple VLANs. A Trunk port can be configured to communicate with other VLAN switch by adding all configured VLANs to a single port. The native VLAN1 is used by default, it is important that any connected VLAN switch use the same Native VLAN.

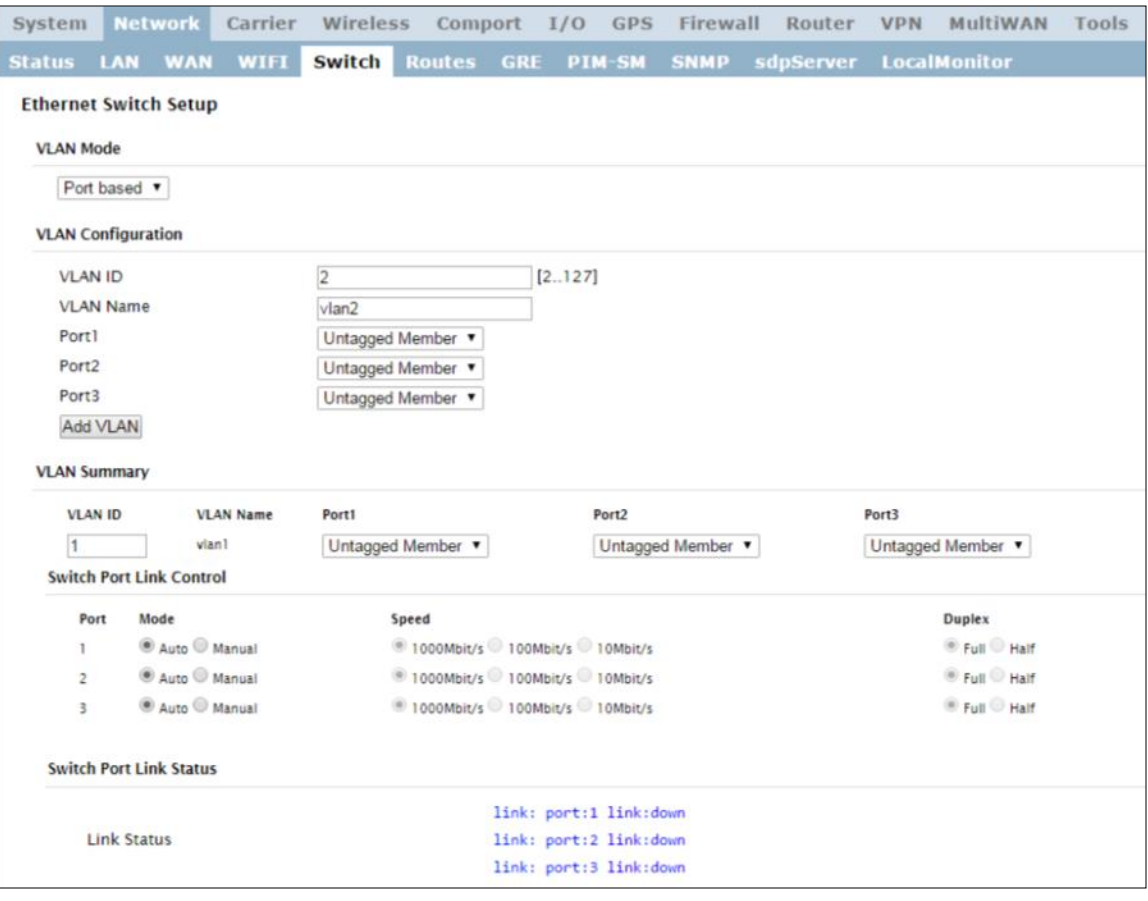

*Image 4-2-8: Network > Switch*

### **VLAN Mode**

By default the VIP4G is configured to Port Based VLAN with all ports bridged. See above description for differences between Port Based and Tagged VLANs.

**Values (selection)**

**Port Based** 802.1Q (Tagged)

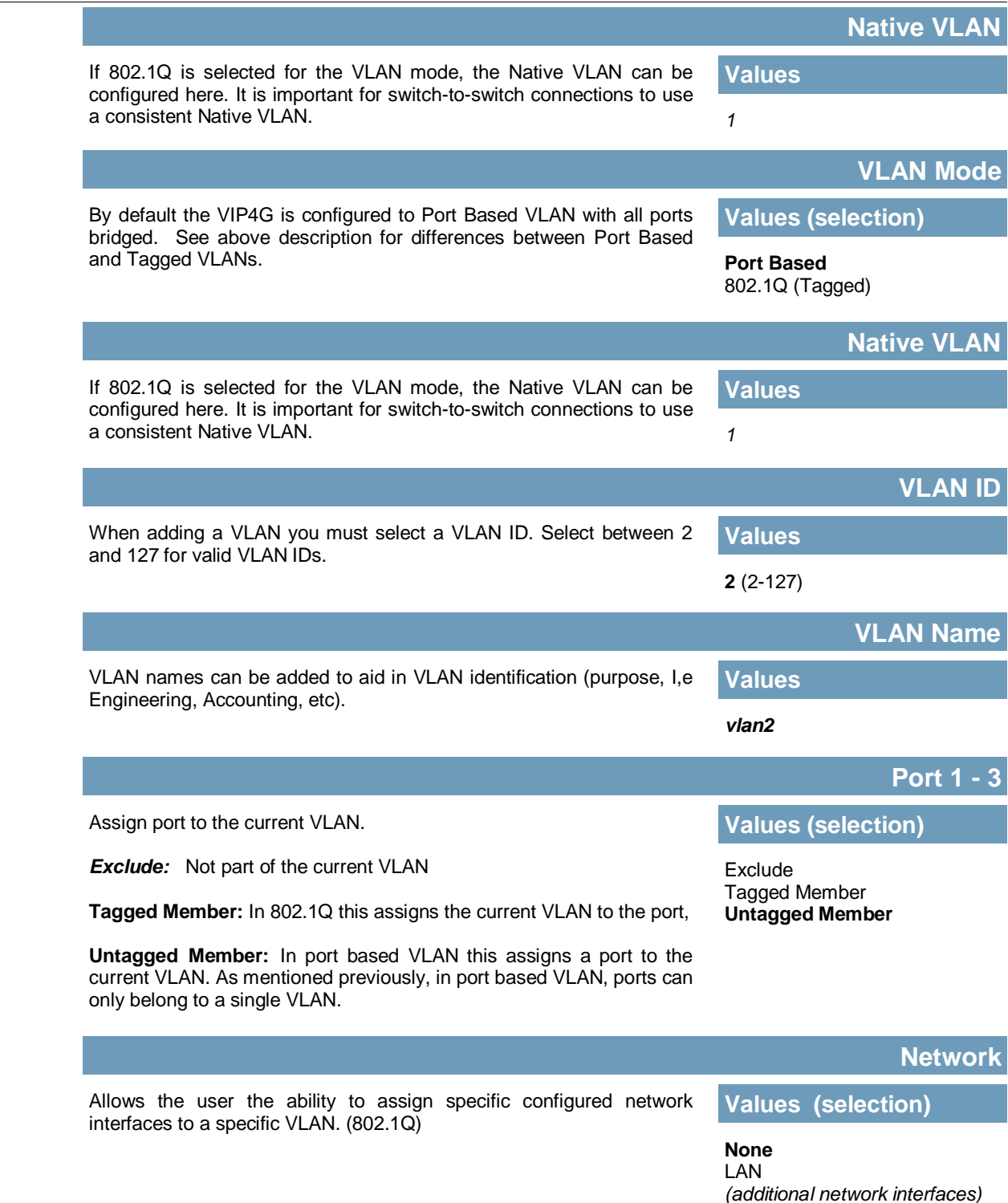

WIP4G/VIP4Gb

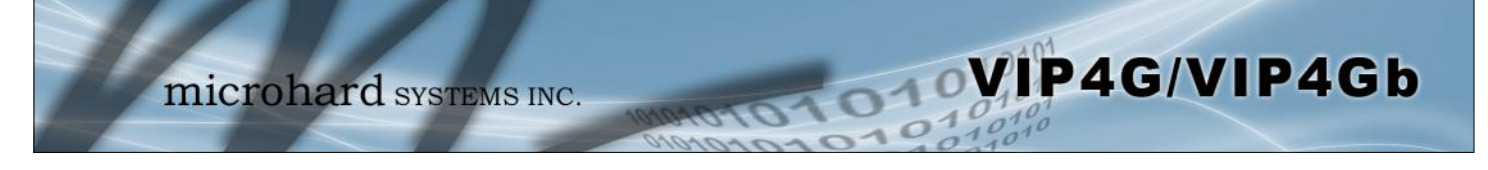

### **4.2.6 Network > Routes**

### **Static Routes Configuration**

It may be desirable to have devices on different subnets to be able to talk to one another. This can be accomplished by specifying a static route, telling the VIP4G where to send data. The modem must be restarted before new routes will take effect.

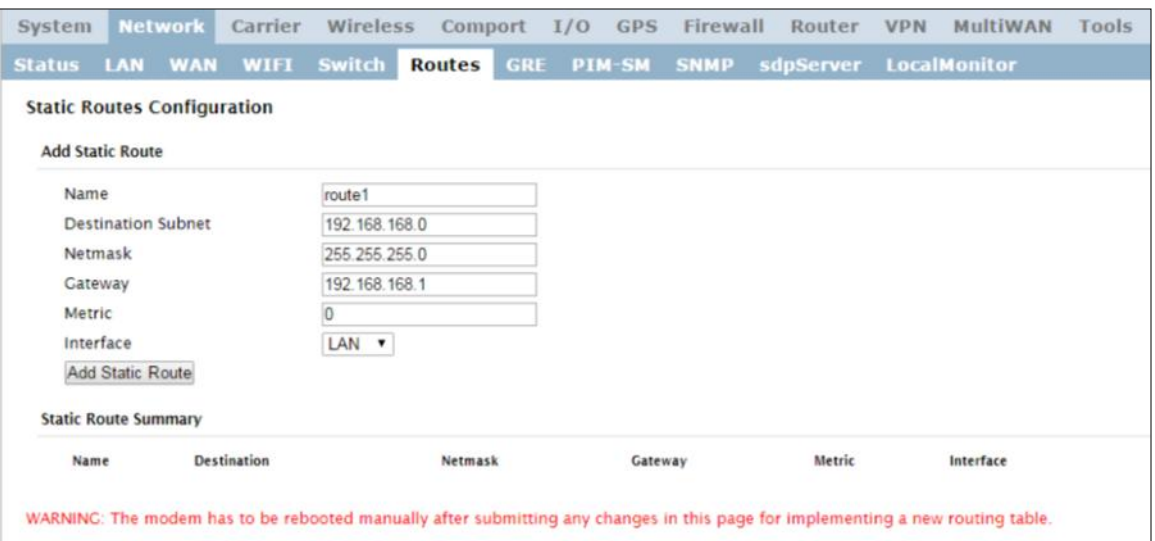

*Image 4-2-9: Network > Routes*

|                                                                                  | <b>Name</b>                |
|----------------------------------------------------------------------------------|----------------------------|
| Routes can be names for easy reference, or to describe the route<br>being added. | <b>Values (characters)</b> |
|                                                                                  | (no default)               |
|                                                                                  | <b>Destination</b>         |
| Enter the network IP address for the destination.                                | <b>Values (IP Address)</b> |
|                                                                                  | (192.168.168.0)            |
|                                                                                  | <b>Gateway</b>             |
| Specify the Gateway used to reach the network specified above.                   | <b>Values (IP Address)</b> |
|                                                                                  | 192.168.168.1              |
|                                                                                  | <b>Netmask</b>             |
| Enter the Netmask for the destination network.                                   | <b>Values (IP Address)</b> |
|                                                                                  | 255.255.255.0              |

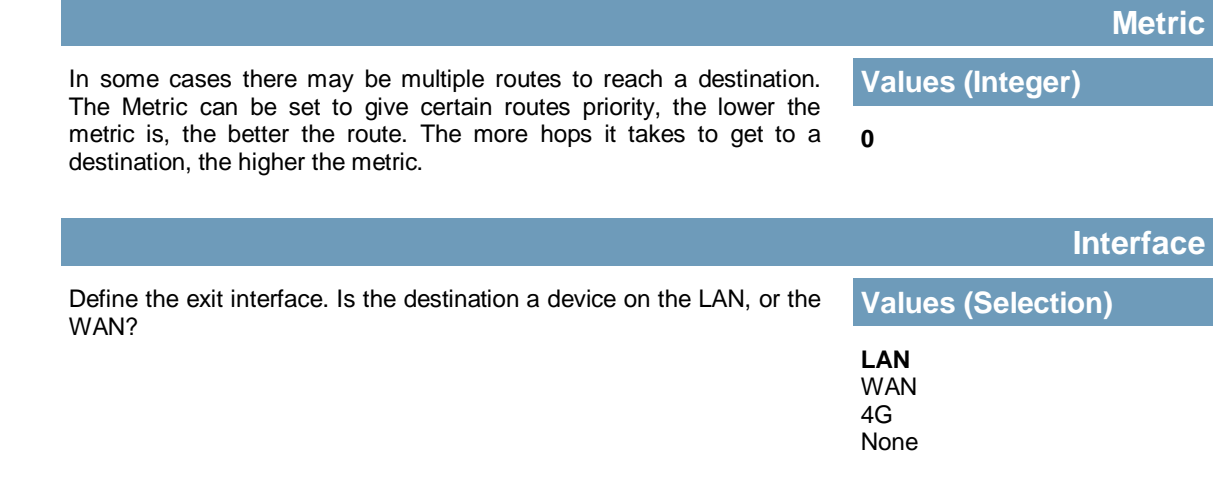

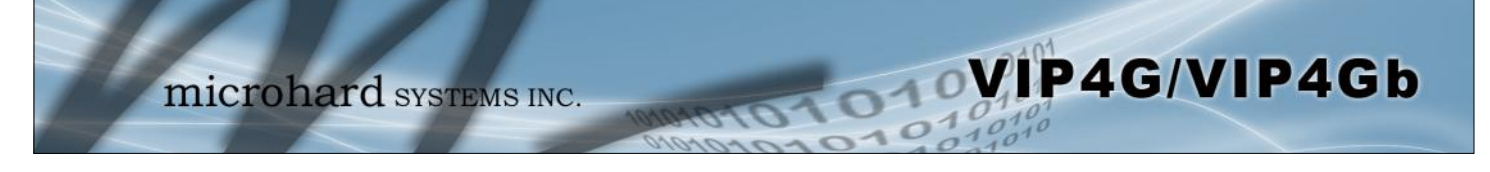

### **4.2.7 Network > GRE**

### **GRE Configuration**

The VIP4G supports GRE (Generic Routing Encapsulation) Tunneling which can encapsulate a wide variety of network layer protocols not supported by traditional VPN. This allows IP packets to travel from one side of a GRE tunnel to the other without being parsed or treated like IP packets.

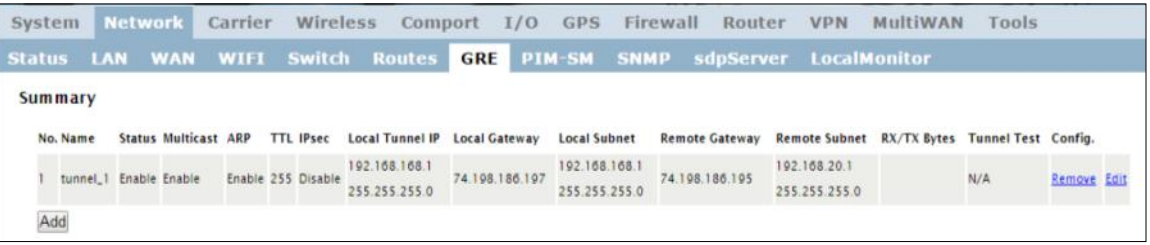

*Image 4-2-10: Network > GRE Summary*

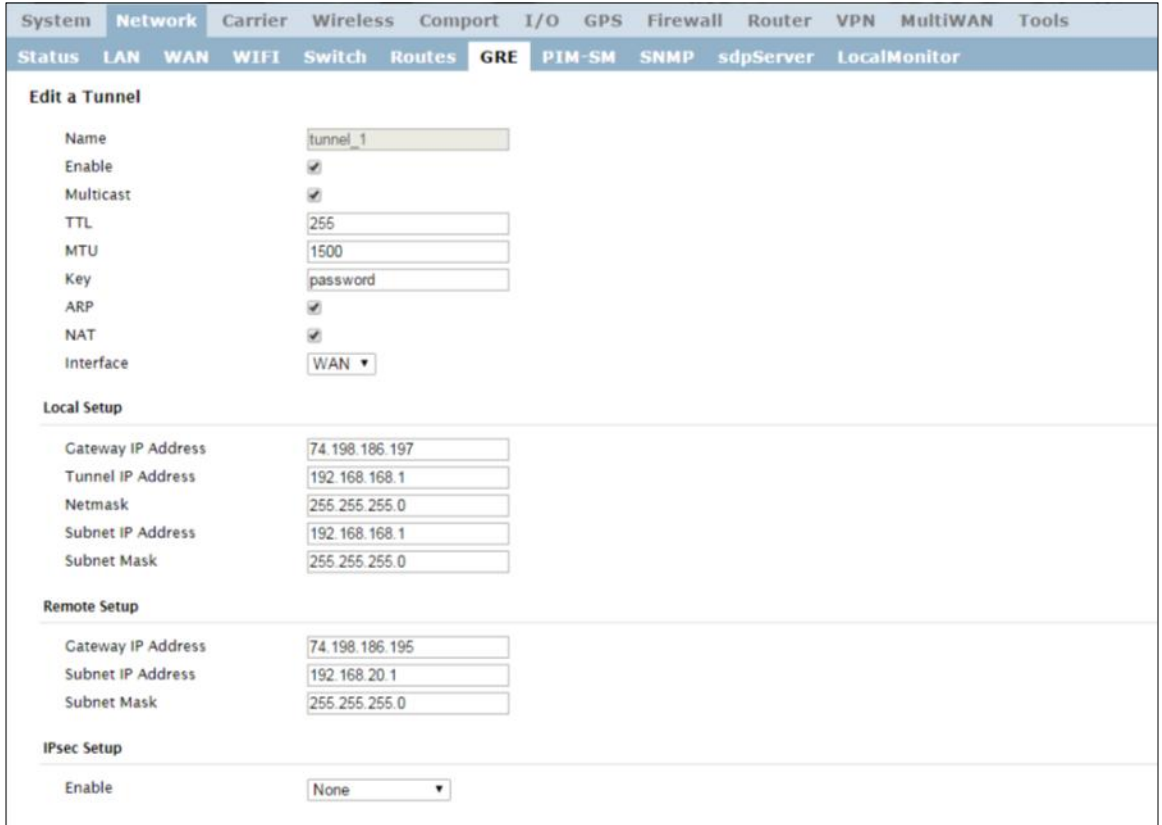

*Image 4-2-11: Network > Edit/Add GRE Tunnel*

**Name**

Each GRE tunnel must have a unique name. Up to 10 GRE tunnels are supported by the VIP4G. **Values (Chars(32))**

*gre*

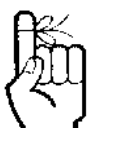

For an example of how to set up a GRE Tunnel, refer to the *Appendix: GRE Example*.

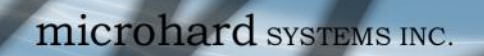

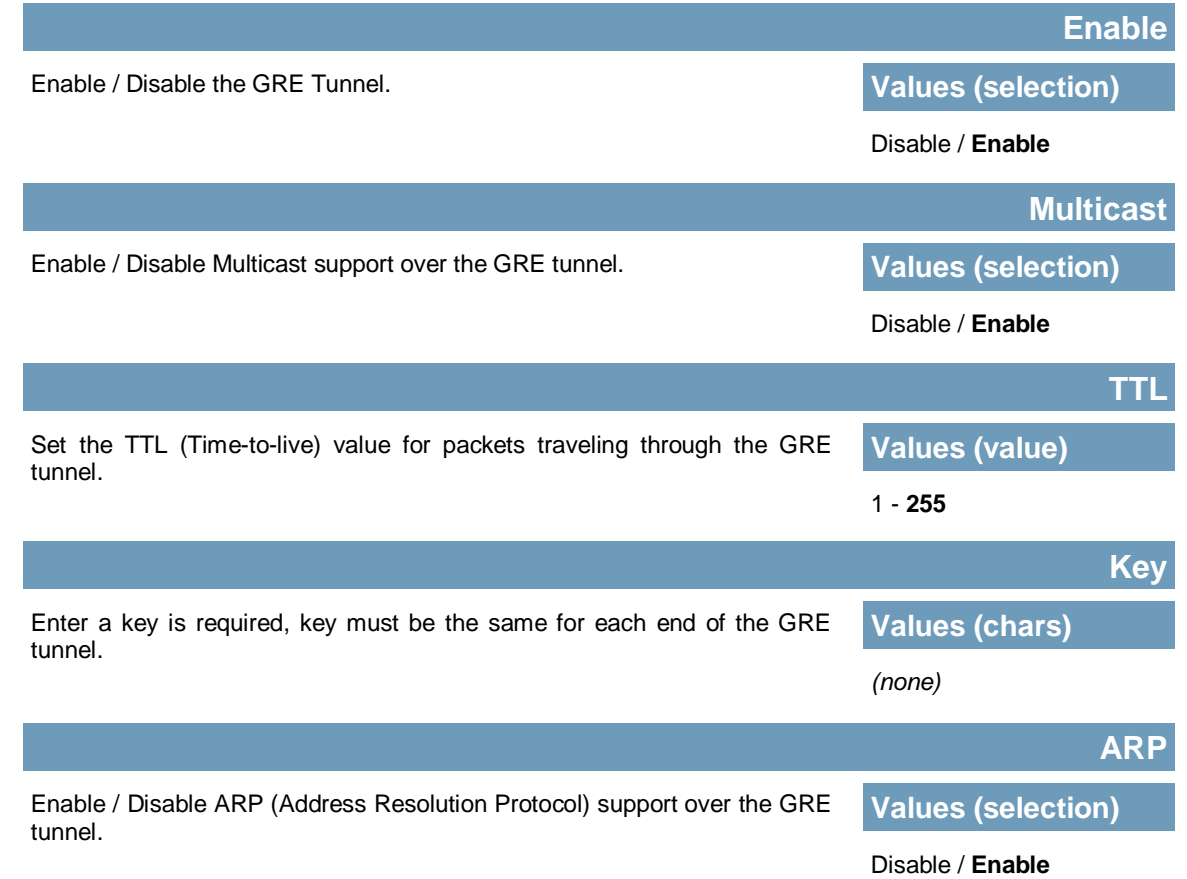

**MIP4G/VIP4Gb** 

For an example of how to set up a GRE Tunnel, refer to the *Appendix: GRE Example*.

### **Local Setup**

The local setup refers to the local side of the GRE tunnel, as opposed to the remote end.

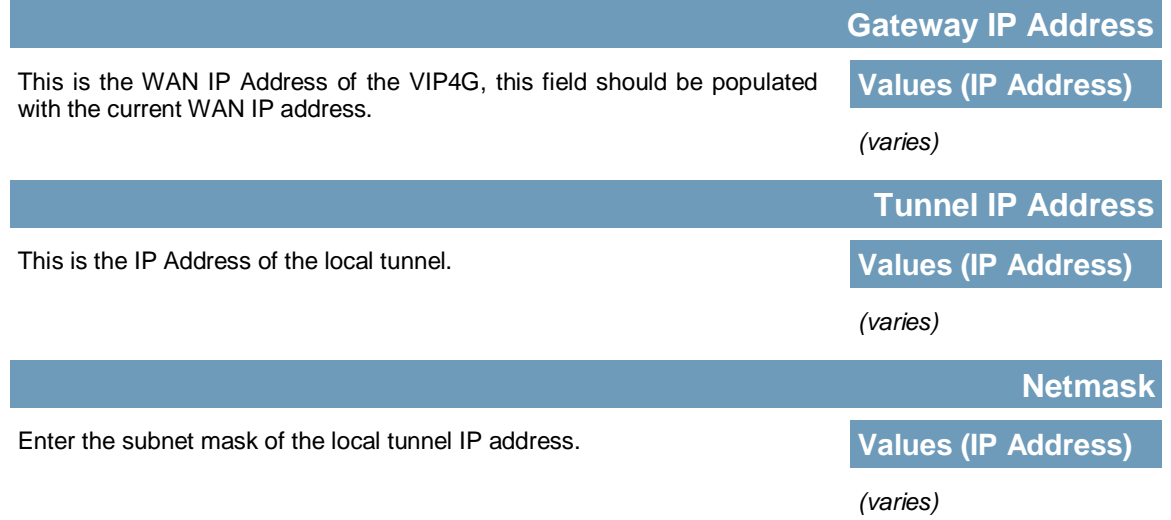

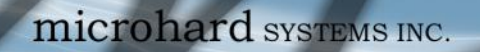

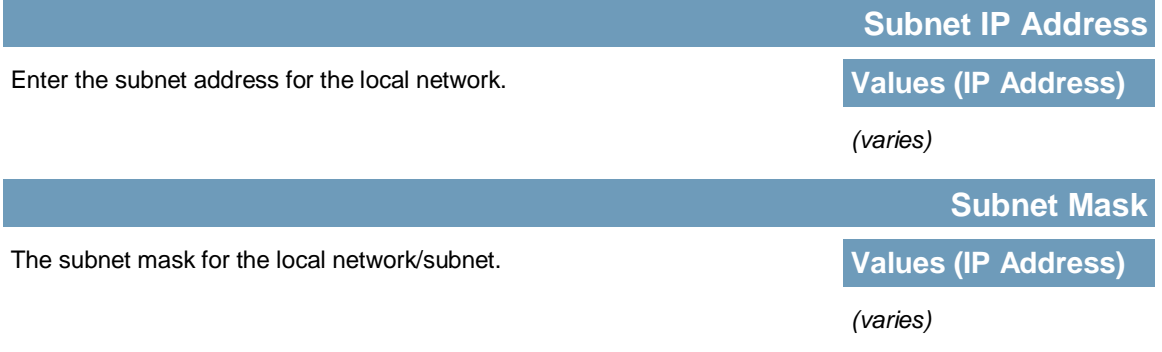

WIP4G/VIP4Gb

### **Remote Setup**

The remote setup tells the VIP4G about the remote end, the IP address to create the tunnel to, and the subnet that is accessible on the remote side of the tunnel.

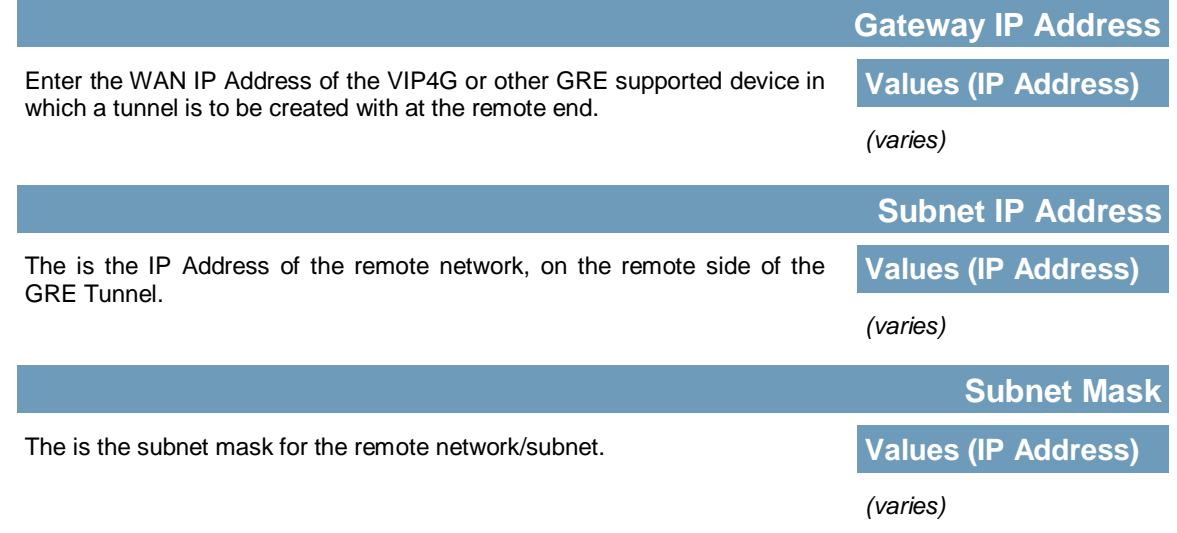

### **IPsec Setup**

Refer to the IPsec setup in the VPN Site to Site section of the manual for more information.

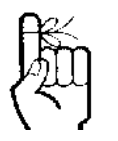

For an example of how to set up a GRE Tunnel, refer to the *Appendix: GRE Example*.

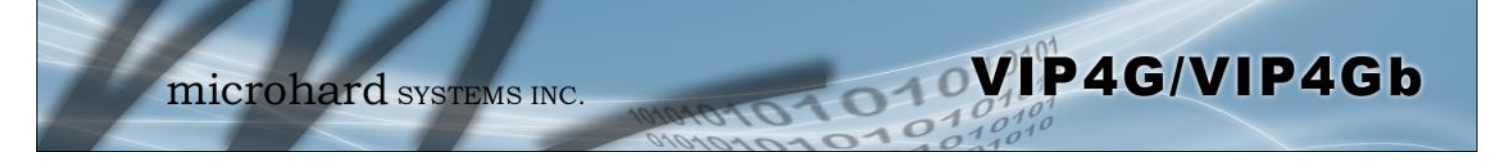

### **4.2.8 Network > PIM-SM**

### **PIM-SM Configuration**

The VIP4G can be set up with Protocol Independent Multicast - Sparse Mode (PIM-SM) which is a multicast routing protocol developed by Cisco Systems. This menu allows the configuration of the VIP4G to perform as a multicast router, which when enabled can transport multicast data streams to/from other multicast routers or to/from source/clients.

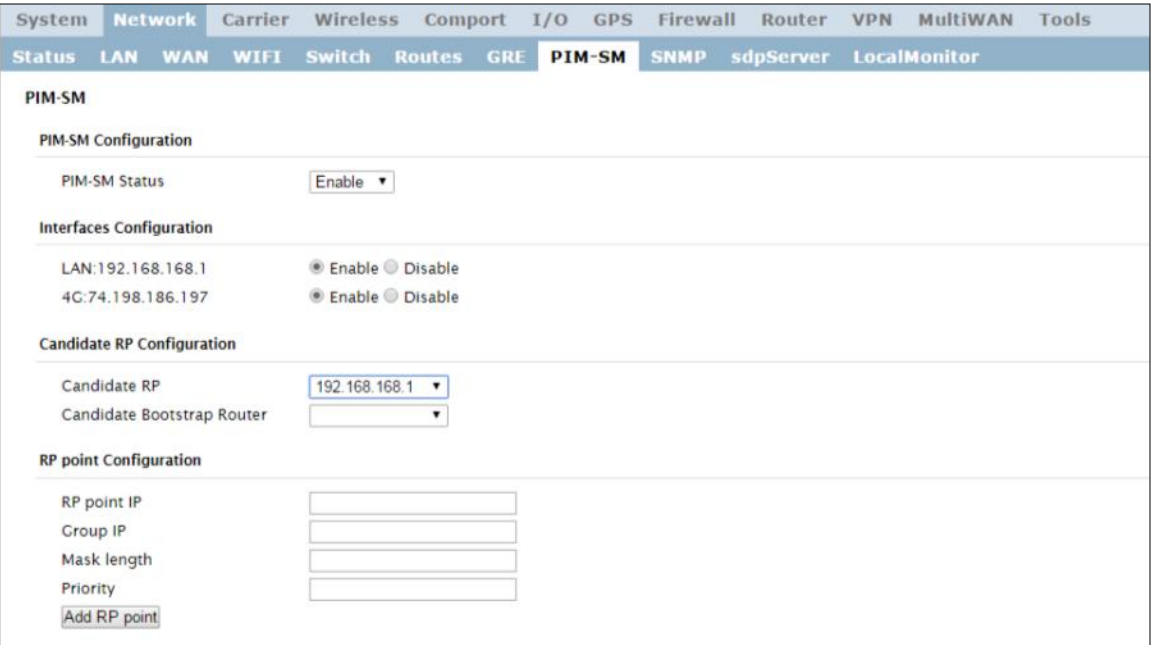

*Image 4-2-12: Network > PIM-SM Configuration*

|                                                                                                    | <b>PIM-SM Status</b>            |
|----------------------------------------------------------------------------------------------------|---------------------------------|
| This is the main control to enable or disable the PIM-SM service on the<br>VIP4G. If disabled PIM-SM is not running and will not operate as a | <b>Values (selection)</b>       |
| Multicast Router.                                                                                                    | Enable / Disable                |
|                                                                                                    | <b>Interfaces Configuration</b> |
| Shows a list of available interfaces that can support multicast. Users<br>can select which interfaces are to use multicast.                   | <b>Values (selection)</b>       |
|                                                                                                    | Enable / <b>Disable</b>         |

### **Candidate RP Configuration**

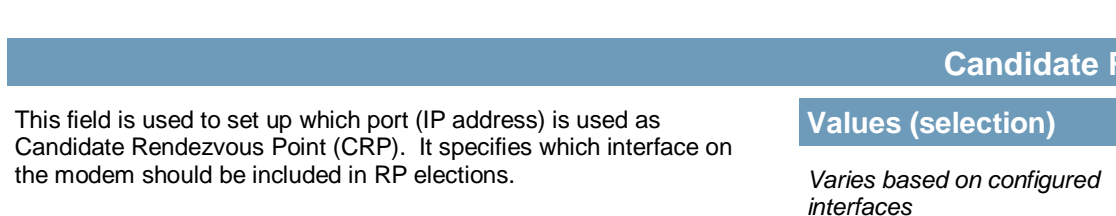

**Candidate RP**

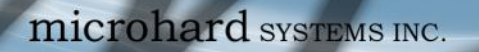

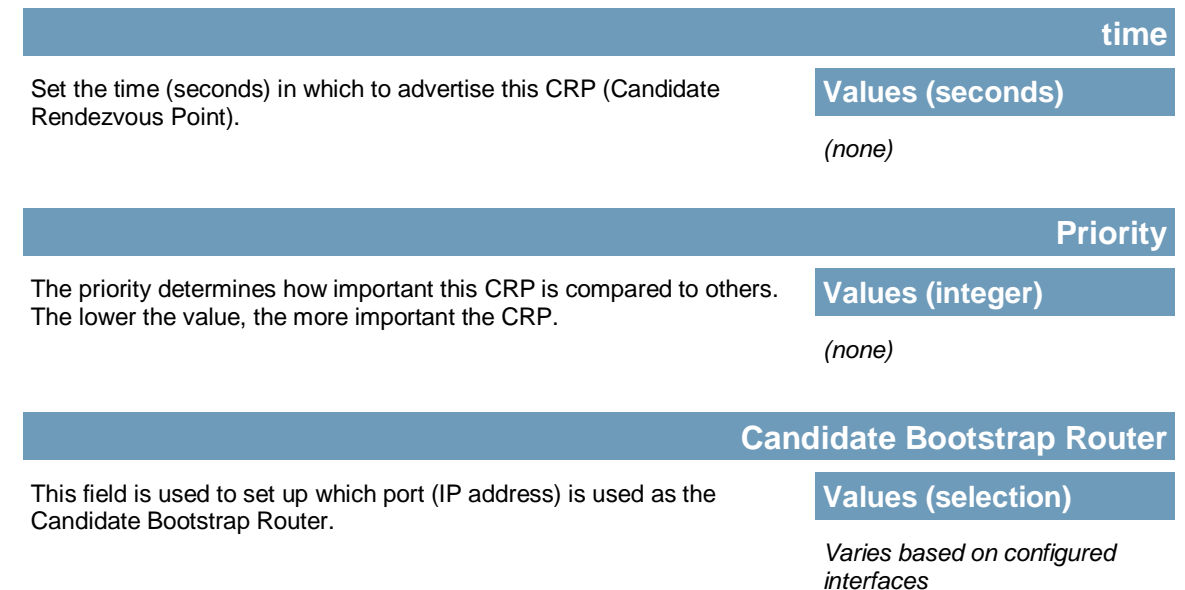

**MP4G/VIP4Gb** 

### **Candidate RP Configuration**

The RP Point Configuration is for static Rendezvous Point Configurations. The argument can be either a unicast address or a multicast group, with optional group address, mask length, and priority arguments as seen below.

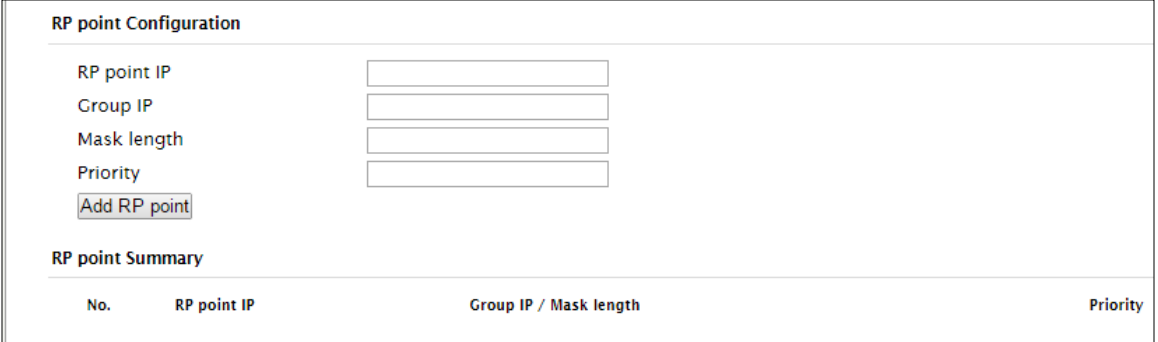

*Image 4-2-13: Network > PIM-SM Configuration*

|                                                                 |               | <b>RP Point IP</b> |
|-----------------------------------------------------------------|---------------|--------------------|
| If the static RP is a unicast address, enter that address here. | <b>Values</b> |                    |
|                                                                 | (none)        |                    |
|                                                                 |               |                    |
|                                                                 |               | <b>Group IP</b>    |
| Enter the optional multicast group IP here for the RP.          | <b>Values</b> |                    |
|                                                                 | (none)        |                    |

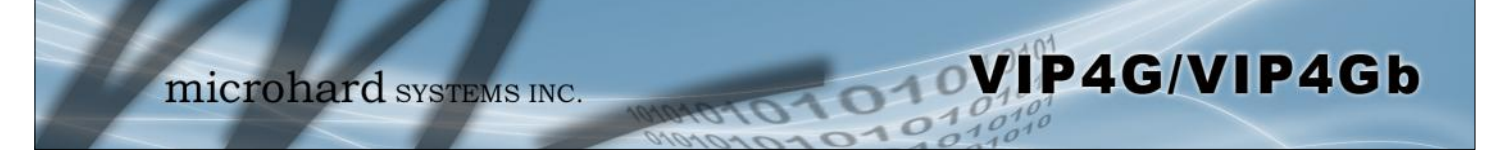

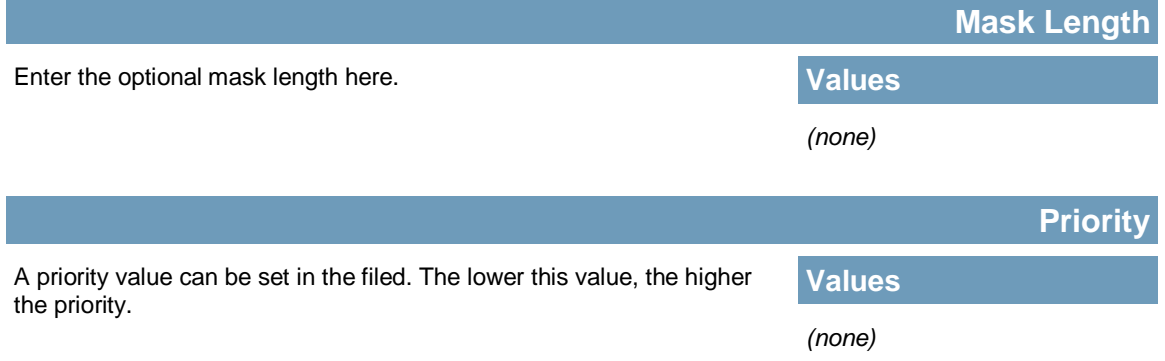

### **Group Prefix Address Configuration**

The group prefix statement outlines the set of multicast addresses that the CRP, if it wins an election, will advertise to other routers.

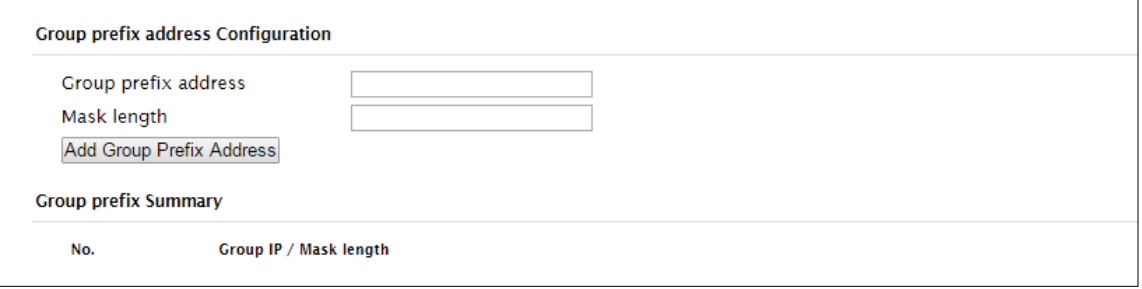

*Image 4-2-14: Network > PIM-SM Configuration*

|                                                                                                    |               | <b>Group Prefix Address</b> |
|----------------------------------------------------------------------------------------------------|---------------|-----------------------------|
| A specific multicast group or network range this router will handle.                                                              | <b>Values</b> |                             |
|                                                                                                    | (none)        |                             |
|                                                                                                    |               | <b>Mask Length</b>          |
| The number of IP address segments taken up by the netmask.<br>Remember that a multicast address is a Class D and has a netmask of | <b>Values</b> |                             |
| 240.0.0.0, which means its length is 4.                                                                                           | 'nonel        |                             |

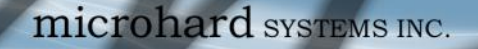

### **Switch Threshold Configuration**

The Switch Data Threshold setting defines the threshold at which transmission rates trigger the changeover from the shared tree to the RP tree; Switch Register Threshold does the opposite in the same format. Regardless of which of these you choose, the rate option is for transmission rate in bits per second, interval is the sample rate in seconds -- with a recommended minimum of five seconds. It is recommended to have the same interval if both settings are used.

WIP4G/VIP4Gb

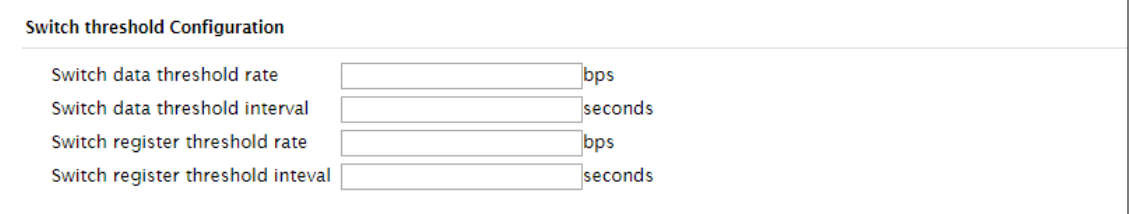

*Image 4-2-15: Network > PIM-SM Configuration*

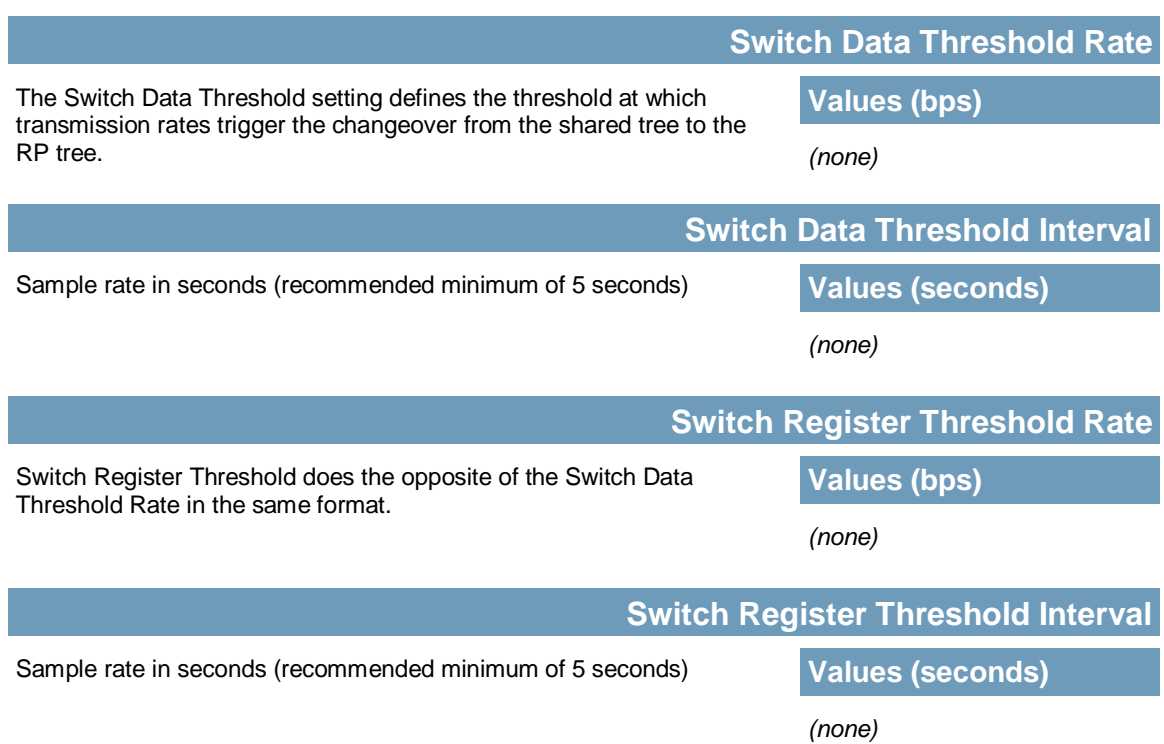

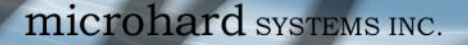

### **4.2.10 Network > SNMP**

The VIP4G may be configured to operate as a Simple Network Management Protocol (SNMP) agent. Network management is most important in larger networks, so as to be able to manage resources and measure performance. SNMP may be used in several ways:

WIP4G/VIP4Gb

- configure remote devices
- monitor network performance
- detect faults
- audit network usage
- detect authentication failures

A SNMP management system (a PC running SNMP management software) is required for this service to operate. This system must have full access to the VIP4G. Communications is in the form of queries (information requested by the management system) or traps (information initiated at, and provided by, the SNMP agent in response to predefined events).

Objects specific to the VIP4G are hosted under private enterprise number **21703**.

An object is a variable in the device and is defined by a Management Information Database (MIB). Both the management system and the device have a copy of the MIB. The MIB in the management system provides for identification and processing of the information sent by a device (either responses to queries or device-sourced traps). The MIB in the device relates subroutine addresses to objects in order to read data from, or write data to, variables in the device.

An SNMPv1 agent accepts commands to retrieve an object, retrieve the next object, set and object to a specified value, send a value in response to a received command, and send a value in response to an event (trap).

SNMPv2c adds to the above the ability to retrieve a large number of objects in response to a single request.

SNMPv3 adds strong security features including encryption; a shared password key is utilized. Secure device monitoring over the Internet is possible. In addition to the commands noted as supported above, there is a command to synchronize with a remote management station.

The pages that follow describe the different fields required to set up SNMP on the VIP4G. MIBS may be requested from Microhard Systems Inc.

The MIB file can be downloaded directly from the unit using the *'Get MIB File'* button on the Network > SNMP menu.

Download MIR File Get MIB File

*Image 4-2-16: Network > MIB Download*

SNMP: Simple Network Management Protocol provides a method of managing network devices from a single PC running network management software.

Managed networked devices are referred to as SNMP agents.

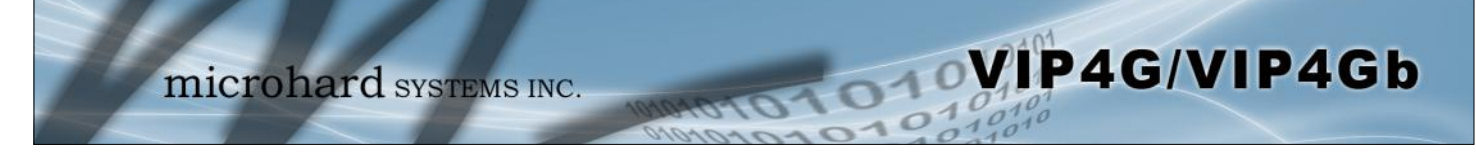

### **SNMP Settings**

| System        | <b>Network</b>                               |            | Carrier     | Wireless   |                      | Comport I/O | GPS    | Firewall    | Router    | <b>VPN</b> | MultiWAN            | Tools |
|---------------|----------------------------------------------|------------|-------------|------------|----------------------|-------------|--------|-------------|-----------|------------|---------------------|-------|
| <b>Status</b> | LAN                                          | <b>WAN</b> | <b>WIFI</b> |            | Switch Routes        | <b>GRE</b>  | PIM-SM | <b>SNMP</b> | sdpServer |            | <b>LocalMonitor</b> |       |
|               | <b>SNMP Settings</b><br><b>SNMP Settings</b> |            |             |            |                      |             |        |             |           |            |                     |       |
|               | <b>SNMP Operation Mode</b>                   |            |             |            | Disable V1&V2c&V3    |             |        |             |           |            |                     |       |
|               | Read Only Community Name                     |            |             | public     |                      |             |        |             |           |            |                     |       |
|               | Read Write Community Name                    |            |             | private    |                      |             |        |             |           |            |                     |       |
|               | SNMP V3 User Name                            |            |             | V3user     |                      |             |        |             |           |            |                     |       |
|               | V3 User Read Write Limit                     |            |             |            | Read Only Read Write |             |        |             |           |            |                     |       |
|               | V3 User Authentication Level                 |            |             | AuthNoPriv | ۰                    |             |        |             |           |            |                     |       |
|               | V3 Authentication Password                   |            |             | 00000000   |                      |             |        |             |           |            |                     |       |
|               | V3 Privacy Password                          |            |             | 00000000   |                      |             |        |             |           |            |                     |       |
|               | <b>SNMP Trap Version</b>                     |            |             | V1 Traps   |                      |             |        |             |           |            |                     |       |
|               | <b>Auth Failure Traps</b>                    |            |             |            | Disable Enable       |             |        |             |           |            |                     |       |
|               | <b>Trap Community Name</b>                   |            |             | TrapUser   |                      |             |        |             |           |            |                     |       |
|               | Trap Manage Host IP                          |            |             | 0.0.0.0    |                      |             |        |             |           |            |                     |       |
|               | <b>SNMP Listening Protocol</b>               |            |             | UDP TCP    |                      |             |        |             |           |            |                     |       |
|               | <b>SNMP Listening Port</b>                   |            |             | 161        |                      |             |        |             |           |            |                     |       |
|               | <b>Download MIB File</b>                     |            |             |            |                      |             |        |             |           |            |                     |       |
|               | Get MIB File                                 |            |             |            |                      |             |        |             |           |            |                     |       |
|               |                                              |            |             |            |                      |             |        |             |           |            |                     |       |

*Image 4-2-17: Network > SNMP*

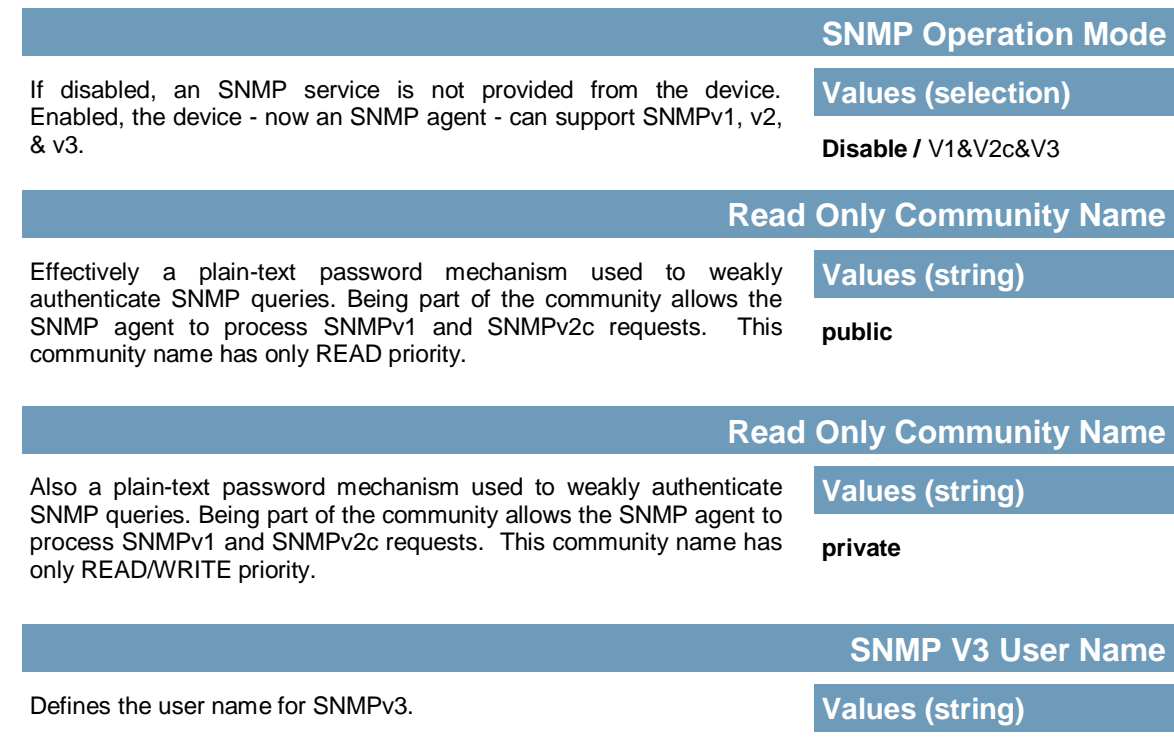

**V3user**

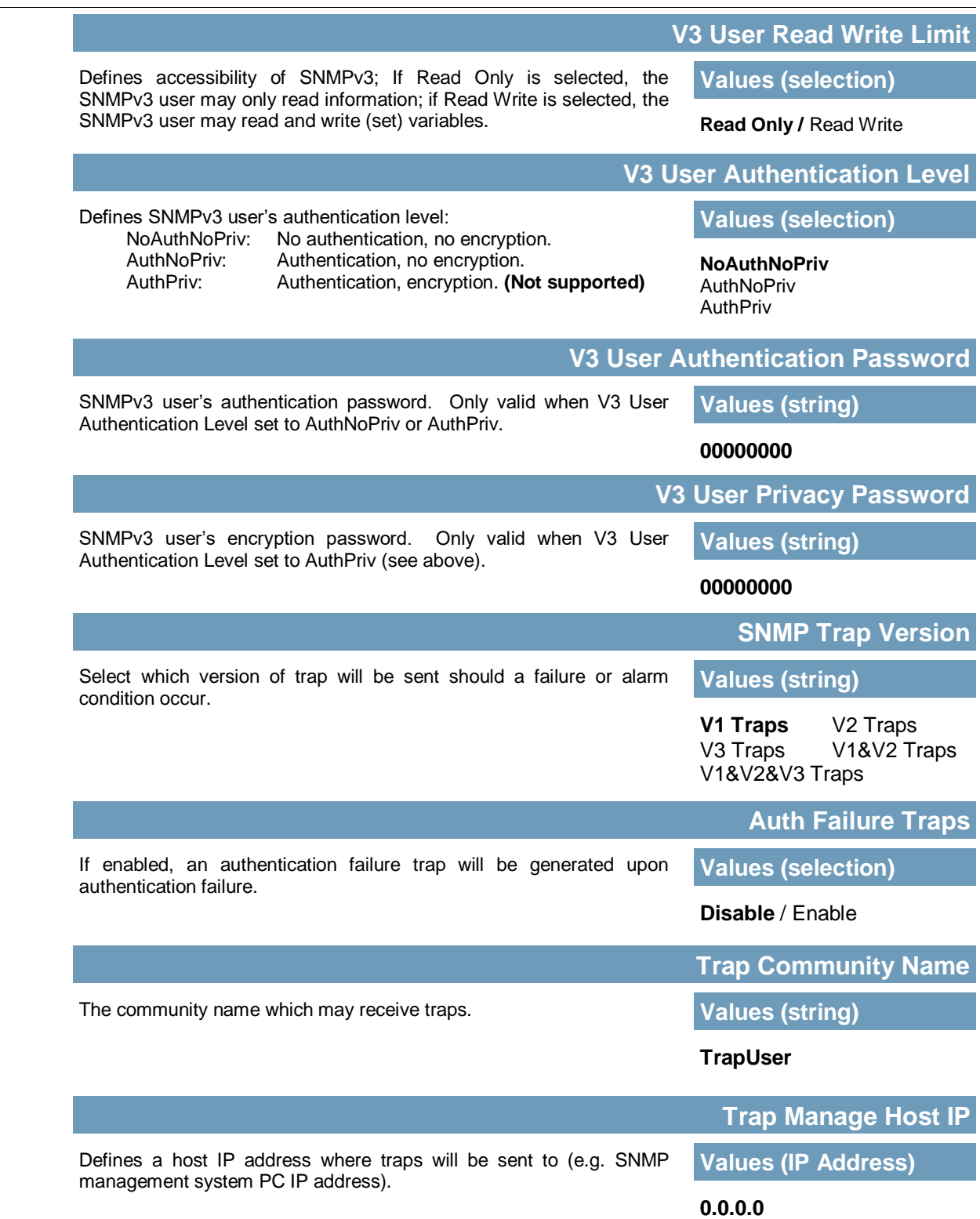

**MIP4G/VIP4Gb** 

 $10,010$ 

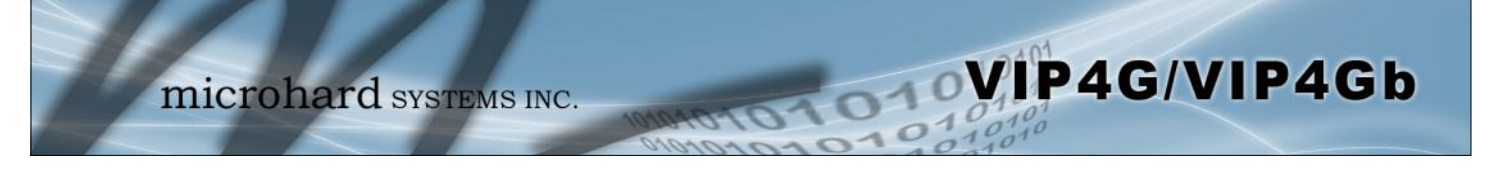

### **4.2.10 Network > sdpServer**

### **sdpServer Settings**

Microhard Radio employ a discovery service that can be used to detect other Microhard Radio's on a network. This can be done using a stand alone utility from Microhard System's called 'IP Discovery' or from the Tools > Discovery menu. The discovery service will report the MAC Address, IP Address, Description, Product Name, Firmware Version, Operating Mode, and the SSID.

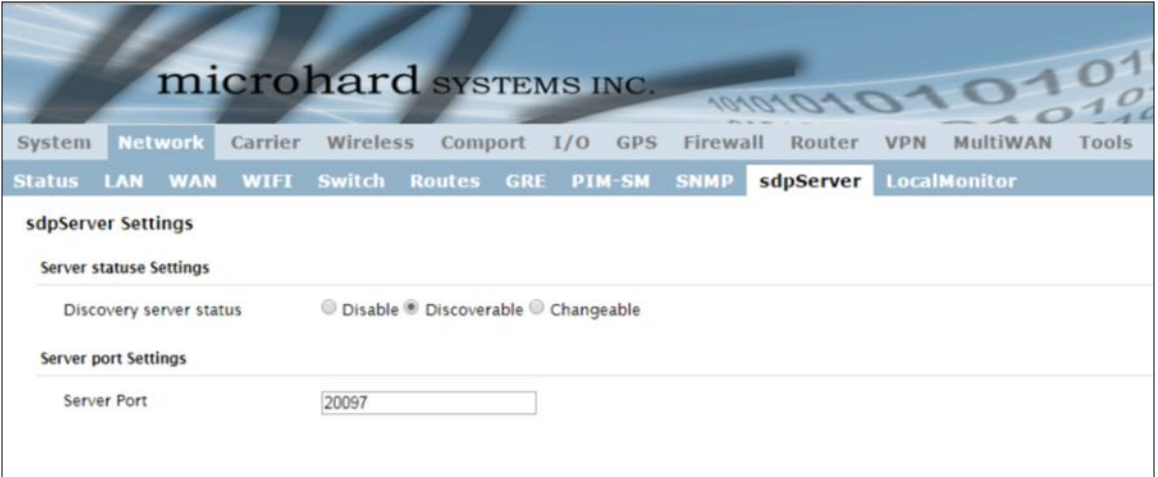

*Image 4-2-18: Network > sdpServer Settings*

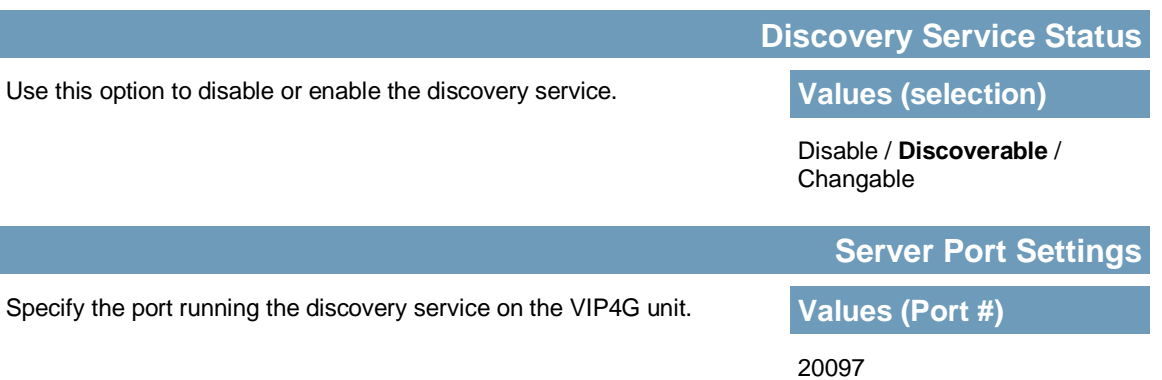

### **4.2.11 Network > Local Monitor**

The Local Device Monitor allows the VIP4G to monitor a local device connected locally to the Ethernet port or to the locally attached network. If the VIP4G cannot detect the specified IP or a DHCP assigned IP, the unit will restart the DHCP service, and eventually restart the modem to attempt to recover the connection.

VIP4G/VIP4Gb

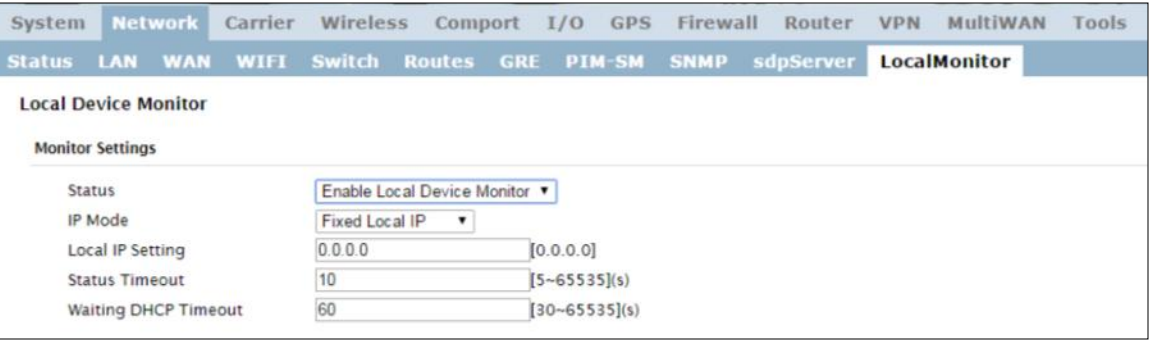

*Image 4-2-19: Network Configuration , Local Monitor* 

|                                                                                                    | <b>Status</b>                             |
|----------------------------------------------------------------------------------------------------|-------------------------------------------|
| Enable or disable the local device monitoring service.                                                                                                    | <b>Values (selection)</b>                 |
|                                                                                                    | Disable / Enable                          |
|                                                                                                    | <b>IP Mode</b>                            |
| Select the IP mode. By selecting a fixed IP address the service will monitor<br>the connection to that specific IP. If auto detect is selected, the VIP4G will | <b>Values (selection)</b>                 |
| detect and monitor DHCP assigned IP address.                                                                                                    | <b>Fixed local IP</b><br>Auto Detected IP |
|                                                                                                    | <b>Local IP Setting</b>                   |
| This field is only shown if Fixed Local IP is selected for the IP Mode. Enter<br>the static IP to be monitored in this field.                                  | <b>Values (IP)</b>                        |
|                                                                                                    | 0.0.0.0                                   |
|                                                                                                    | <b>Status Timeout</b>                     |
| The status timeout is the maximum time the VIP4G will wait to detect the                                                                                       | <b>Values (seconds)</b>                   |
| monitored device. At this time the VIP4G will restart the DHCP service. (5-<br>65535 seconds)                                                                  | 10                                        |
|                                                                                                    | <b>Waiting DHCP Timeout</b>               |
| This field defines the amount of time the VIP4G will wait to detect the<br>monitored device before it will reboot the modem. (30-65535 seconds)                | <b>Values (seconds)</b>                   |
|                                                                                                    | 60                                        |

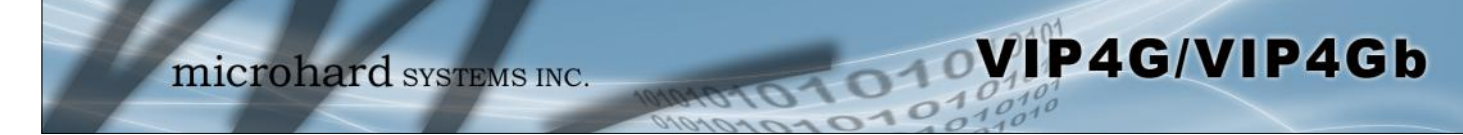

### **4.3 Carrier**

### **4.3.1 Carrier > Status**

The Carrier Status window provides complete overview information related to the Cellular Carrier portion of the VIP4G. A variety of information can be found here, such as Activity Status, Network (Name of Wireless Carrier connected) , Data Service Type WCDMA/HSPA/HSPA+/LTE etc), Frequency band, Phone Number etc.

| Network<br>System      | Carrier                      | Wireless                                                                                                    |                       | I/O                                                                    | <b>GPS</b>                           | Firewall                       |                                                                                                    | <b>VPN</b>                                                                                                    | MultiWAN                       | Tools                                                                                                    |  |  |
|------------------------|------------------------------|----------------------------------------------------------------------------------------------------|-----------------------|------------------------------------------------------------------------|--------------------------------------|--------------------------------|----------------------------------------------------------------------------------------------------|----------------------------------------------------------------------------------------------------|--------------------------------|----------------------------------------------------------------------------------------------------|--|--|
| <b>Settings</b>        |                              |                                                                                                    |                       |                                                                        |                                      |                                |                                                                                                    |                                                                                                    |                                |                                                                                                    |  |  |
| <b>Carrier Status</b>  |                              |                                                                                                    |                       |                                                                        |                                      |                                |                                                                                                    |                                                                                                    |                                |                                                                                                    |  |  |
|                        |                              |                                                                                                    |                       |                                                                        |                                      |                                |                                                                                                    |                                                                                                    |                                |                                                                                                    |  |  |
|                        |                              |                                                                                                    |                       |                                                                        |                                      |                                |                                                                                                    |                                                                                                    |                                |                                                                                                    |  |  |
| <b>Current APN</b>     |                              | staticip.apn                                                                                                    |                       |                                                                        |                                      |                                |                                                                                                    |                                                                                                    |                                |                                                                                                    |  |  |
| <b>Activity Status</b> |                              | Connected                                                                                                    |                       |                                                                        |                                      |                                |                                                                                                    |                                                                                                    |                                |                                                                                                    |  |  |
| <b>Network</b>         | <b>ROGERS</b>                |                                                                                                    |                       |                                                                        |                                      |                                |                                                                                                    |                                                                                                    |                                |                                                                                                    |  |  |
| Home/Roaming           |                              | Home                                                                                                    |                       |                                                                        |                                      |                                |                                                                                                    |                                                                                                    |                                |                                                                                                    |  |  |
| <b>Service Mode</b>    |                              |                                                                                                    |                       |                                                                        | <b>Phone Number</b>                  |                                |                                                                                                    |                                                                                                    |                                |                                                                                                    |  |  |
| <b>Service State</b>   |                              |                                                                                                    |                       |                                                                        |                                      |                                |                                                                                                    |                                                                                                    | الس                            |                                                                                                    |  |  |
| Cell ID                |                              | 4526670                                                                                                    |                       |                                                                        |                                      |                                |                                                                                                    |                                                                                                    |                                |                                                                                                    |  |  |
| LAC                    |                              | 63333                                                                                                    |                       |                                                                        |                                      |                                |                                                                                                    |                                                                                                    |                                |                                                                                                    |  |  |
|                        |                              | HSPA+                                                                                                    |                       |                                                                        |                                      |                                |                                                                                                    |                                                                                                    | 1 day(s) 21 hour 32 min 45 sec |                                                                                                    |  |  |
|                        |                              |                                                                                                    | <b>WAN IP Address</b> |                                                                        |                                      |                                |                                                                                                    |                                                                                                    | 74.198.186.197                 |                                                                                                    |  |  |
|                        |                              |                                                                                                    |                       |                                                                        |                                      |                                |                                                                                                    |                                                                                                    |                                |                                                                                                    |  |  |
|                        |                              |                                                                                                    |                       |                                                                        |                                      |                                |                                                                                                    |                                                                                                    |                                |                                                                                                    |  |  |
|                        |                              |                                                                                                    |                       |                                                                        |                                      |                                |                                                                                                    |                                                                                                    |                                |                                                                                                    |  |  |
| <b>Receive bytes</b>   |                              | 8.195MB                                                                                                    |                       |                                                                        |                                      |                                |                                                                                                    |                                                                                                    |                                |                                                                                                    |  |  |
| <b>Receive packets</b> |                              | 74274                                                                                                    |                       |                                                                        | <b>Transmit packets</b>              |                                |                                                                                                    |                                                                                                    |                                |                                                                                                    |  |  |
| <b>Receive errors</b>  |                              | $\circ$                                                                                                    |                       |                                                                        |                                      |                                |                                                                                                    |                                                                                                    |                                |                                                                                                    |  |  |
| <b>Drop packets</b>    |                              | 0                                                                                                    |                       |                                                                        |                                      | $\circ$<br><b>Drop packets</b> |                                                                                                    |                                                                                                    |                                |                                                                                                    |  |  |
|                        |                              |                                                                                                    |                       |                                                                        |                                      |                                |                                                                                                    |                                                                                                    |                                | Stop Refreshing Interval: 20 (in seconds)                                                                                                    |  |  |
|                        | <b>Carrier Status - E371</b> | <b>Keepalive</b><br><b>Current Technology</b><br><b>Available Technology</b><br><b>Received Packet Statistics</b> |                       | <b>Traffic Watchdog</b><br><b>WCDMA Only</b><br><b>WCDMA CS and PS</b> | Comport<br>UMTS, HSDPA, HSUPA, HSPA+ | <b>Dynamic DNS</b>             | <b>IMEI</b><br><b>SIM PIN</b><br>RSSI (dBm)<br><b>RSRP</b> (dBm)<br>RSRQ (dB)<br><b>DNS Server 1</b> | Router<br><b>SMS Config</b><br>Core Temperature('C)<br>SIM Number (ICCID)<br><b>Connection Duration</b><br><b>DNS Server 2</b><br><b>Transmitted Packet Statistics</b><br><b>Transmit bytes</b><br><b>Transmit errors</b> | <b>SMS</b>                     | <b>DataUsage</b><br>50<br>012773002113114<br><b>READY</b><br>89302720405899364586<br>+15878938645<br>$-60$<br>N/A<br>N/A<br>8.8.8.8<br>8.8.4.4<br>9.874MB<br>40314<br>0 |  |  |

*Image 4-3-1: Carrier > Status*

Not all statistics parameters displayed are applicable.

The Received and Transmitted bytes and packets indicate the respective amount of data which has been moved through the radio.

The Error counts reflect those having occurred on the wireless link.

### **4.3.2 Carrier > Settings**

The parameters within the Carrier Configuration menu must be input properly; they are the most basic requirement required by your cellular provider for network connectivity.

VIP4G/VIP4Gb

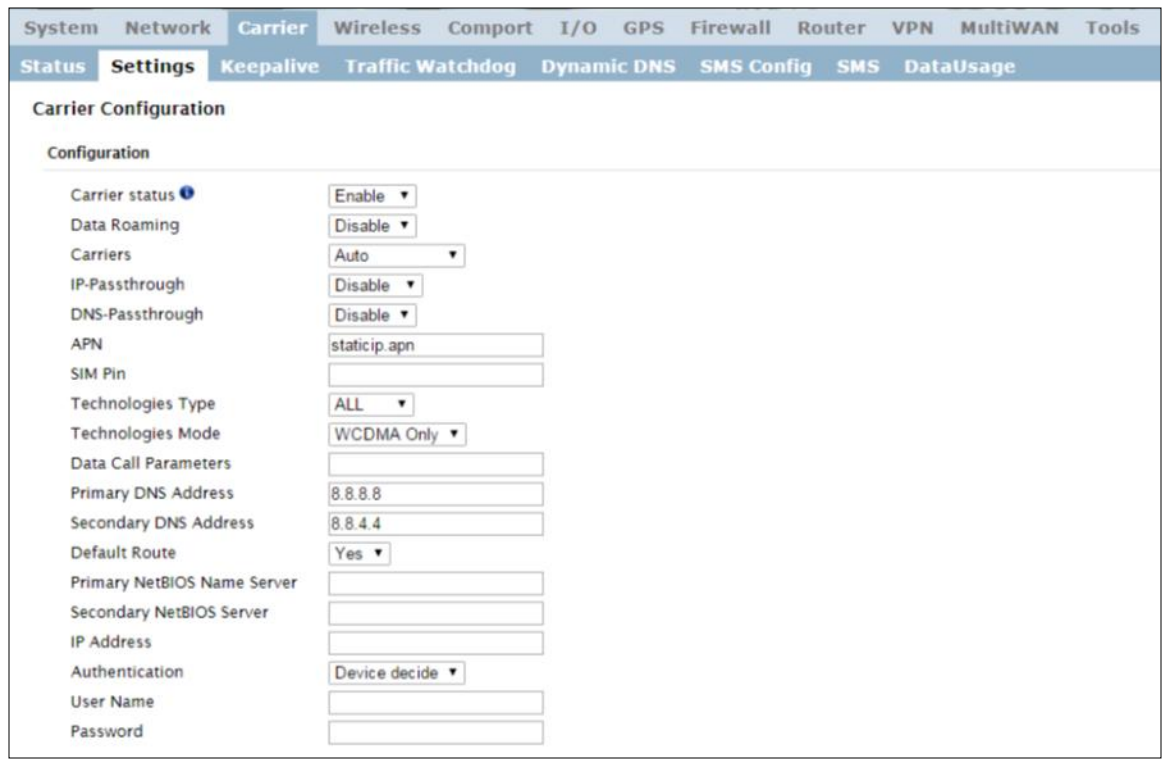

*Image 4-3-2: Carrier > Settings*

|                                                  |                                                                                                    | <b>Carrier Status</b>     |
|--------------------------------------------------|----------------------------------------------------------------------------------------------------|---------------------------|
|                                                  | Carrier Status is used to Enable or Disable the connection to the<br>Cellular Carrier. By default this option is enabled. If disabled the | <b>Values (Selection)</b> |
|                                                  | cellular module is disabled and the modem will not even attempt to<br>connect to the cellular carrier.                                    | Enable<br><b>Disable</b>  |
|                                                  |                                                                                                    | Data Roaming              |
|                                                  | Enable or disable Data Roaming. If enabled the modem will be allowed<br>to roam on another carriers' network if their home carrier is not | <b>Values (Selection)</b> |
| ta Roaming<br>n increased<br>s from the<br>. 11. | available. In most cases the data roaming usage data charges are<br>much higher than home service areas. Roaming is Disabled by default.  | Enable<br><b>Disable</b>  |

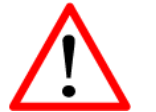

**For best practices and to control data usage it is critical that the firewall be configured properly.**

**It is recommended to block all incoming 4G/Cellular traffic and create rules to open specific ports and/or use ACL lists to limit incoming connections.**

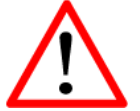

Enabling Dat may result in data charges from the Carrier. In some cases this could be an excessive, and unexpected amount. It is important to understand the data plan with the Cellular Carrier.

**Disable**

**Carriers**

In some cases, a user may want to lock onto certain carrier to avoid data roaming. There were four options presented to a user to choose from, Auto, SIM based, Scan & Select and Fixed.

- Auto will allow the VIP4G to pick the carrier automatically. Data roaming is permitted.
- SIM based will only allow the VIP4G to connect to the network indicated by the SIM card used in the unit.
- Manual will scan for available carriers and allow a user to select from the available carriers. It takes 2 to 3 minutes to complete a scan.
- Fixed allows a user to enter the carrier code (numerical) directly and then the VIP4G will only connect to that carrier.

### **IP-Passthrough**

**Values (Selection)**

*(no default)*

**Values (Selection)**

**Disable** Ethernet WAN Port

**Auto**

VIP4G/VIP4Gb

Based on SIM Manual Fixed

IP pass-through allows the 4G WAN IP address to be assigned to the device connected to the physical LAN or WAN Port (DHCP or Static). In this mode the VIP4G is for the most part transparent and forwards all traffic to the device connected to the specified port except that listed below:

- The WebUI port (*Default Port:TCP 80*), this port is retained for remote management of the VIP4G. This port can be changed to a different port under the **System > Settings** Menu.
- The SNMP Listening Port (*Default Port: UDP 161*).

Local WebUI of the VIP4G is retained by using the first 3 octets of the Wan IP and changing the last octet to 1.

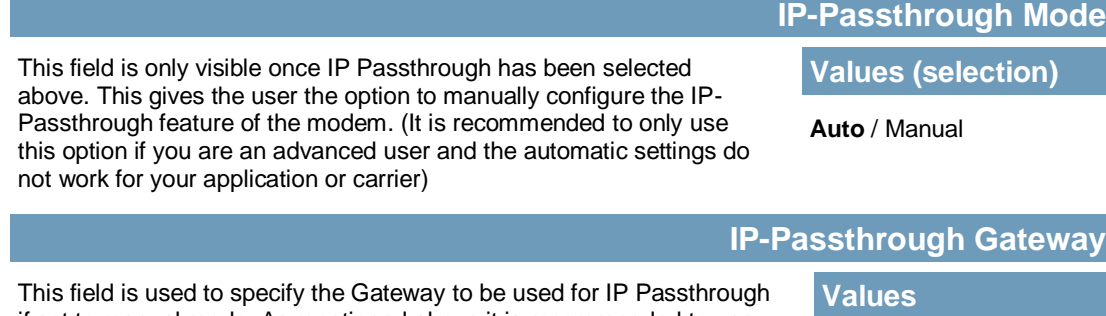

if set to manual mode. As mentioned above it is recommended to use the Auto mode for IP-Passthrough.

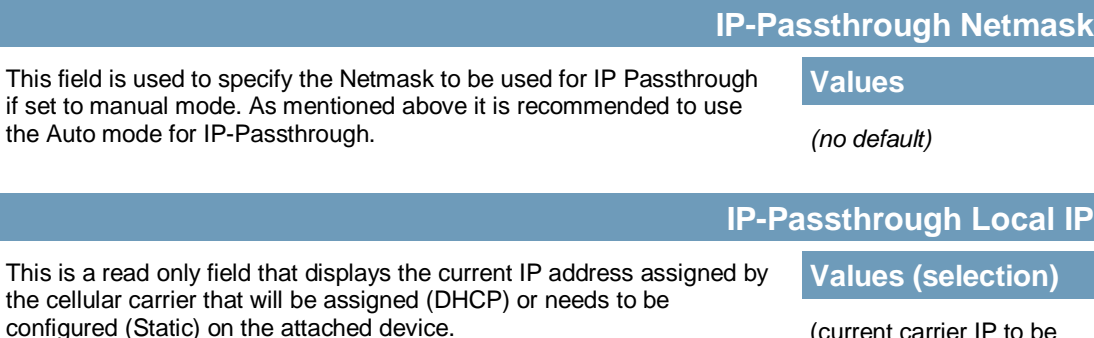

(current carrier IP to be assigned to attached device).

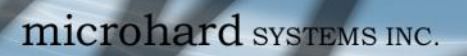

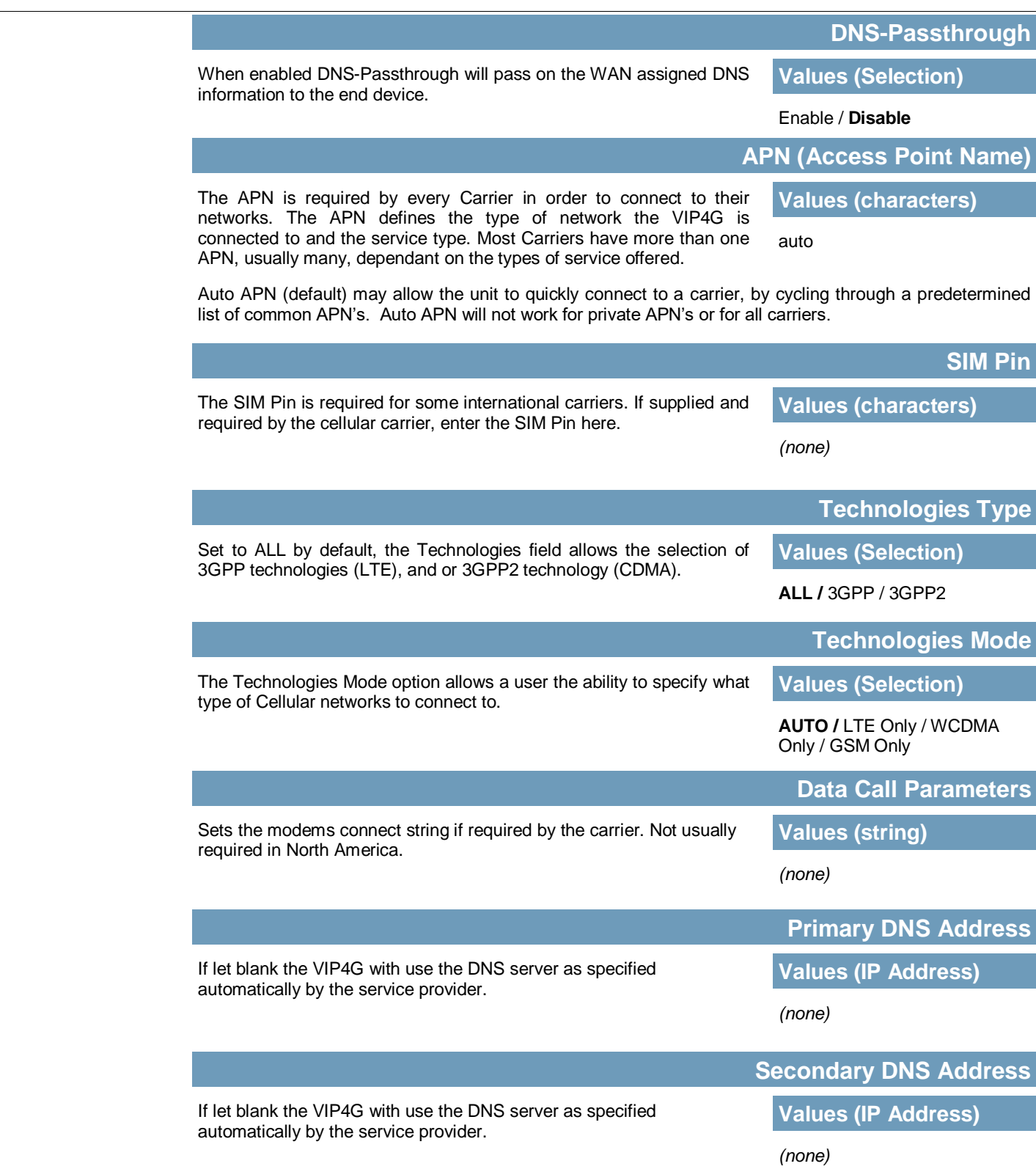

**MP4G/VIP4Gb** 

 $10^{11}_{01}$ 

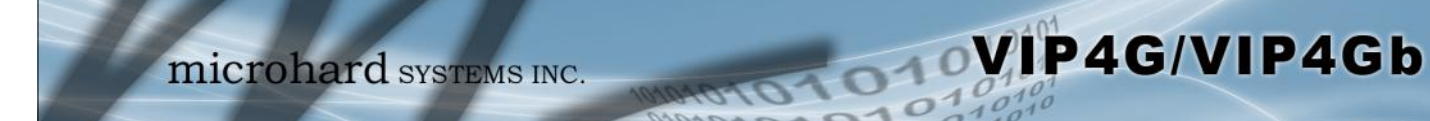

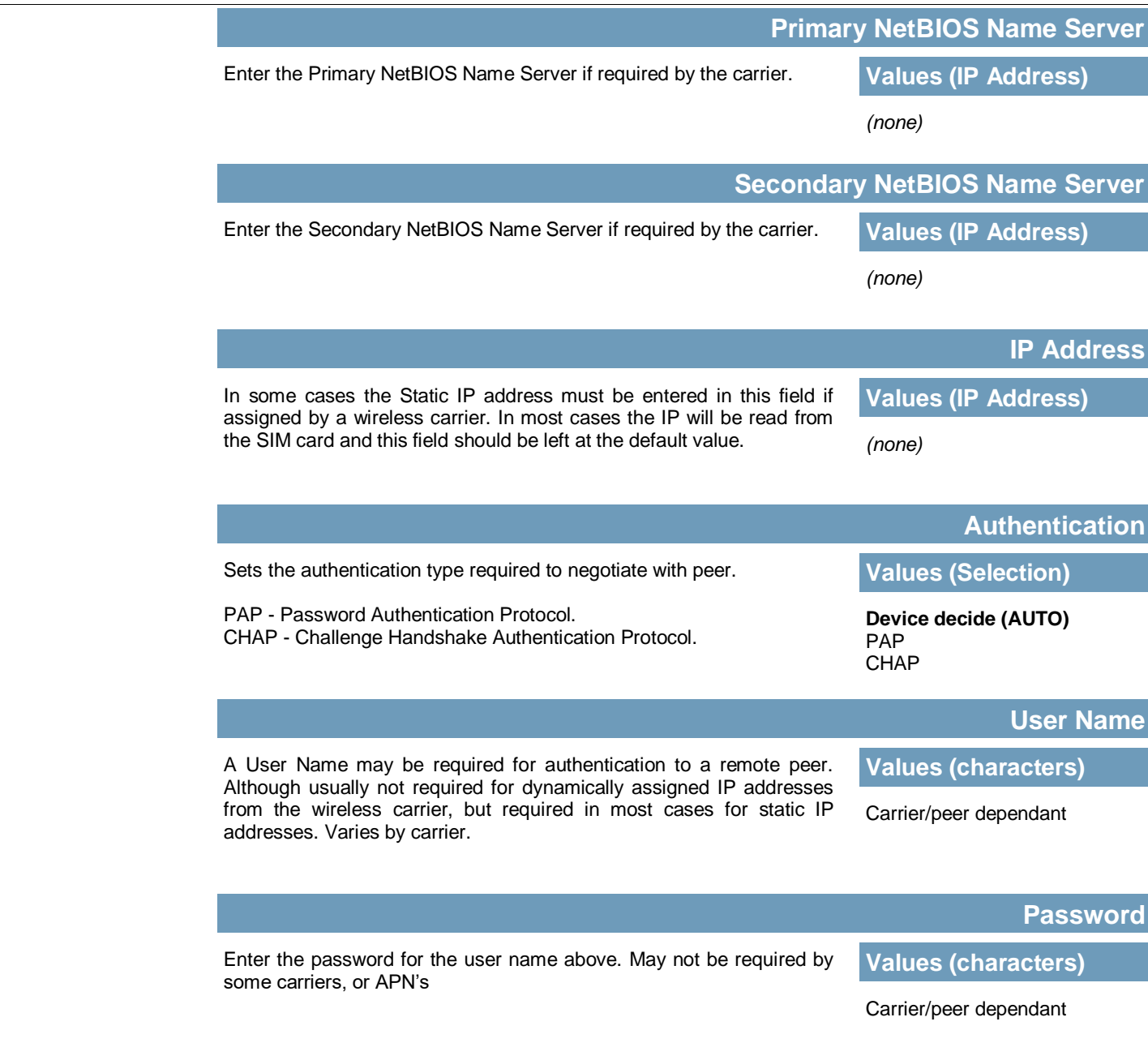

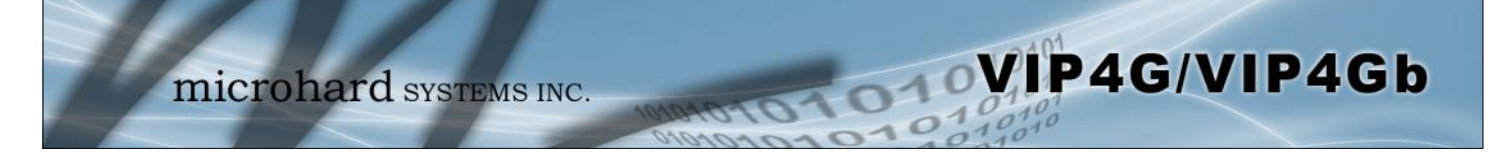

### **4.3.3 Carrier > Keepalive**

The Keep alive tab allows for the configuration of the keep alive features of the VIP4G. The VIP4G can either do a ICMP or HTTP keep alive by attempting to reach a specified address at a regular interval. If the VIP4G cannot reach the intended destination, it will reset the unit in an attempt to obtain a new connection to the carrier. The Keepalive ensures that there is internet/network connectivity to the address specified at all times. *If the VIP4G does not have a SIM card installed, is not connected to the Carrier, or is on a private APN, the default keepalive may not work and the unit will reboot at the interval configured.*

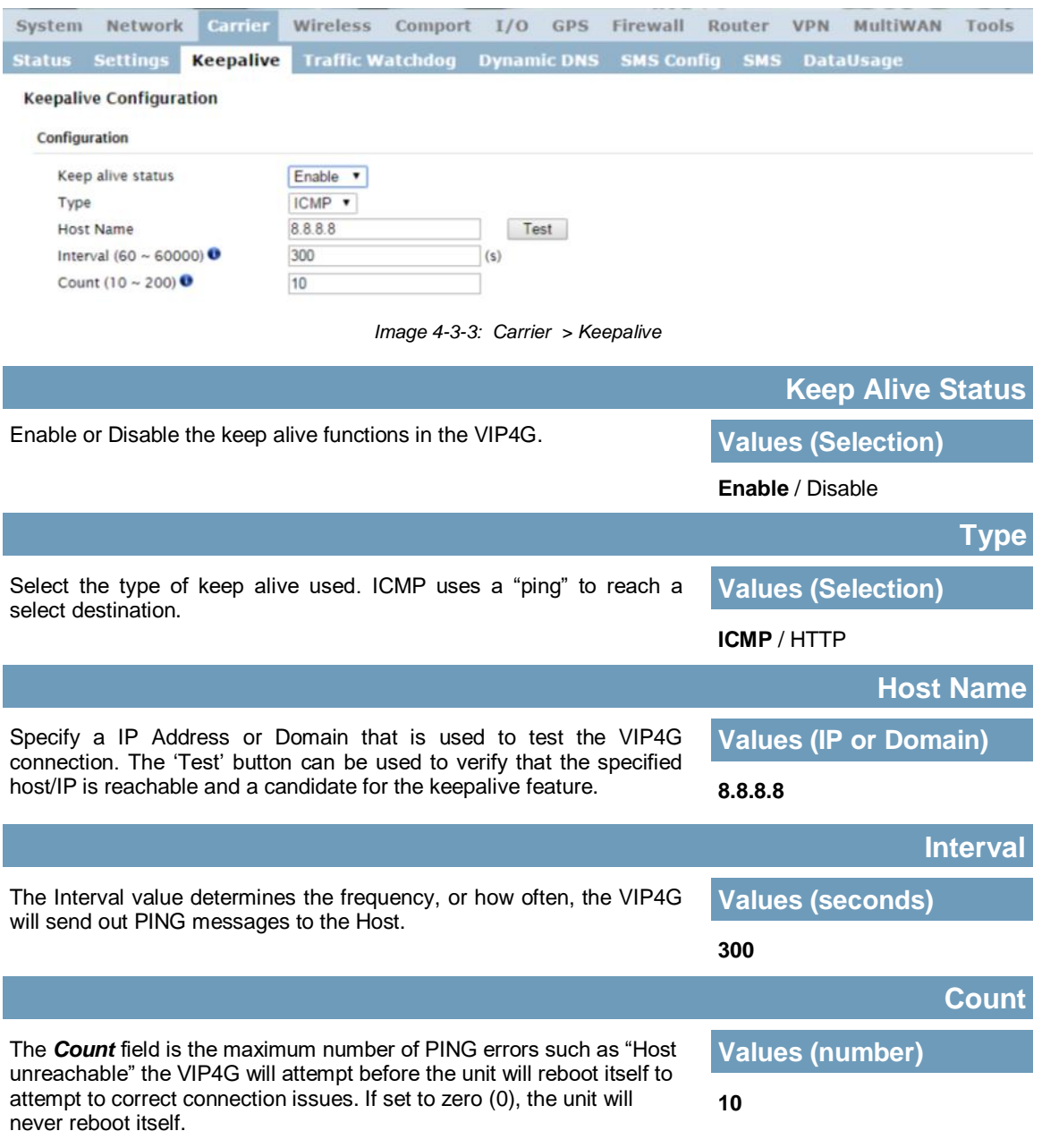

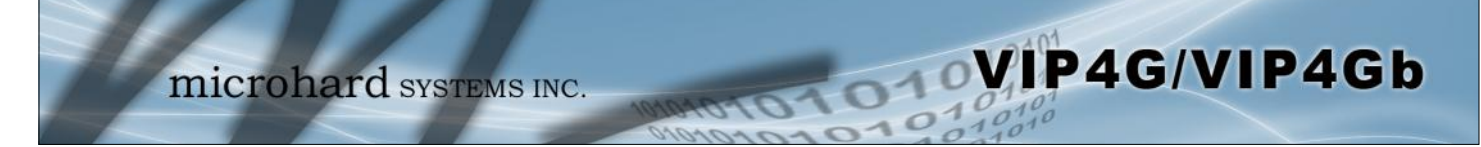

### **4.3.4 Carrier > Traffic Watchdog**

The Wireless Traffic Watchdog will detect if there has been no wireless traffic, or communication with the Cellular carrier for a configurable amount of time. Once that time has elapsed, the unit will reset, and attempt to re-establish communication with the cellular carrier.

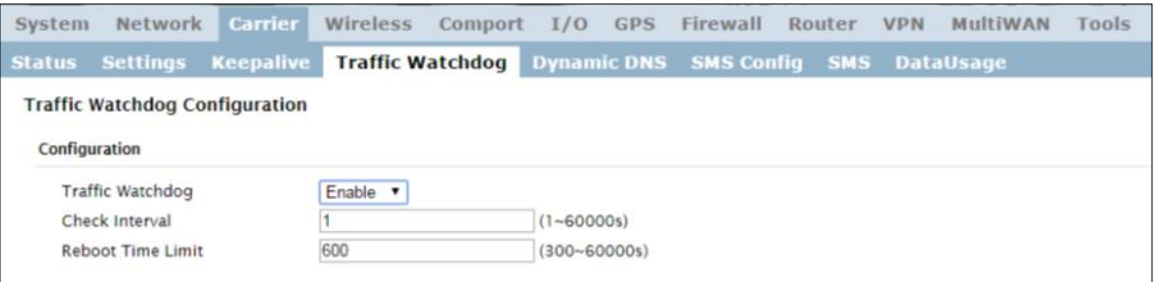

*Image 4-3-4: Carrier > Traffic Watchdog*

|                                                                                                    | <b>Traffic Watchdog</b>   |  |  |
|----------------------------------------------------------------------------------------------------|---------------------------|--|--|
| Enable or Disable the Traffic Watchdog.                                                                                               | <b>Values (Selection)</b> |  |  |
|                                                                                                    | <b>Enable</b> / Disable   |  |  |
|                                                                                                    | <b>Check Interval</b>     |  |  |
| The Check Interval tells the VIP4G how often (in seconds) to check for<br>wireless traffic to the cellular carrier. (1-60000 seconds) | <b>Values (seconds)</b>   |  |  |
|                                                                                                    |                           |  |  |
|                                                                                                    | <b>Reboot Time Limit</b>  |  |  |
| The Reboot Timer will reset the unit if there has been no Cellular RF<br>activity in the configured time. (300 -60000 seconds)        | <b>Values (seconds)</b>   |  |  |
|                                                                                                    | 600                       |  |  |
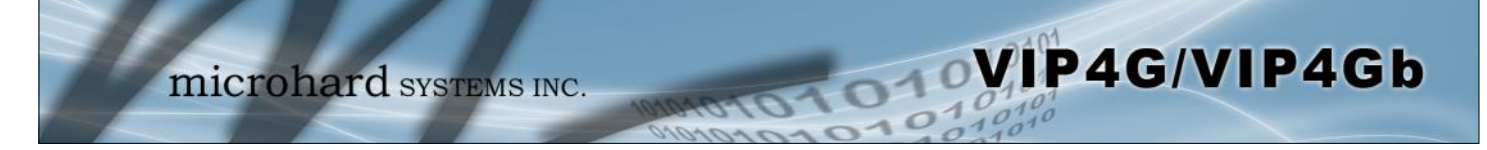

### **4.3.5 Carrier > Dynamic DNS**

Unless a carrier issues a Static IP address, it may be desirable to use a dynamic DNS service to track dynamic IP changes and automatically update DNS services. This allows the use of a constant resolvable host name for the VIP4G.

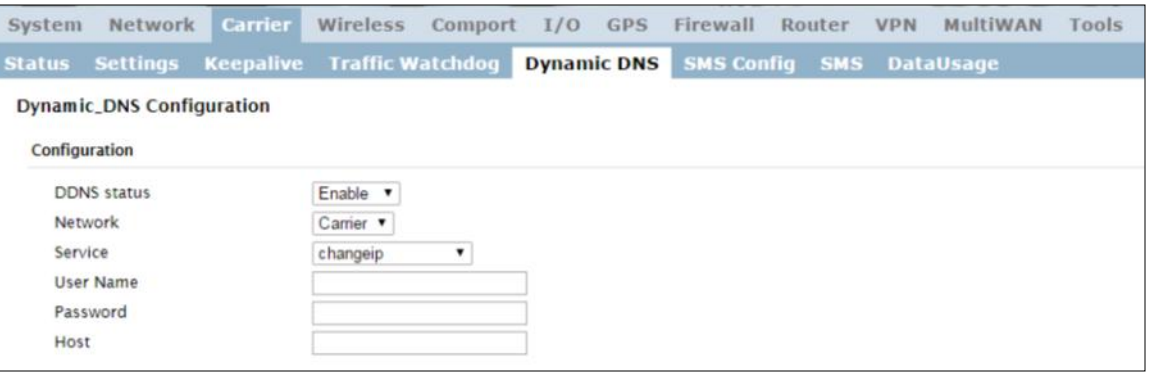

*Image 4-3-5: Carrier > Traffic Watchdog*

|                                                                                                    |                                                | <b>DDNS Status</b>                       |
|----------------------------------------------------------------------------------------------------|------------------------------------------------|------------------------------------------|
| This selection allows the use of a Dynamic Domain Name Server<br>(DDNS), for the VIP4G.                                                                      | <b>Values (Selection)</b>                      |                                          |
|                                                                                                    | Enable / Disable                               |                                          |
|                                                                                                    |                                                | <b>Service</b>                           |
| This is a list of supported Dynamic DNS service providers. Free and<br>premium services are offered, contact the specific providers for more<br>information. | <b>Values (selection)</b>                      |                                          |
|                                                                                                    | changeip<br>dyndns<br>eurodyndns<br>hn<br>noip | ods<br>ovh<br>regfish<br>tzo<br>zoneedit |
|                                                                                                    |                                                | <b>User Name</b>                         |
| Enter a valid user name for the DDNS service selected above.                                                                                                 | <b>Values (characters)</b>                     |                                          |
|                                                                                                    | (none)                                         |                                          |
|                                                                                                    |                                                | <b>Password</b>                          |
| Enter a valid password for the user name of the DDNS service<br>selected above.                                                                              | <b>Values (characters)</b>                     |                                          |
|                                                                                                    | (none)                                         |                                          |
|                                                                                                    |                                                | <b>Host</b>                              |
| This is the host or domain name for the VIP4G as assigned by the<br>DDNS provider.                                                                           | <b>Values (domain name)</b>                    |                                          |
|                                                                                                    | (none)                                         |                                          |

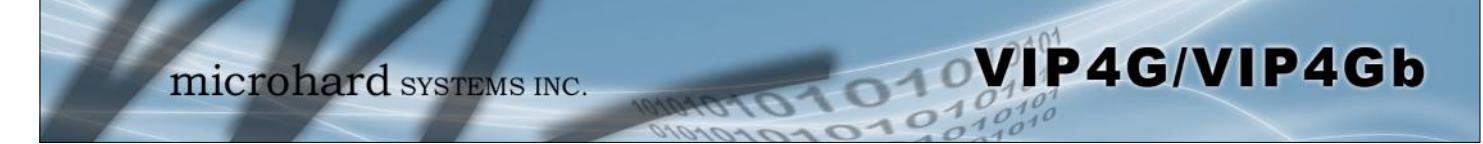

### **4.3.6 Carrier > SMS Config**

SMS messages can be used to remotely reboot or trigger events in the VIP4G. SMS alerts can be set up to get SMS messages based on system events such as Roaming status, RSSI, Ethernet Link Status or IO Status.

#### **System SMS Command**

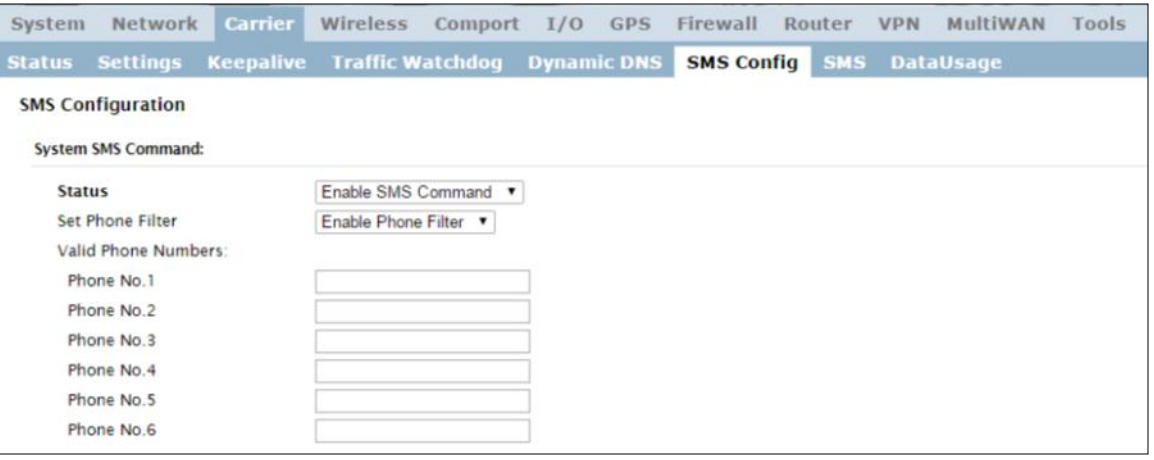

*Image 4-3-6: SMS > SMS Configuration*

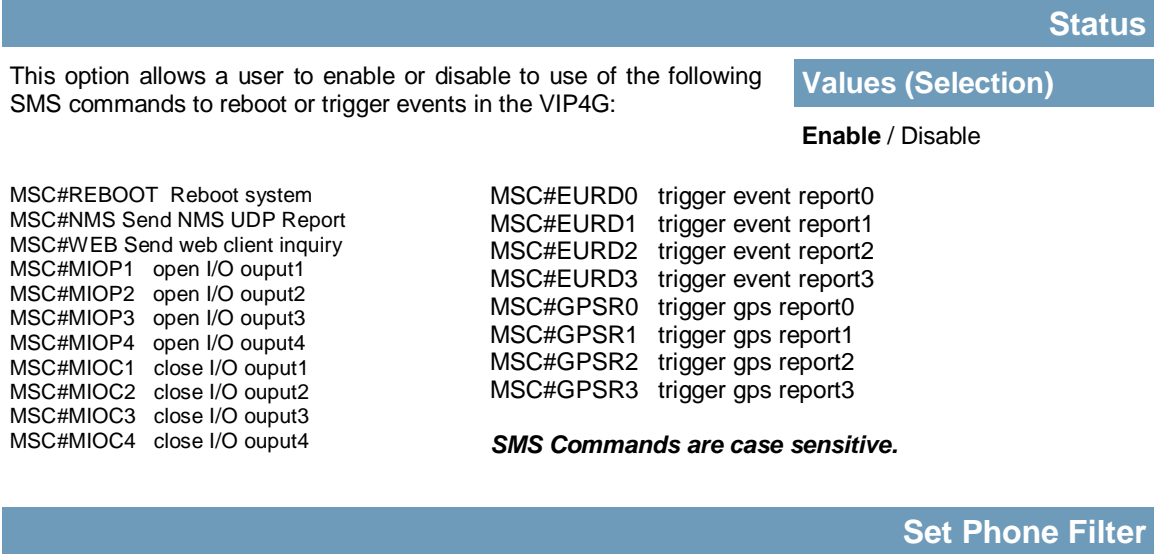

If enabled, the VIP4G will only accept and execute commands originating from the phone numbers in the Phone Filter List. Up to 6 numbers can be added.

**Values (Selection)**

Enable / **Disable**

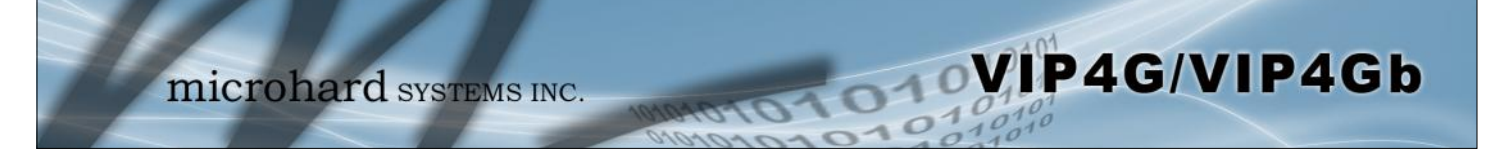

#### **System SMS Alerts**

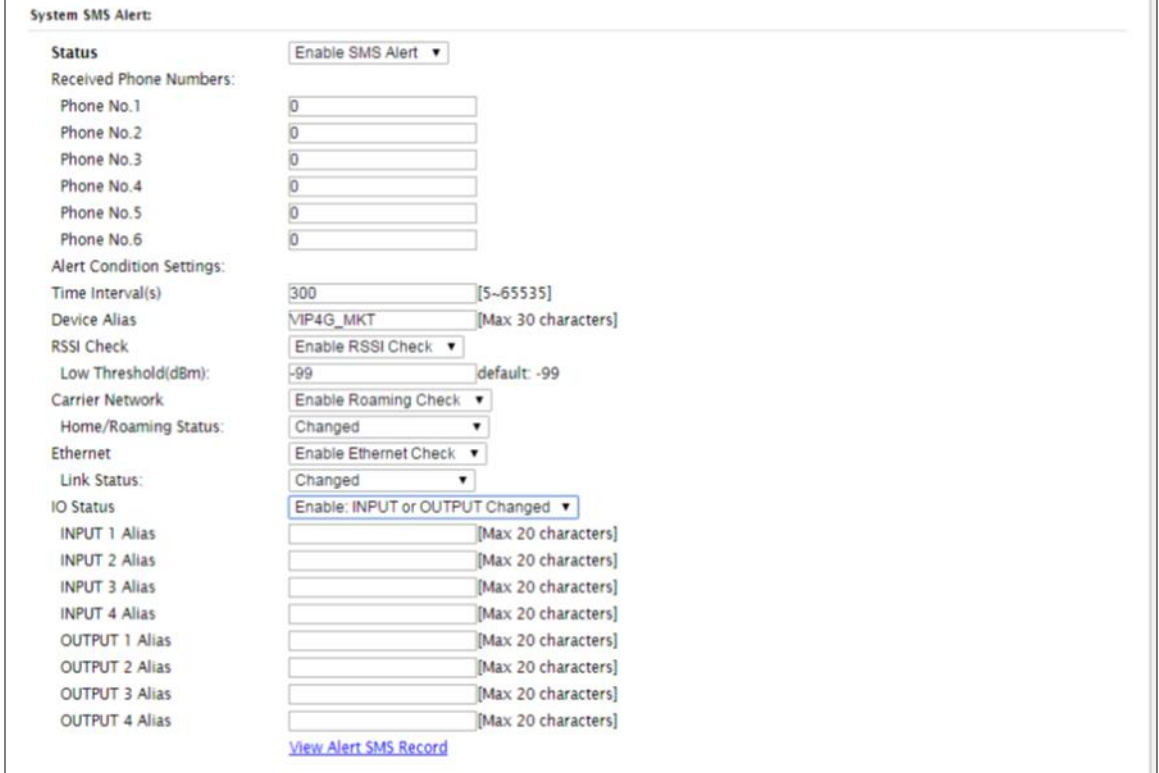

*Image 4-3-7: SMS > SMS Alerts*

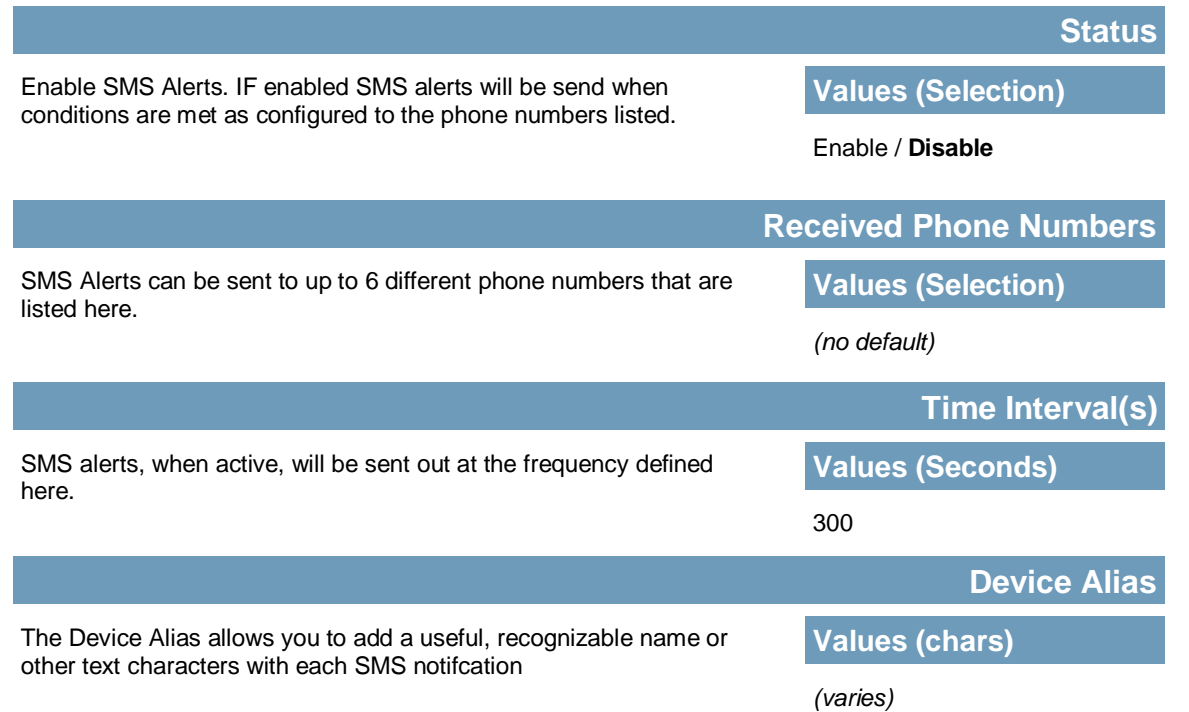

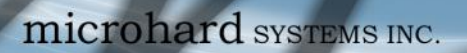

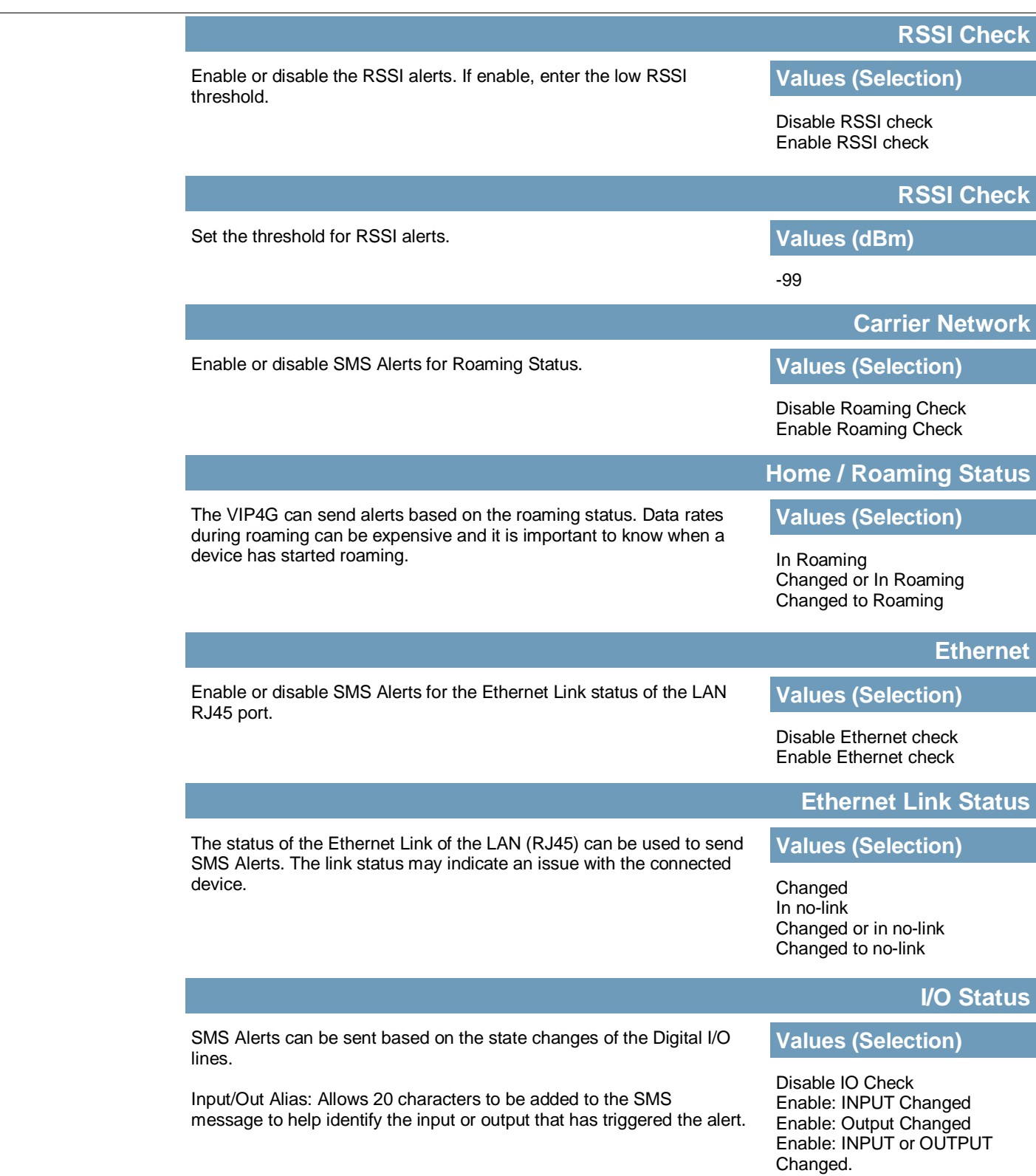

WIP4G/VIP4Gb

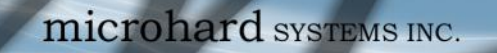

### **4.3.7 Carrier > SMS**

#### **SMS Command History**

The SMS menu allows a user to view the SMS Command History and view the SMS messages on the SIM Card.

WIP4G/VIP4Gb

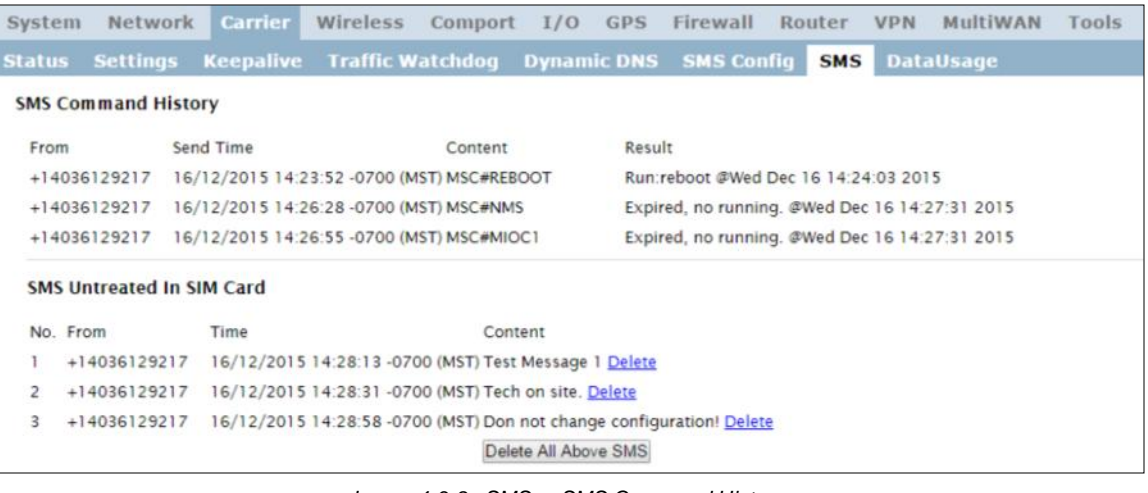

*Image 4-3-8: SMS > SMS Command History*

Set up appropriate firewall rules to block unwanted data which may result in excessive

data charges.

#### **4.3.8 Carrier > Data Usage**

The Data Usage tool on the VIP4G allows users to monitor the amount of cellular data consumed. Since cellular devices are generally billed based on the amount of data used, alerts can be triggered by setting daily and/or monthly limits. Notifications can be sent using SMS or Email, allowing a early warning if configurable limits are about to be exceeded. The usage data reported by the Data Usage Monitor may not precisely match the data reported by the carrier, but it gives the users an idea of the bandwidth consumed by the VIP4G.

VIP4G/VIP4Gb

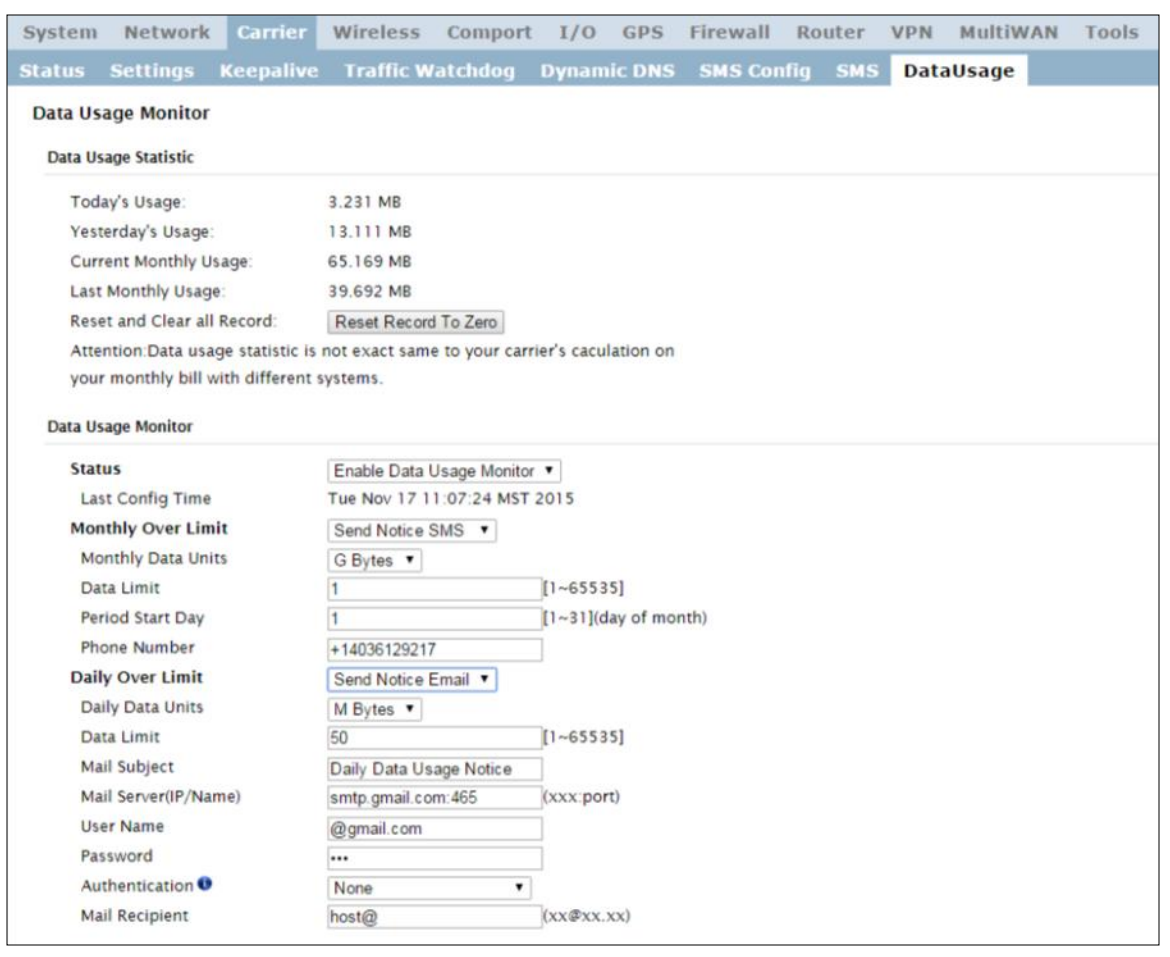

*Image 4-3-10: Carrier > Data Usage*

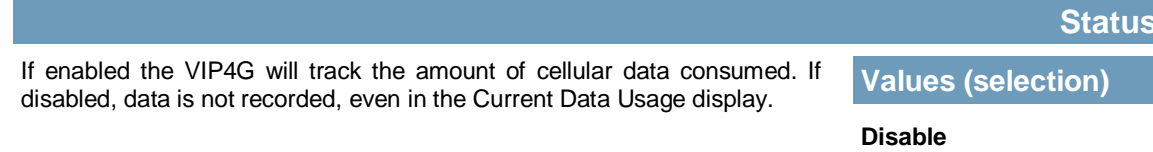

Enable

### **Monthly/Daily Over Limit**

OVIP4G/VIP4Gb

Select the notification method used to send alerts when daily or monthly **Values (selection)** thresholds are exceeded. If none is selected, notifications will not be sent, but data usage will be recorded for reference purposes. **None**

Send Notice SMS Send Notice Email

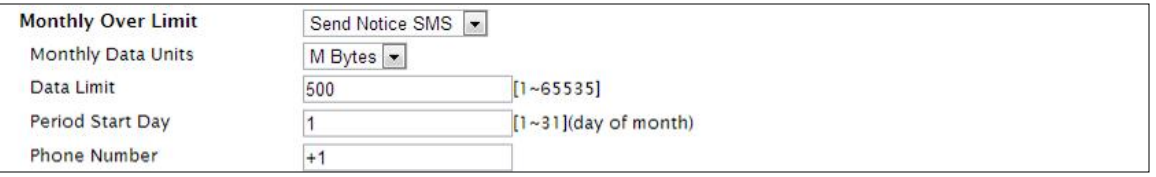

*Image 4-3-11: Data Usage > SMS Config*

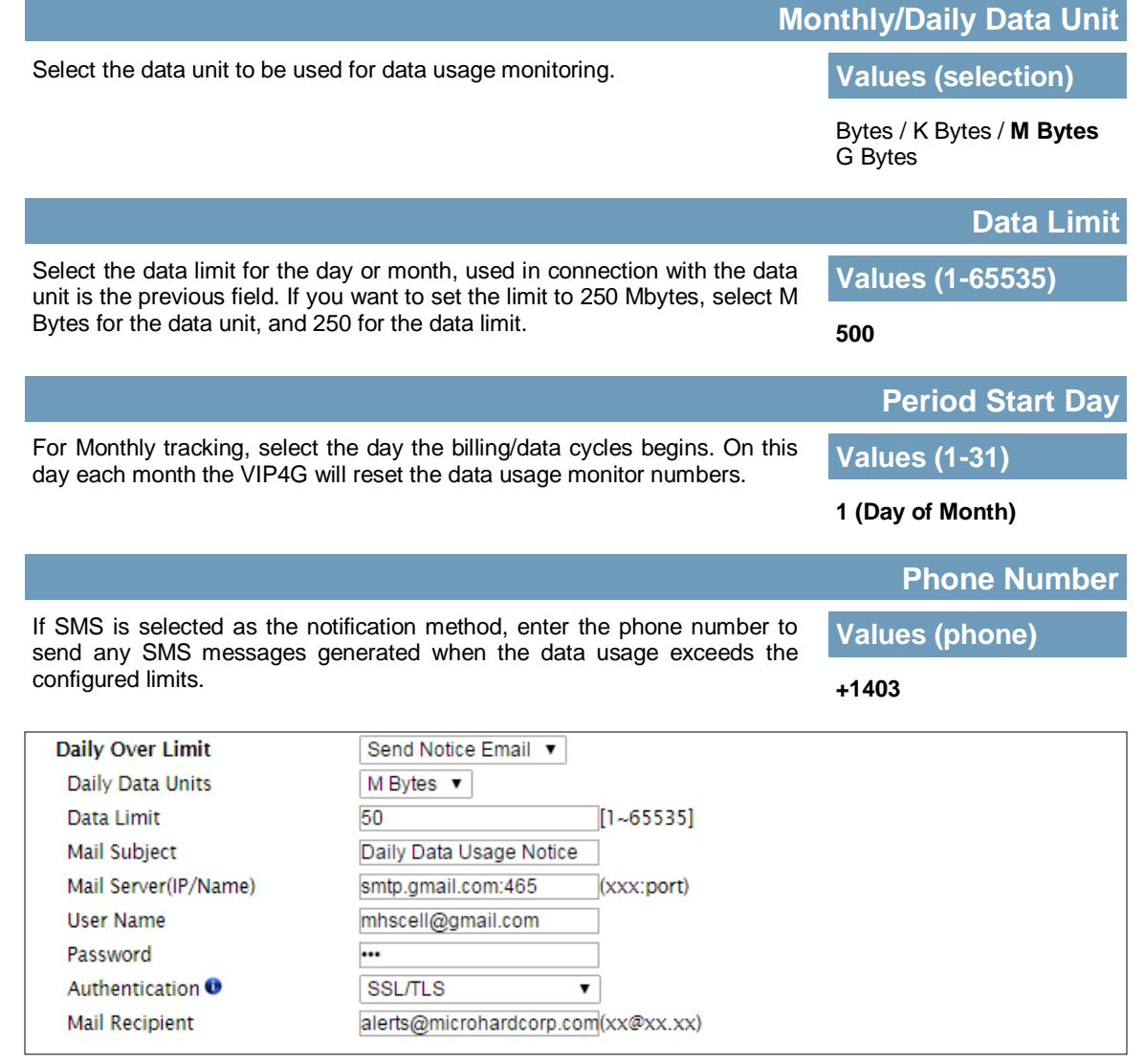

#### *Image 4-3-12: Data Usage > Email Config*

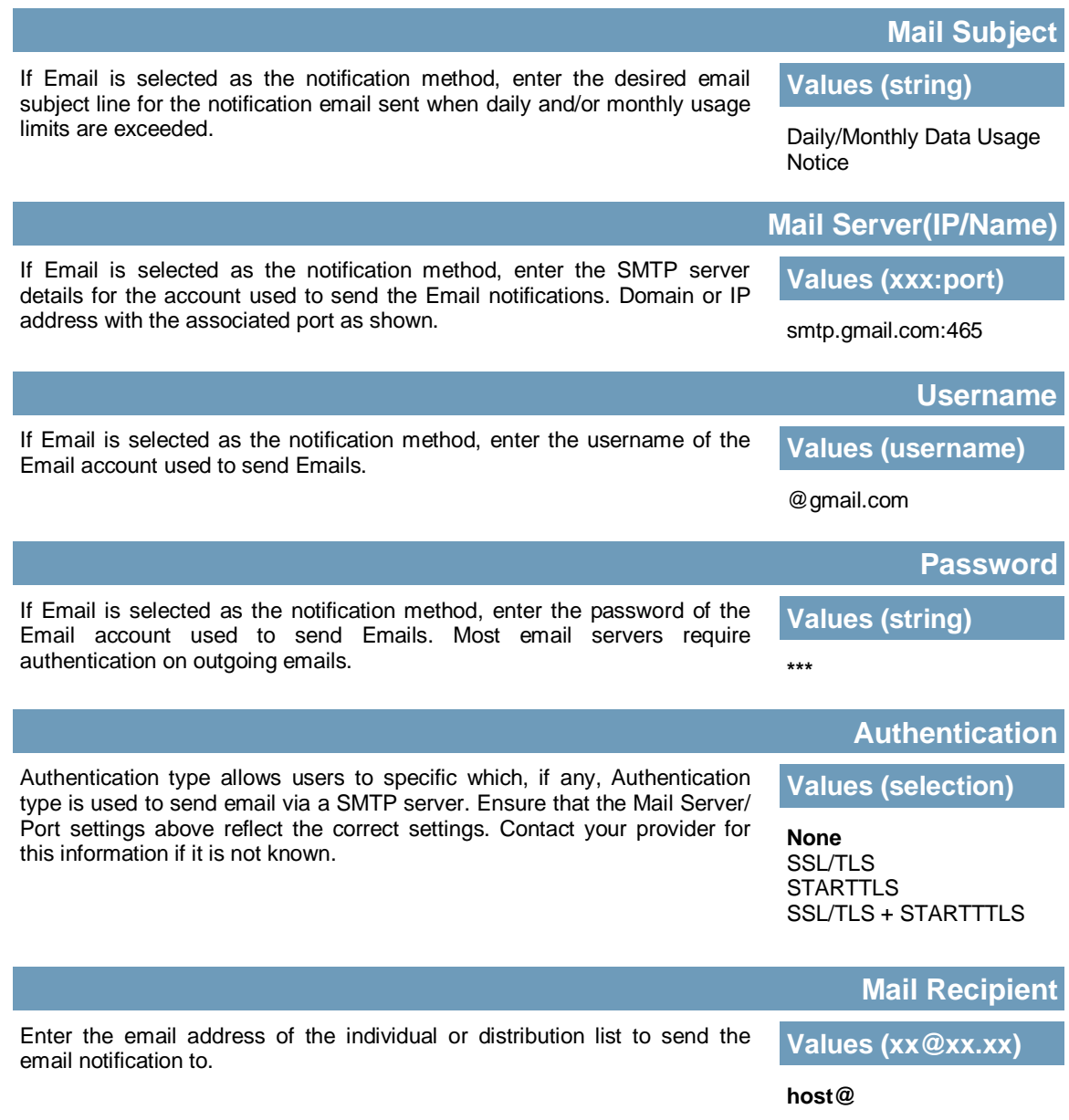

**VIP4G/VIP4Gb** 

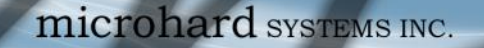

### **4.4 Wireless (WiFi)**

#### **4.4.1 Wireless > Status**

The Status window gives a summary of all radio or wireless related settings and connections.

The **General Status** section shows the Wireless MAC address of the current radio, the Operating Mode (Access Point, Client, Repeater etc), the SSID being used, frequency channel information and the type of security used.

WIP4G/VIP4Gb

**Traffic Status** shows statistics about the transmitted and received data.

The VIP4G shows information about all Wireless connections in the **Connection Status** section. The Wireless MAC address, Noise Floor, Signal to Noise ratio (SNR), Signal Strength (RSSI), The transmit and receive Client Connection Quality (CCQ), TX and RX data rates, and a graphical representation of the signal level or quality.

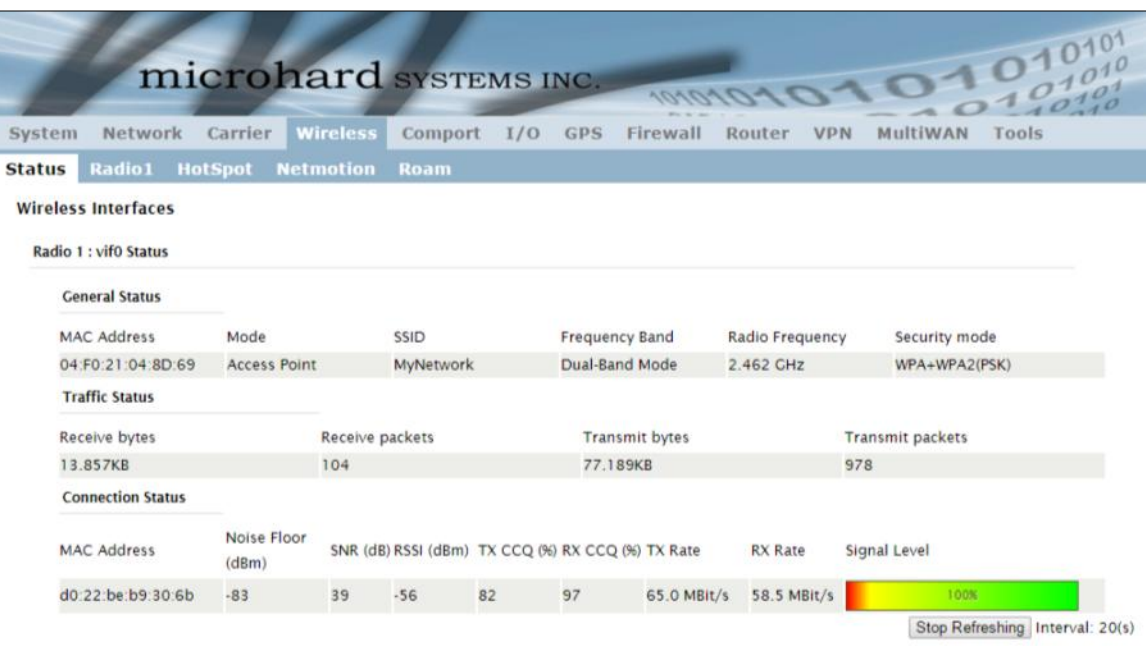

*Image 4-4-1: Wireless > Status*

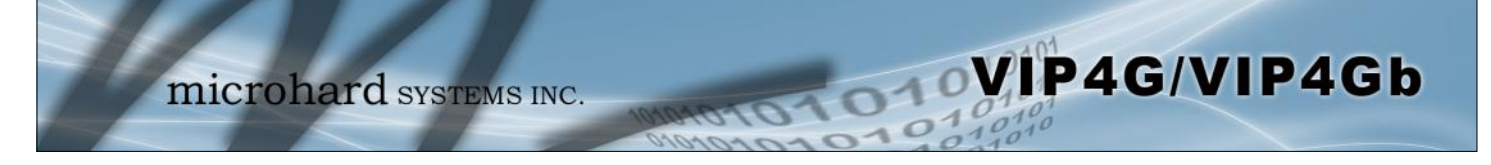

#### **4.4.2 Wireless > Radio1**

shorter distance potentials.

### **Radio1 Phy Configuration**

The top section of the Wireless Configuration allows for the configuration of the physical radio module. You can turn the radio on or off, and select the channel bandwidth and frequency as seen below.

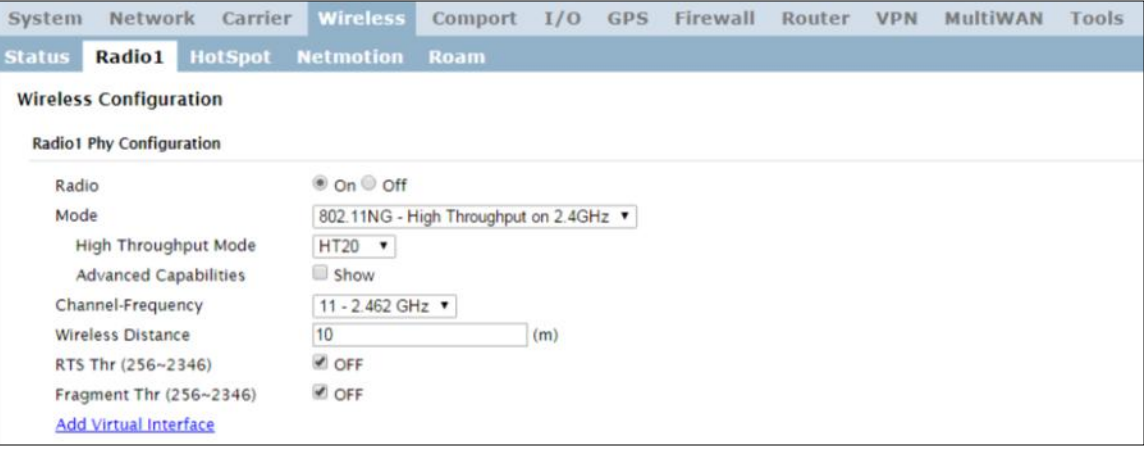

*Image 4-4-2: Wireless > Radio Configuration*

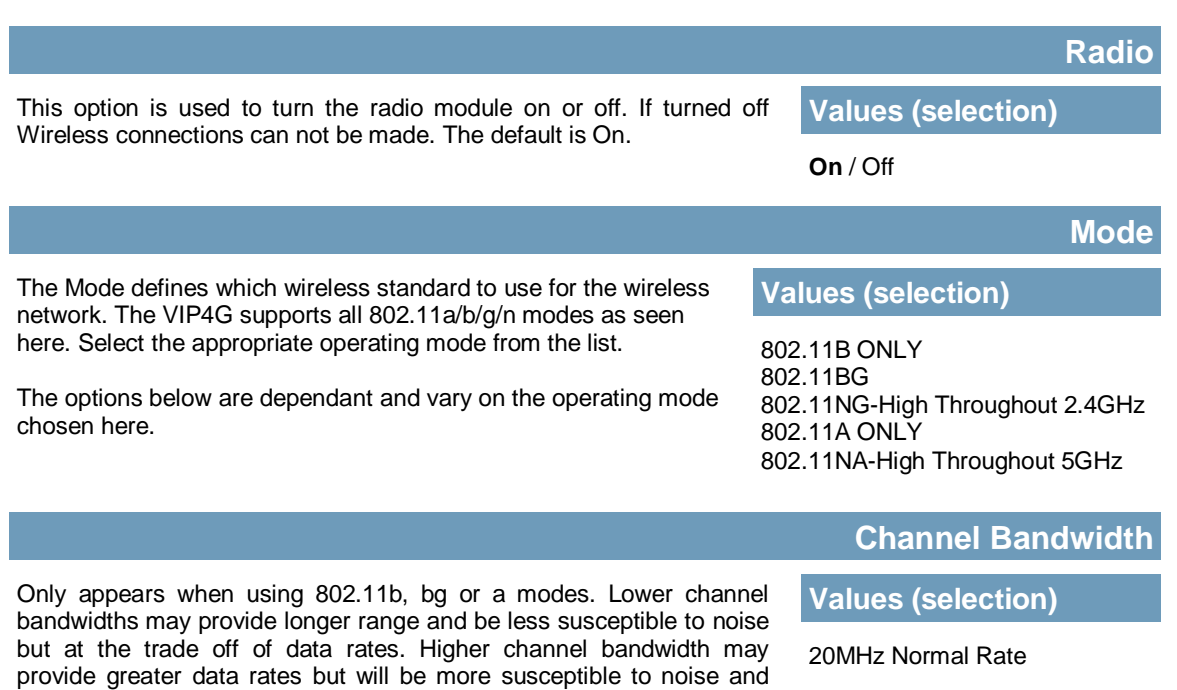

Select HT20 for a 20MHz channel, or HT40 for a 40 MHz Channel. The 40MHz channel is comprised of 2 adjacent 20MHz channels and the + and—designate to use the higher or lower of the adjacent channels.

### **Advanced Capabilities (Only shown if box is checked)**

**MPDU Aggregation** (Enable/Disable) - Allows multiple data frames to be sent in a single transmission block, allowing for acknowledging or retransmitting if errors occur.

**Short GI** (Enable/Disable) - GI (guard interval) is the time the receiver waits for any RF reflections to settle before sampling data. Enabling a short GI (400ns) can increase throughput, but can also increase the error rate in some installations.

HT Capabilities Info - TX-STBC RX-STBC1 DSSS\_CCK-40 Maximum AMSDU (byte) - 3839 Maximum AMPDU (byte) - 65535

#### **Channel-Freq**

The Channel-Freq setting allows configuration of which channel to operate on, auto can be chosen where the unit will automatically pick a channel to operate. If a link cannot be established it will try another channel.

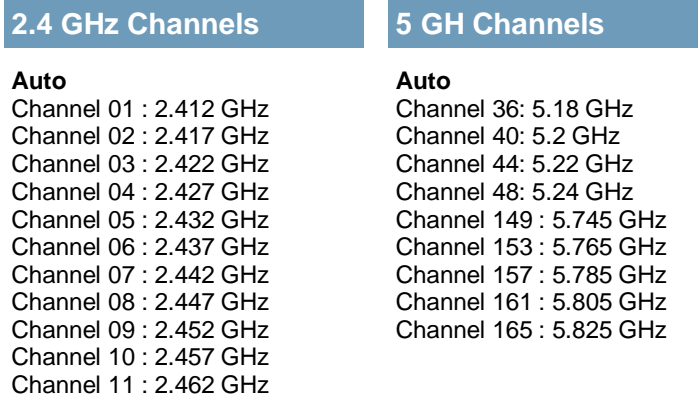

#### **Wireless Distance**

**Values (meters)**

The Wireless Distance parameter allows a user to set the expected distance the WiFi signal needs to travel. The default is 10km, so the VIP4G will assume that the signal may need to travel up to 10km so it sets various internal timeouts to account for this travel time. Longer distances will require a higher setting, and shorter distances may perform better if the setting is reduced.

#### **10000**

### **High Throughput Mode**

**Values (selection)**

**HT20** HT40- HT40+

WIP4G/VIP4Gb

Once the RTS Threshold defined packet size is reached, the system will invoke RTS/CTS flow control. A large RTS Threshold will improve bandwidth, while a smaller RTS Threshold will help the system recover from interference or collisions caused by obstructions.

The Fragmentation Threshold allows the system to change the maximum RF packet size. Increasing the RF packet size reduces the need to break packets into smaller fragments. Increasing the fragmentation threshold slightly may improve performance if a high packet error rate is experienced.

### On / **OFF**

On / **OFF**

VIP4G/VIP4Gb

**RTS Thr (256 ~ 2346)**

**Values (selection)**

**Fragment Thr (256 ~ 2346)**

**Values (selection)**

#### **Radio1 Virtual Interface**

The bottom section of the Wireless Configuration provides for the configuration of the Operating Mode of the Wireless Interface, the TX power, Wireless Network information, and Wireless Encryption. The VIP4G can support multiple virtual interfaces. These interfaces provide different SSID's for different users, and can also be assigned to separate subnets (Network Interfaces) to prevent groups from interacting.

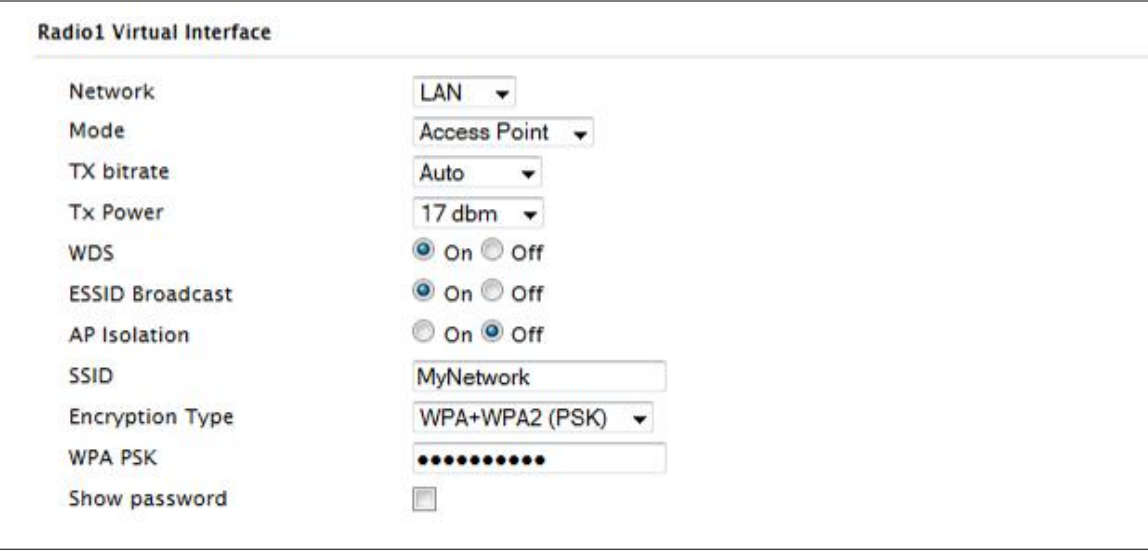

*Image 4-4-3: Wireless > Radio Configuration*

### Choose between LAN or WIFI for the Virtual Interface. If additional *Network Interfaces* have been defined in the Network > LAN section, the Interface name will also appear here. **Network Values (selection) LAN WIFI** *(Additional Interfaces…)*

**Access Point** - An Access Point may provide a wireless data connection to many clients, such as stations, repeaters, or other supported wireless devices such as laptops etc.

Access Point **Client**

Repeater

WIP4G/VIP4Gb

**Values (selection)**

If more than 1 Virtual Interface (more than 1 SSID) has been defined, the VIP4G can **ONLY** operate as a Access Point, and will be locked into this mode.

**Station/Client** - A Station may sustain one wireless connection, i.e. to an Access Point.

**Repeater** - A Repeater can be connected to an Access Point to extend the range and provide a wireless data connection to many clients, such as stations.

#### **TX Rate**

This setting determines the rate at which the data is to be wirelessly transferred.

The default is 'Auto' and, in this configuration, the unit will transfer data at the highest possible rate in consideration of the receive signal strength (RSSI).

Setting a specific value of transmission rate has the benefit of 'predictability' of that rate, but if the RSSI drops below the required minimum level to support that rate, communications will fail.

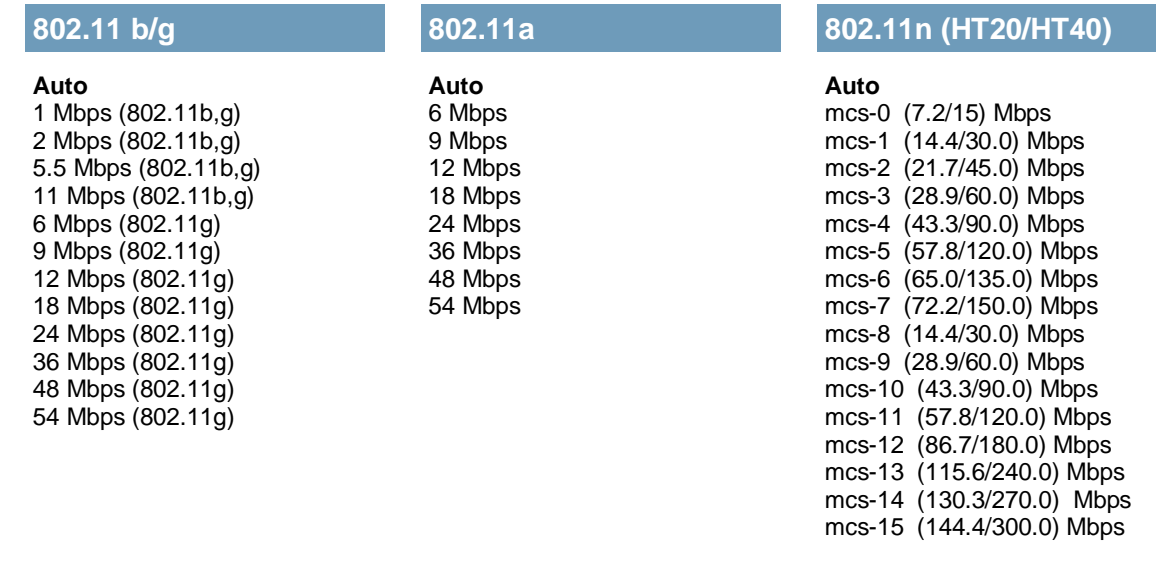

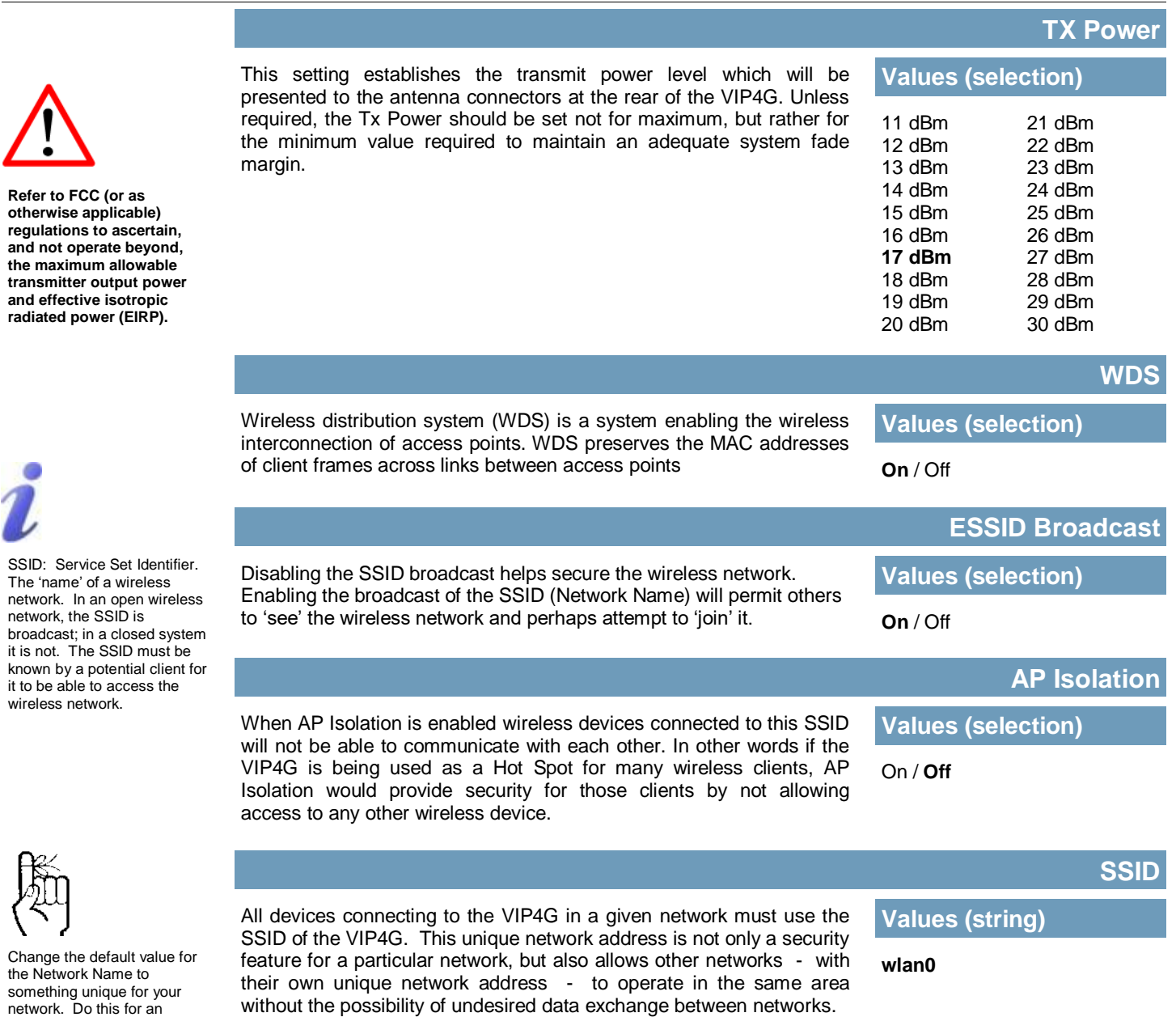

WIP4G/VIP4Gb

added measure of security and to differentiate your network from others which may be operating nearby.

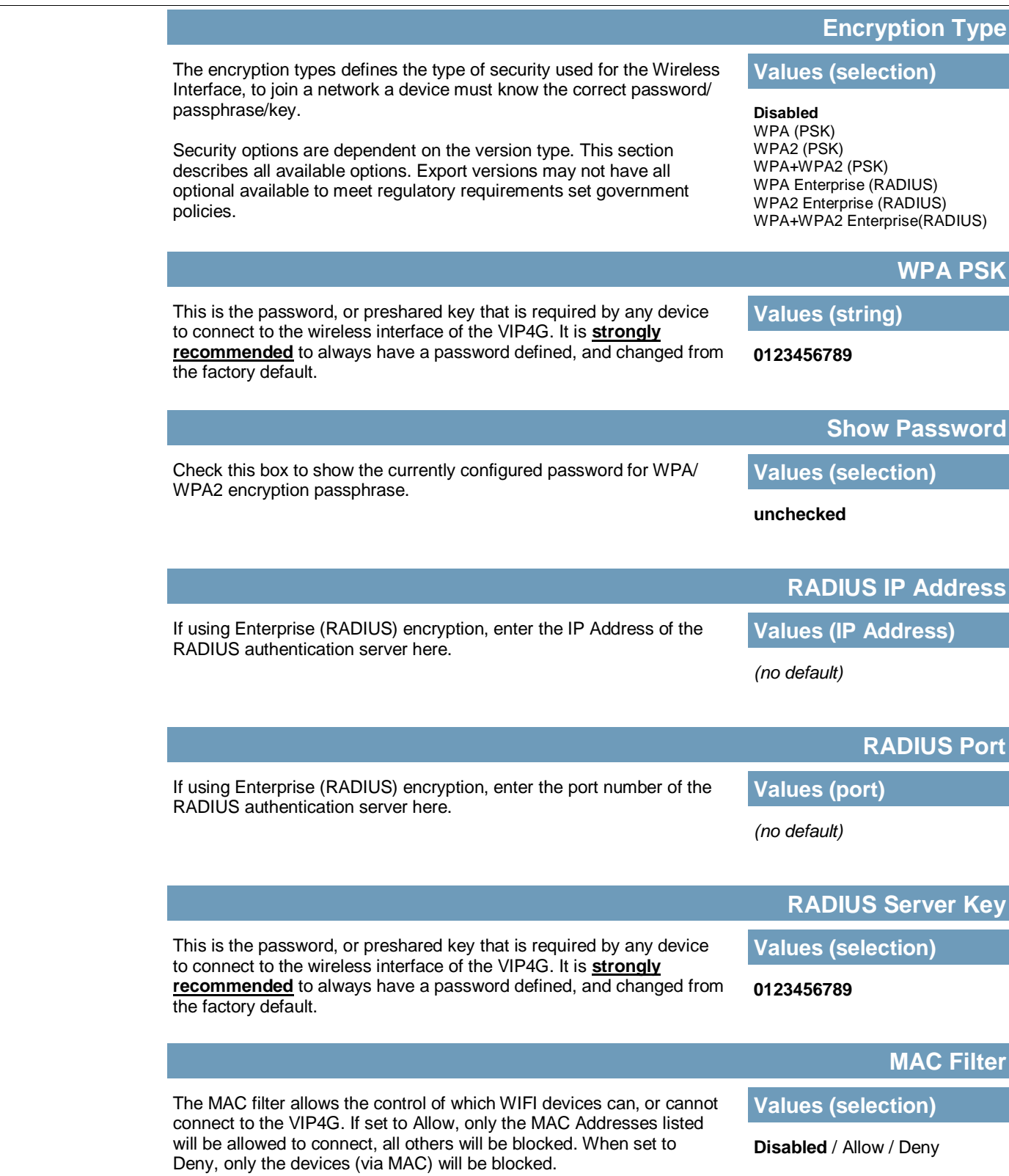

**MP4G/VIP4Gb** 

 $10^{11}_{01}$ 

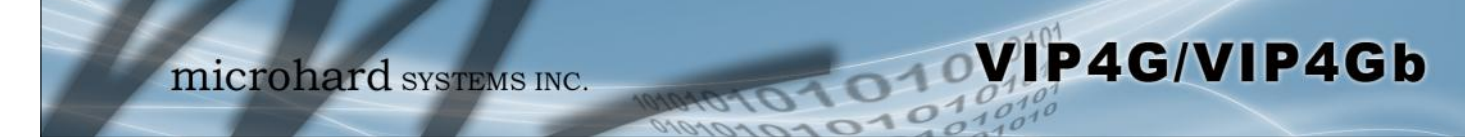

### **4.4.3 Wireless > HotSpot**

The Wireless Hotspot configuration is used when providing public hotspot services and it is required to use a server or web based authentication service to verify users.

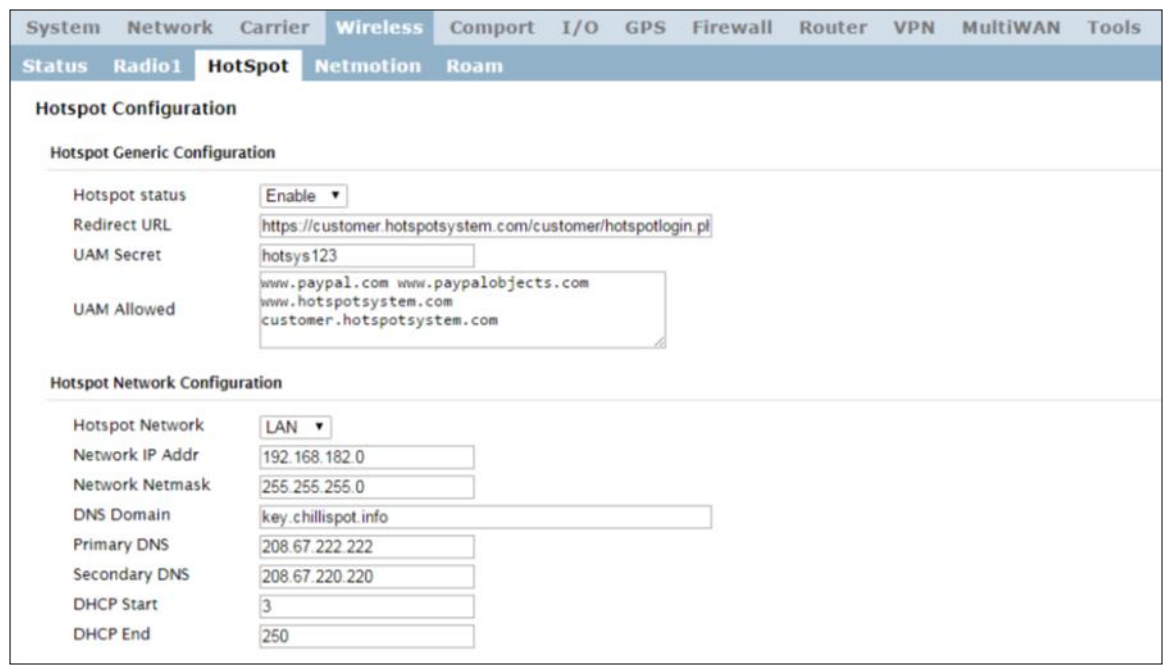

*Image 4-4-5: Wireless > Hotspot*

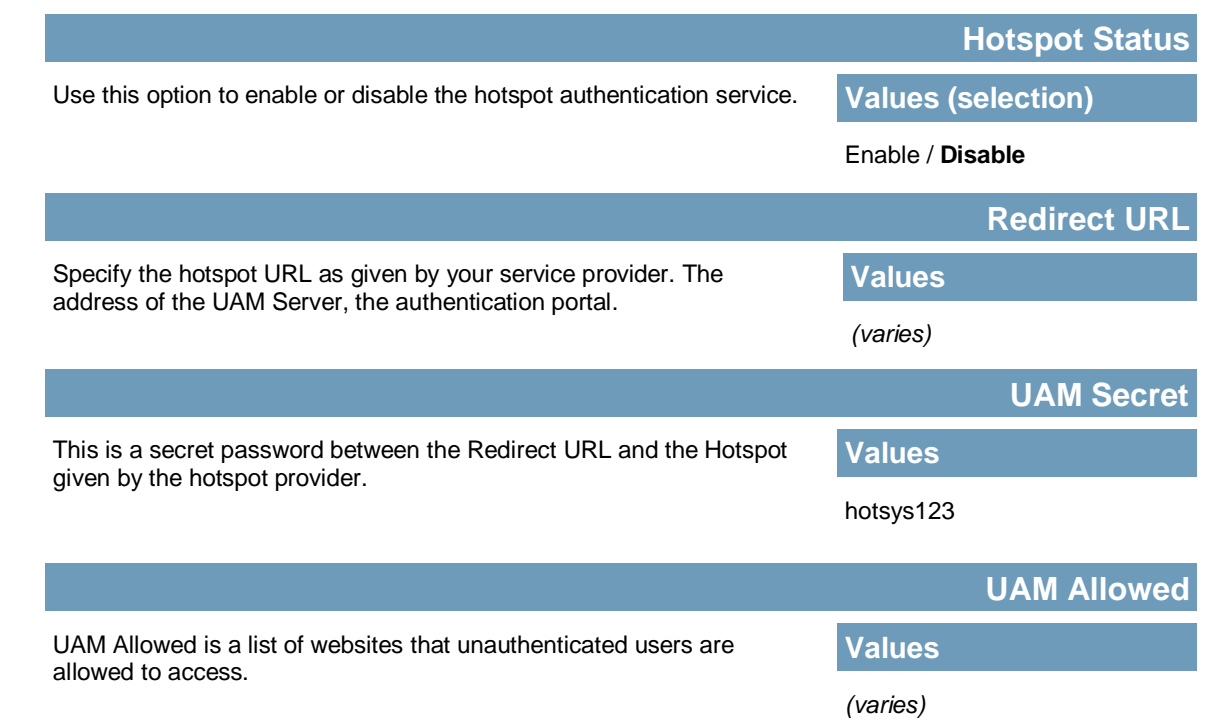

### **Hotspot Network Configuration**

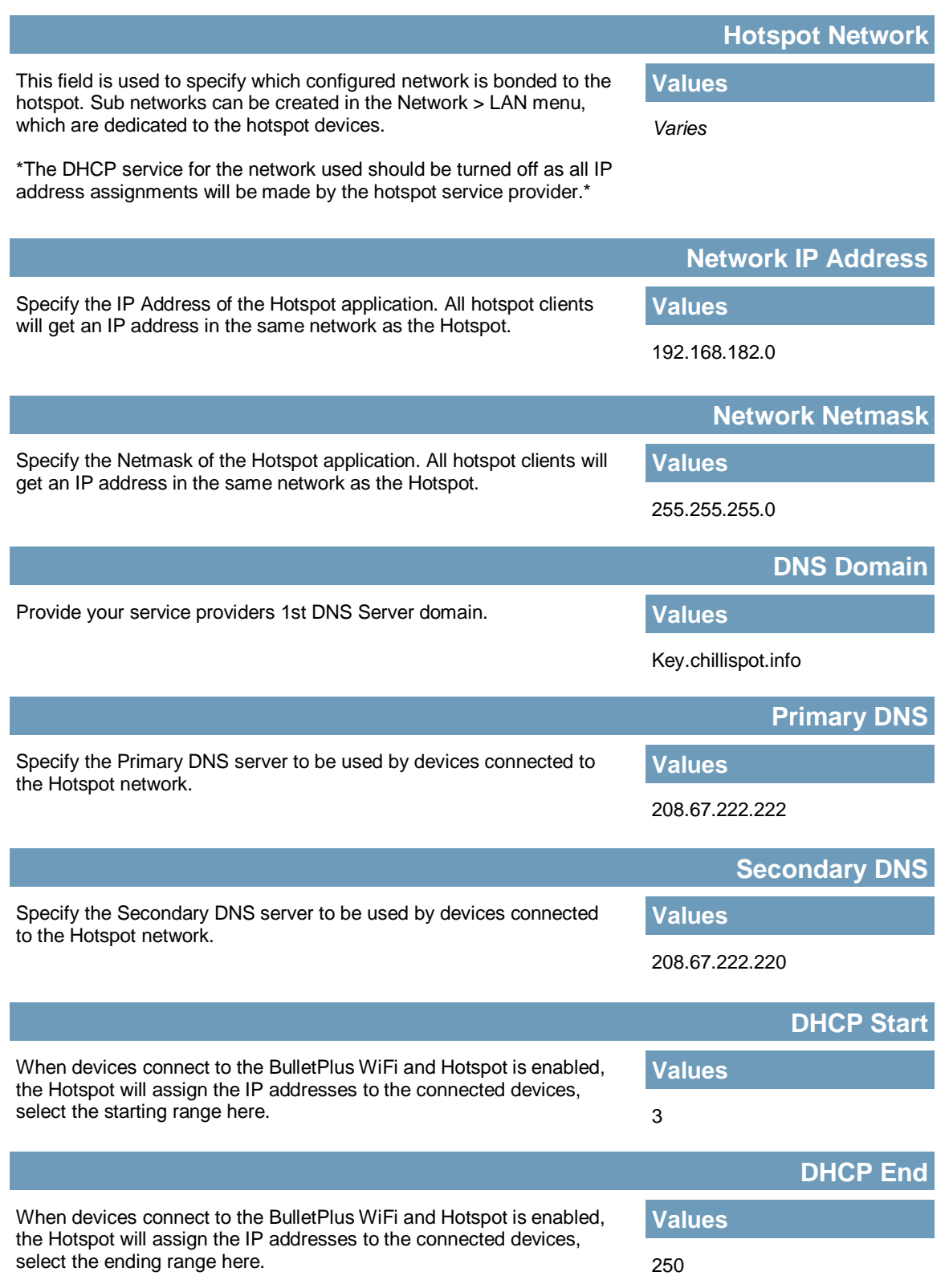

VIP4G/VIP4Gb

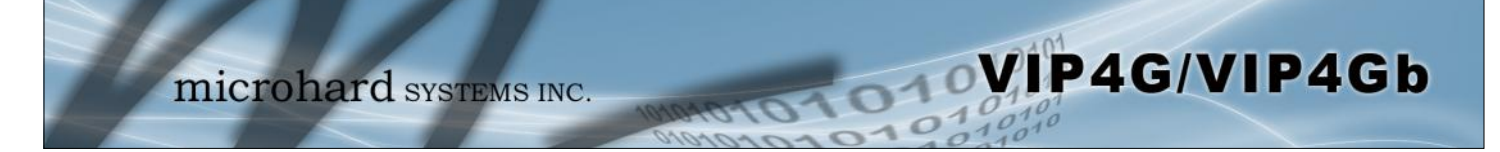

#### **Hotspot Radius Configuration**

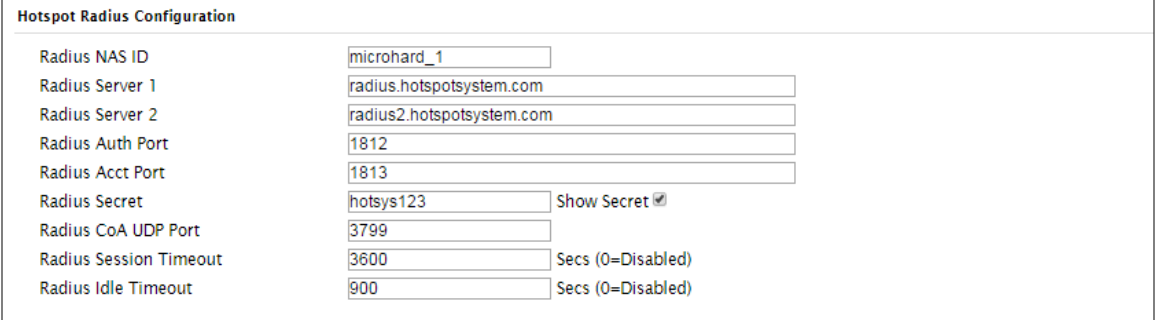

*Image 4-4-5: Wireless > Hotspot Radius Configuration*

|                                                                                                    | <b>Radius NAS ID</b>      |
|----------------------------------------------------------------------------------------------------|---------------------------|
| This is the RADIUS name of your Hotspot as given by your Hotspot<br>Service Provider.                  | <b>Values</b>             |
|                                                                                                    | Microhard_1               |
|                                                                                                    | <b>Radius Server 1</b>    |
| As assigned by the Hotspot Service Provider, the name or IP address<br>of the primary RADIUS Server.   | <b>Values</b>             |
|                                                                                                    | radius.hotspotsystem.com  |
|                                                                                                    | <b>Radius Server 2</b>    |
| As assigned by the Hotspot Service Provider, the name or IP address<br>of the alternate RADIUS Server. | <b>Values</b>             |
|                                                                                                    | radius2.hotspotsystem.com |
|                                                                                                    |                           |
|                                                                                                    | <b>Radius Auth Port</b>   |
| The Radius Authentication Port Number. The default is 1812. This is                                    | <b>Values</b>             |
| provided by your Hotspot service provider.                                                             | 1812                      |
|                                                                                                    | <b>Radius Acct Port</b>   |
| The Radius Account Port Number. The default is 1813. This is                                           | <b>Values</b>             |
| provided by your Hotspot service provider.                                                             | 1813                      |
|                                                                                                    | <b>Radius Secret</b>      |
| Also called a shared key, this is the RADIUS password assigned by<br>you Hotspot provider.             | <b>Values</b>             |

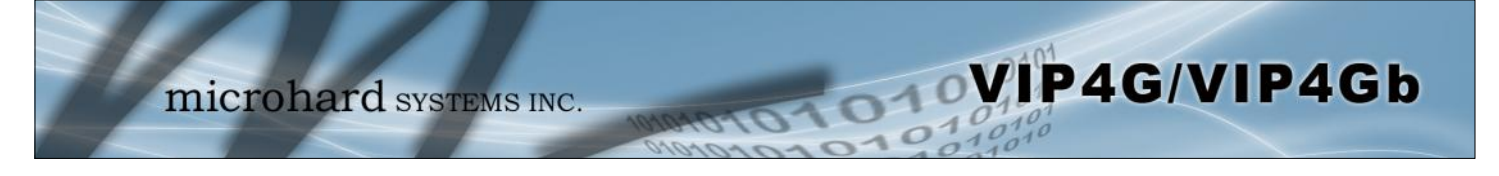

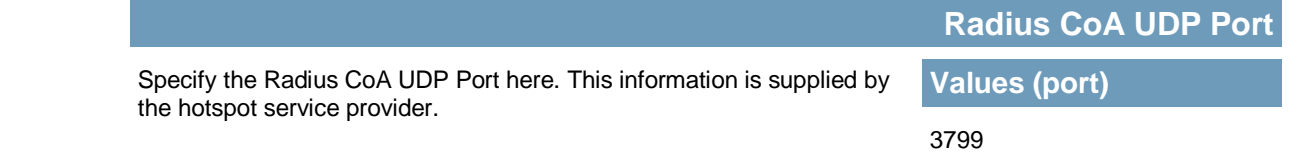

#### **4.4.4 Wireless > Netmotion**

Netmotion allows the modem to use the WIFI interface for a default data connection rather than the cellular connection, when available. This is done by changing the default route between the Carrier and WIF networks. When Netmotion is enabled the modem will attempt to use the WIFI connection as a WAN connection for data first, and if that connection fails, or is not available, the modem will use the Cellular connection. Up to 10 previously used networks can be used under Roaming for mobile applications.

 $\overline{010}$ 

For Netmotion to be used the modem must be configured to meet the following prerequisites.

- The *Network > WIFI* interface must be configured.
- The WIFI interface must be bound to Radio1 in the *Wireless > Radio1* menu
- The Wireless interface must be setup as a Station/Client

When Netmotion is enabled, the Wireless interface cannot be used as a Access Point for other devices to connect to.

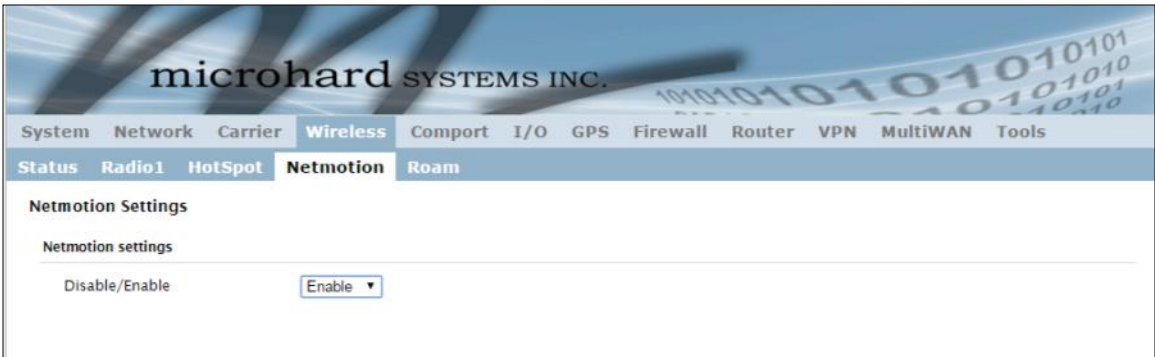

*Image 4-4-6: Wireless > Netmotion*

Use this option to enable or disable the Netmotion functionality of the modem. **Disable/Enable Values (selection)**

Enable / **Disable**

VIP4G/VIP4Gb

#### **4.4.5 Wireless > Roam**

The Roam menu is used in conjunction with Netmotion. When the modem is connected to a AP (Access Point), the Roaming page will only display the currently connected network, and the History List of previously used networks. If the modem is not currently connected to a Wireless Network, Roam will display all available APs (Access Points) in range, as well as the history list of previously used networks.

VIP4G/VIP4Gb

The last 10 configured APs will be displayed in the list and will be automatically used if they are available. This is ideal for mobile applications, where the modem will be moving from place to place. Unwanted networks can be removed from the history list to prevent the modem from using it.

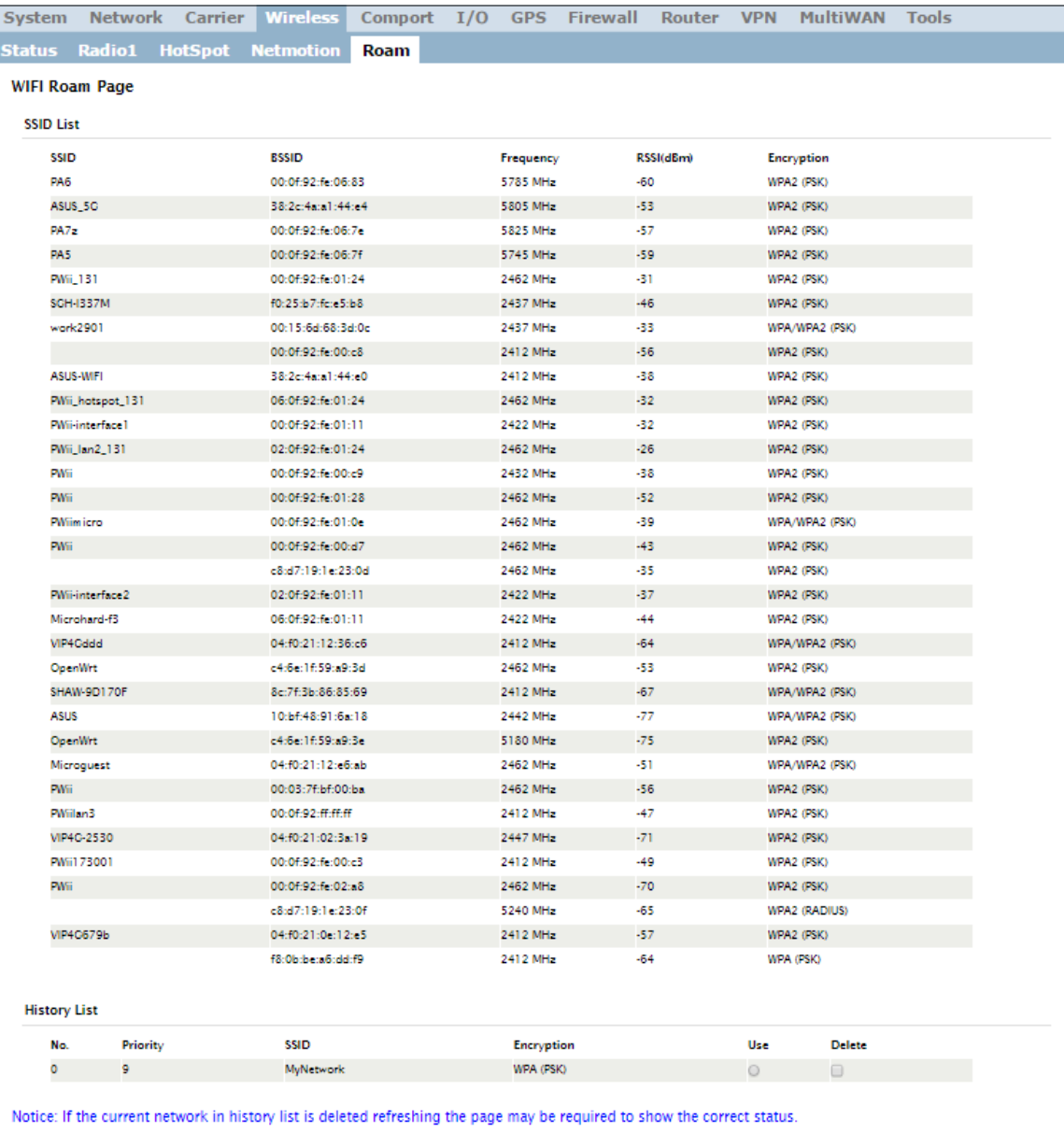

*Image 4-4-7: Wireless > Roam*

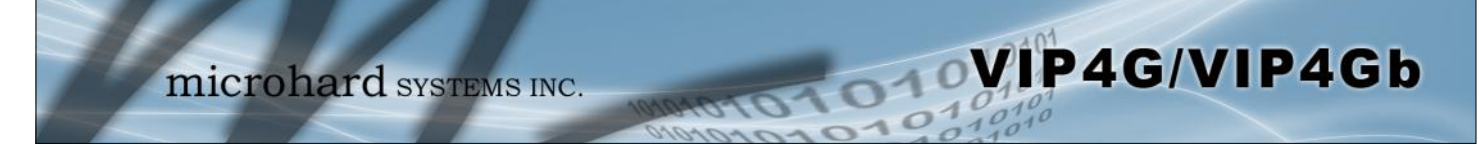

### **4.5 Comport**

### **4.5.1 Comport > Status**

The Status window gives a summary of the Serial port on the VIP4G. The Status window shows if the com port has been enabled, how it is configured (Connect As), and the connection status.

Also shown is statistical information about the serial port, including the number of transmitted and received packets and bytes. This can be used to diagnose connection and data usage issues.

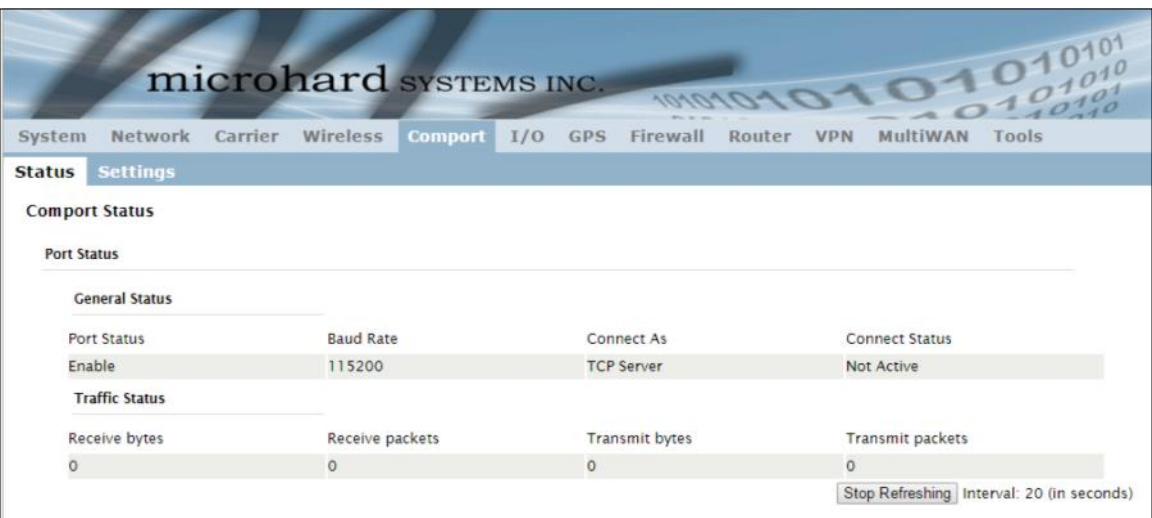

*Image 4-5-1: Comport > Comport Status*

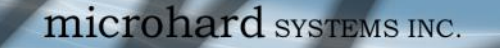

### **4.5.2 Comport > Settings**

This menu option is used to configure the serial device server for the serial communications port. Serial device data may be brought into the IP network through TCP, UDP, or multicast; it may also exit the VIP4G network on another VIP4G serial port. The fully-featured RS232 interface supports hardware handshaking.

WIP4G/VIP4Gb

Basic configuration of the serial port would be to first, set the appropriate interface connection settings such as the baud rate and data format. Next, it is critical to define the IP Protocol Config, since all serial data entering the VIP4G is essentially converted to IP, to either TCP, or UDP packets. The following section describes the configuration of the serial port.

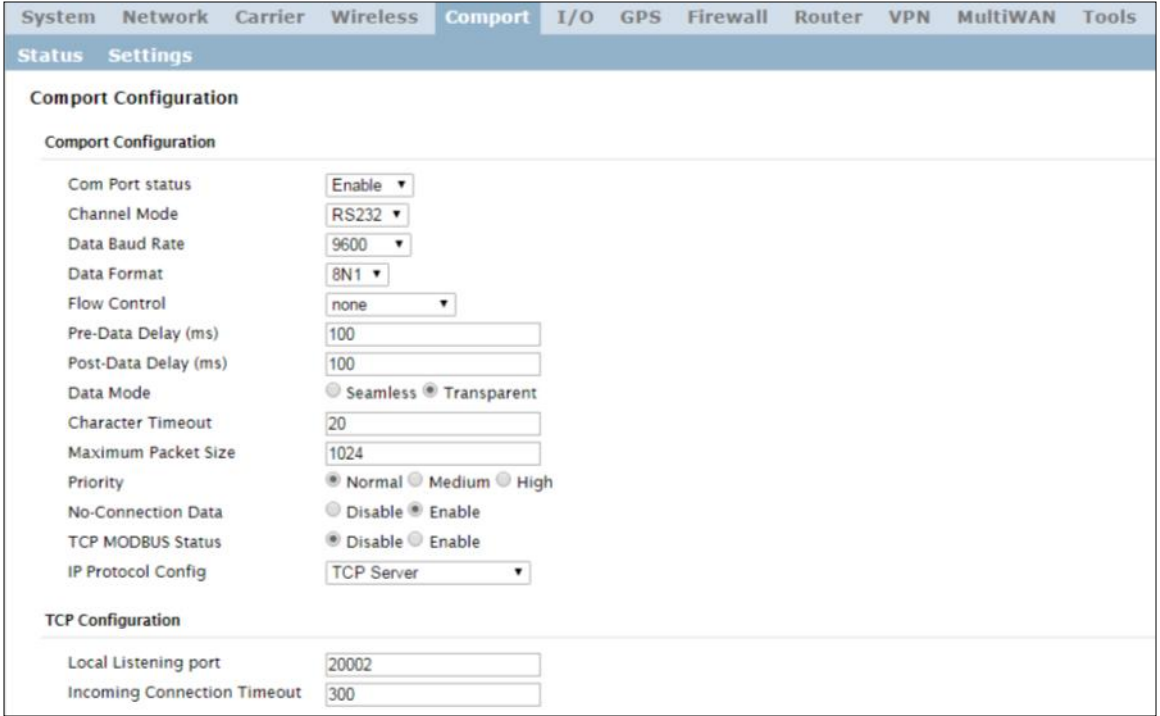

*Image 4-5-2: Comport > Settings Configuration*

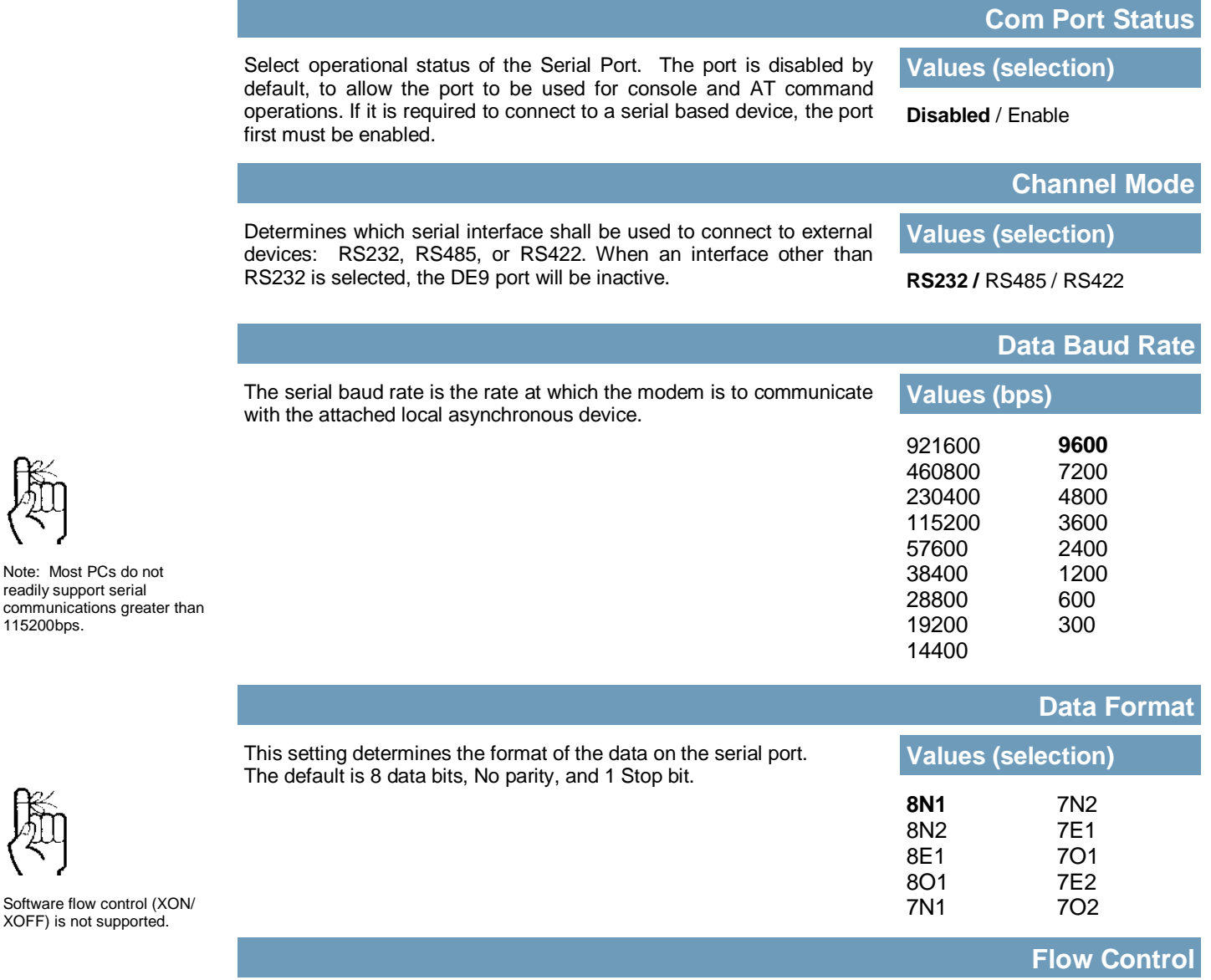

WIP4G/VIP4Gb

Flow control may be used to enhance the reliability of serial data communications, particularly at higher baud rates. If the attached device does not support hardware handshaking, leave this setting at the default value of 'None'. When CTS Framing is selected, the VIP4G uses the CTS signal to gate the output data on the serial port.

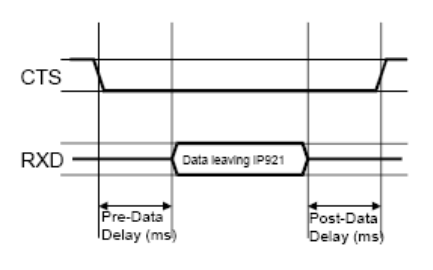

#### *Drawing 4A: CTS Output Data Framing*

#### **Values (selection)**

**None** Hardware CTS Framing

115200bps.

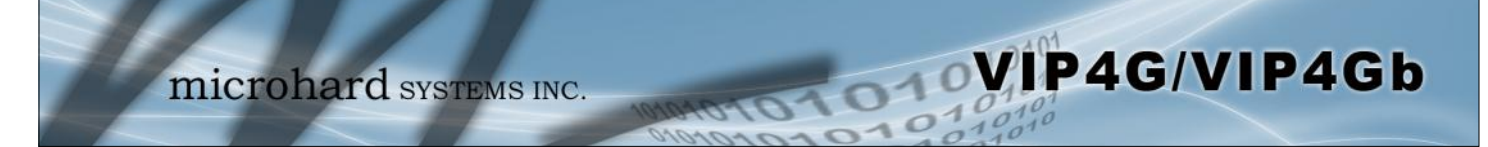

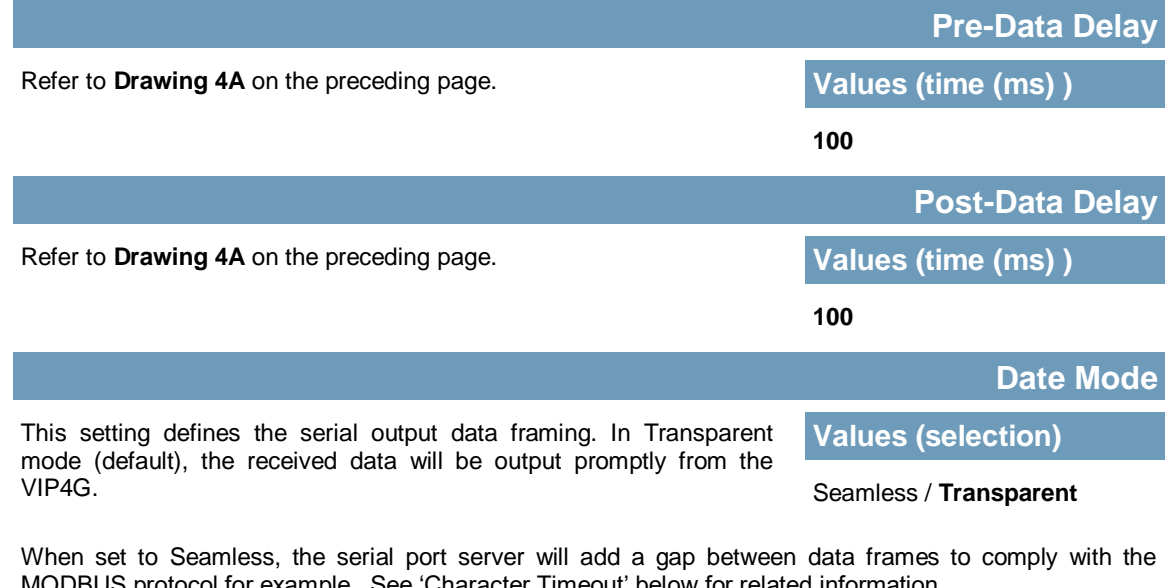

MODBUS protocol for example. See 'Character Timeout' below for related information.

#### In Seamless mode (see Data Mode described on the preceding page), this setting determines when the serial server will consider the recently -received incoming data as being ready to transmit. As per the MODBUS standard, frames will be marked as 'bad' if the time gap between frames is greater than 1.5 characters, but less than the Character Timeout value.

**Character Timeout**

**Values (characters)**

**0**

The serial server also uses this parameter to determine the time gap inserted between frames. It is measured in 'characters' and related to baud rate.

Example: If the baud rate is 9600bps, it takes approximately 1ms to move one character. With the Character Timeout set to 4, the timeout period is 4ms. When the calculated time is less than 3.5ms, the serial server will set the character timeout to a minimum value of 3.5ms.

If the baud rate is greater than 19200bps, the minimum character timeout is internally set to 750us (microseconds).

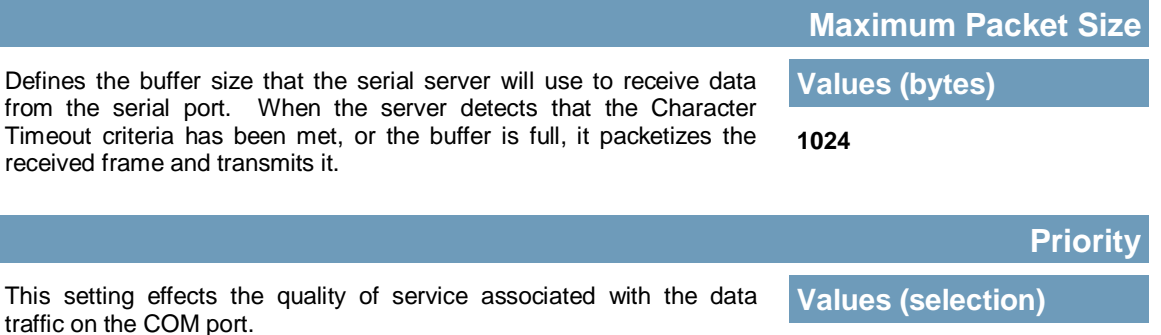

**Normal** / Medium / High

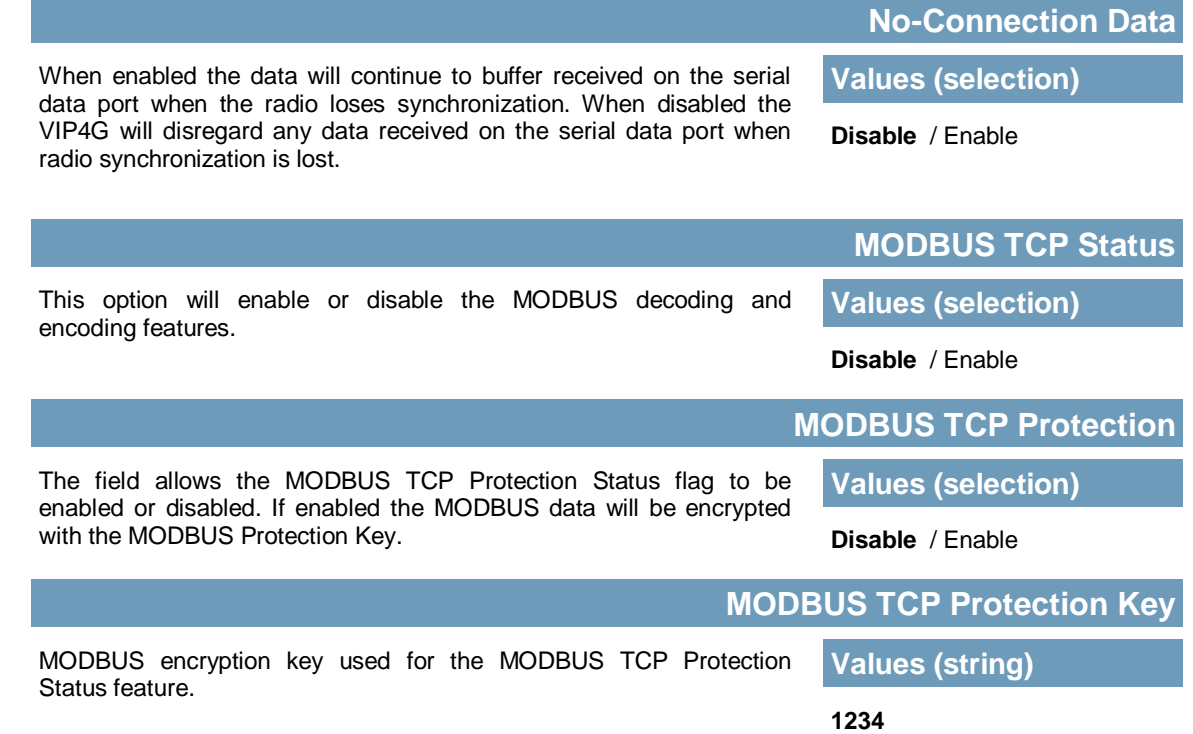

VIP4G/VIP4Gb

Configuration Menu.

# **4.0 Configuration**

### **IP Protocol Config**

#### **Values (selection)**

WIP4G/VIP4Gb

TCP Client TCP Server TCP Client/Server UDP Point-to-Point SMTP Client SMS Transparent Mode GPS Transparent Mode

**TCP Client:** When TCP Client is selected and data is received on its serial port, the VIP4G takes the initiative to find and connect to a remote TCP server. The TCP session is terminated by this same unit when the data exchange session is completed and the connection timeout has expired. If a TCP connection cannot be established, the serial port data is discarded.

#### **Remote Server Address**

transmit serial port data over the VIP4G network.

This setting determines which protocol the serial server will use to

The protocol selected in the IP Protocol Config field will determine which configuration options appear in the remainder of the COM1

The serial port will not work unless the IP Protocol Config has been configured properly. Once serial data is collected at the serial port, the

modem must be told how to deal with it, and where to send it.

IP address of a TCP server which is ready to accept serial port data through a TCP connection. For example, this server may reside on a LAN network server. Default: **0.0.0.0**

#### **Remote Server Port**

A TCP port which the remote server listens to, awaiting a session connection request from the TCP Client. Once the session is established, the serial port data is communicated from the Client to the Server. Default: **20001**

#### **Outgoing Connection Timeout**

This parameter determines when the VIP4G will terminate the TCP connection if the connection is in an idle state (i.e. no data traffic on the serial port). Default: **60** (seconds)

**TCP Server:** In this mode, the VIP4G Series will not INITIATE a session, rather, it will wait for a Client to request a session of it (it's being the Server—it 'serves' a Client). The unit will 'listen' on a specific TCP port. If a session is established, data will flow from the Client to the Server, and, if present, from the Server to the Client. If a session is not established, both Client-side serial data, and Server-side serial data , if present, will be discarded.

#### **Local Listening Port**

The TCP port which the Server listens to. It allows a TCP connection to be created by a TCP Client to carry serial port data. Default: **20001**

#### **Incoming Connection Timeout**

Established when the TCP Server will terminate the TCP connection is the connection is in an idle state.

Default: **300** (seconds)

IP Protocol Config field will determine which configuration options appear in the remainder of the COM1 Configuration Menu.

The protocol selected in the

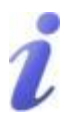

UDP: User Datagram Protocol does not provide sequencing information for the packets sent nor does it establish a 'connection' ('handshaking') and is therefore most suited to communicating small packets of data.

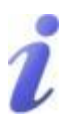

TCP: Transmission Control Protocol in contrast to UDP does provide sequencing information and is connection -oriented; a more reliable protocol, particularly when large amounts of data are being communicated.

Requires more bandwidth than UDP.

### **IP Protocol Config (Continued…)**

VIP4G/VIP4Gb

**TCP Client/Server:** In this mode, the VIP4G will be a combined TCP Client and Server, meaning that it can both initiate and serve TCP connection (session) requests. Refer to the TCP Client and TCP Server descriptions and settings described previously as all information, combined, is applicable to this mode.

 $\overline{010}$ 

**UDP Point-to-Point:** In this configuration the VIP4G will send serial data to a specifically-defined point, using UDP packets. This same VIP4G will accept UDP packets from that same point.

#### **Remote IP Address** IP address of distant device to which UDP packets are sent when data received at serial port. Default: **0.0.0.0**

- **Remote Port** UDP port of distant device mentioned above. Default: **20001**
- **Listening Port**

UDP port which the IP Series listens to (monitors). UDP packets received on this port are forwarded to the unit's serial port. Default: **20001**

**SMTP Client:** If the VIP4G has Internet access, this protocol may be used to send the data received on the serial port (COM1), in a selectable format (see Transfer Mode (below)), to an e-mail addressee. Both the SMTP Server and the e-mail addressee must be 'reachable' for his feature to function.

- Mail Subject Enter a suitable 'e-mail subject' (e-mail heading). Default: **COM1 Message**
- Mail Server (IP/Name) IP address or 'Name' of SMTP (Mail) Server. Default: **0.0.0.0**
- Mail Recipient

A valid e-mail address for the intended addressee, entered in the proper format. Default: **host@**

- Message Max Size Maximum size for the e-mail message. Default: **1024**
- Timeout (s)

How long the unit will wait to gather data from the serial port before sending an e-mail message; data will be sent immediately upon reaching Message Max Size.

Default: **10**

Transfer Mode

Select how the data received on COM1 is to be sent to the email addressee. Options are: Text, Attached File, Hex Code. Default: **Text**

address, the port essentially 'fine tunes' where the data is to go 'within the device'. Be careful to select a port number that is not

A UDP or TCP port is an application end-point. The IP address identifies the device and, as an extension of the IP

predetermined to be associated with another application type, e.g. HTTP uses port 80.